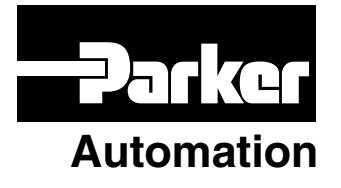

p/n 88-019049-01 B

## **DeviceNet Guide**

*for 6K and Gemini products*

Effective: August 1, 2002

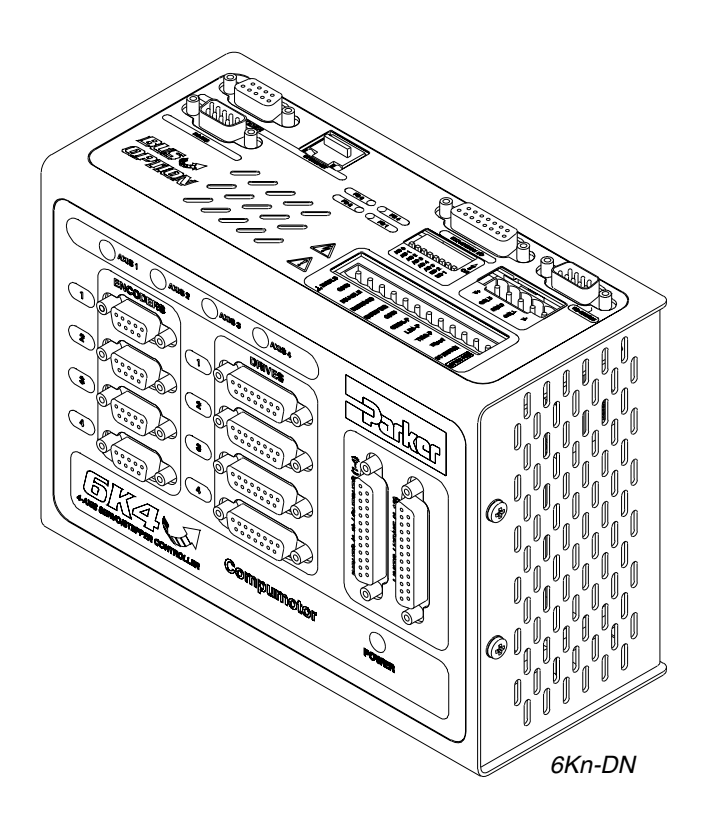

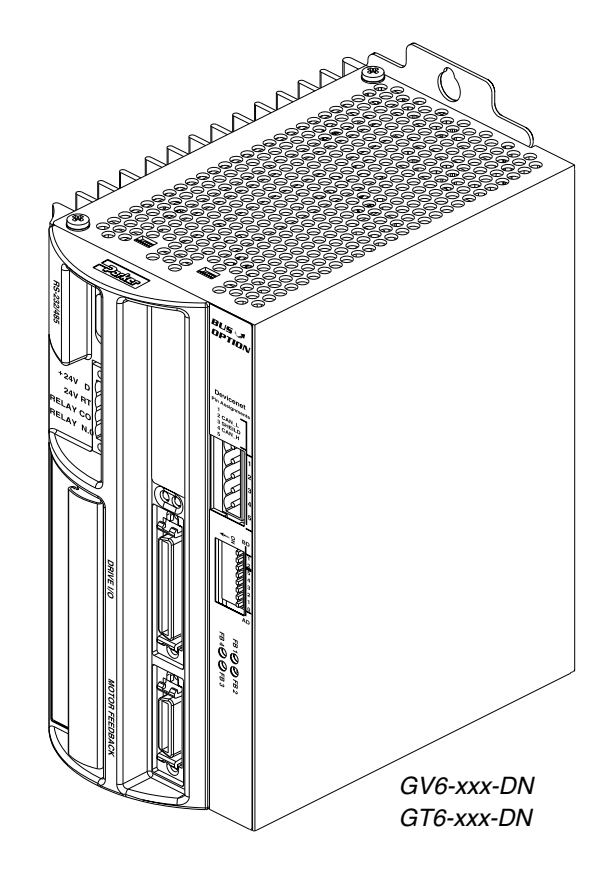

## IMPORTANT **User Information**

## **WARNING ! !**

Parker Automation products are used to control electrical and mechanical components of motion control systems. You should test your motion system for safety under all potential conditions. Failure to do so can result in damage to equipment and/or serious injury to personnel.

Parker Automation products and the information in this user guide are the proprietary property of Parker Hannifin Corporation or its licensers, and may not be copied, disclosed, or used for any purpose not expressly authorized by the owner thereof.

Since Parker Hannifin constantly strives to improve all of its products, we reserve the right to change this user guide and software and hardware mentioned therein at any time without notice.

In no event will the provider of the equipment be liable for any incidental, consequential, or special damages of any kind or nature whatsoever, including but not limited to lost profits arising from or in any way connected with the use of the equipment or this user guide.

**© 2002, Parker Hannifin Corporation All Rights Reserved** 

#### Technical Assistance  $\implies$  Contact your local automation technology center (ATC) or distributor, or ...

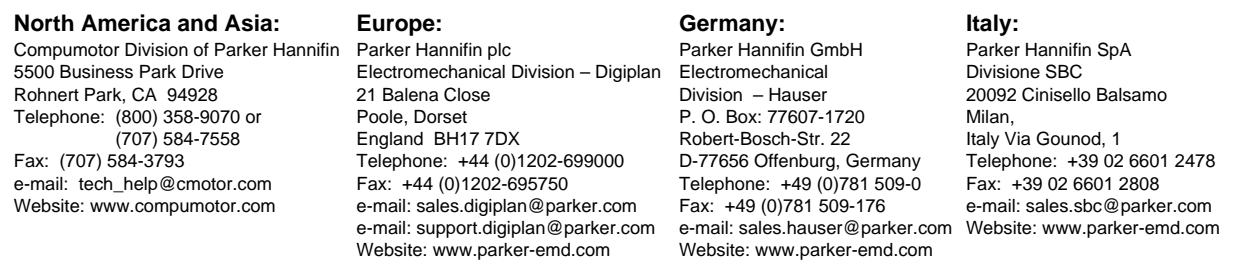

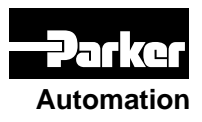

### **Technical Support Email**

**tech\_help@cmotor.com**

## ABOUT THIS GUIDE

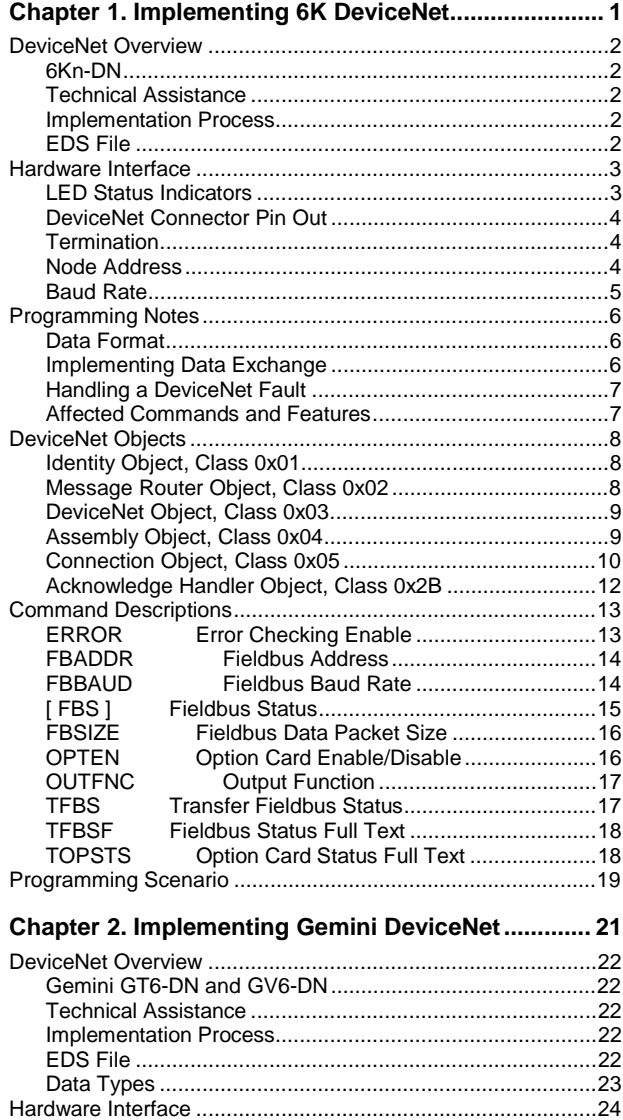

[LED Status Indicators ........................................................24](#page-29-0) [DeviceNet Connector Pin Out ............................................25](#page-30-0) [Termination........................................................................25](#page-30-0) [Node Address....................................................................26](#page-31-0) [Baud Rate..........................................................................26](#page-31-0) [Configuration and Programming ..............................................27](#page-32-0) [Basic Requirements...........................................................27](#page-32-0) [Hardware Requirements ....................................................27](#page-32-0) [Object Model......................................................................27](#page-32-0) [Explicit Messaging ...................................................................28](#page-33-0) Position Controller Supervisor Object Class (#164)(A4hex) [and Position Controller Object Class \(#165\)\(A5hex\).....28](#page-33-0) [Explicit Message Command...............................................28](#page-33-0)

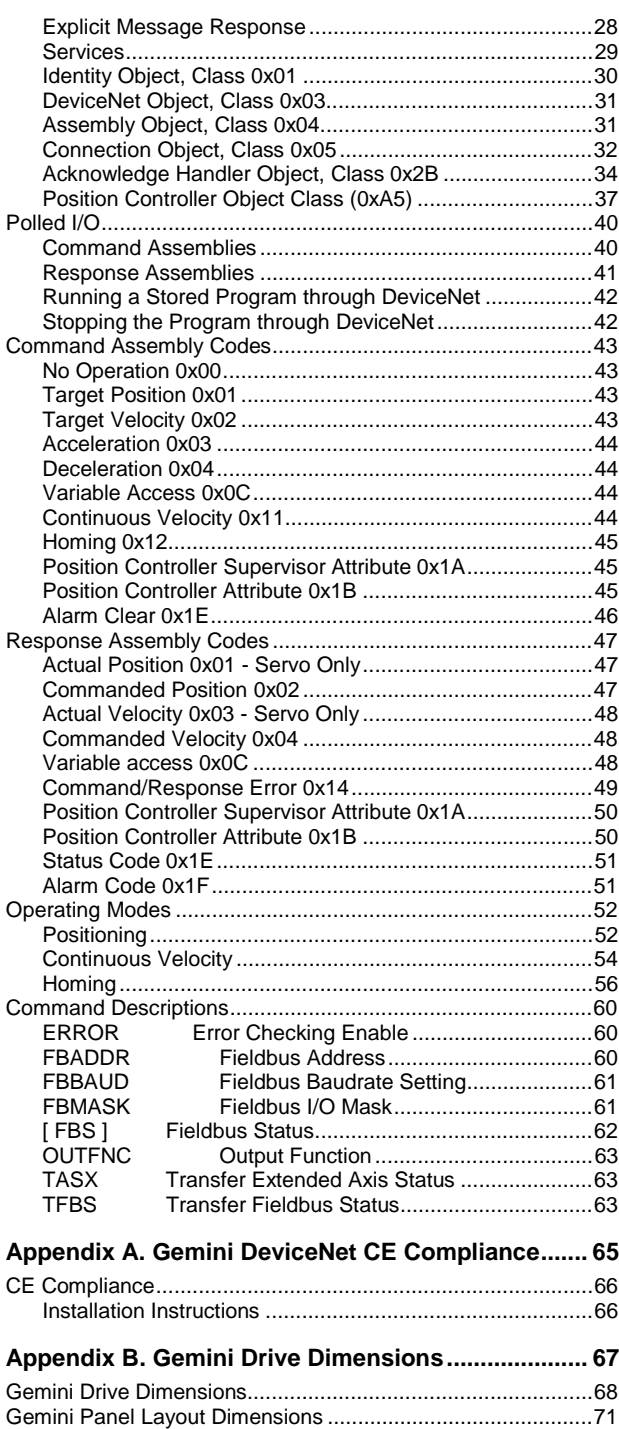

#### **Change Summary – Revision B**

*August 1, 2002*

This document, 88-019049-01**B**, supersedes 88-019049-01**A**. Changes and corrections are noted below.

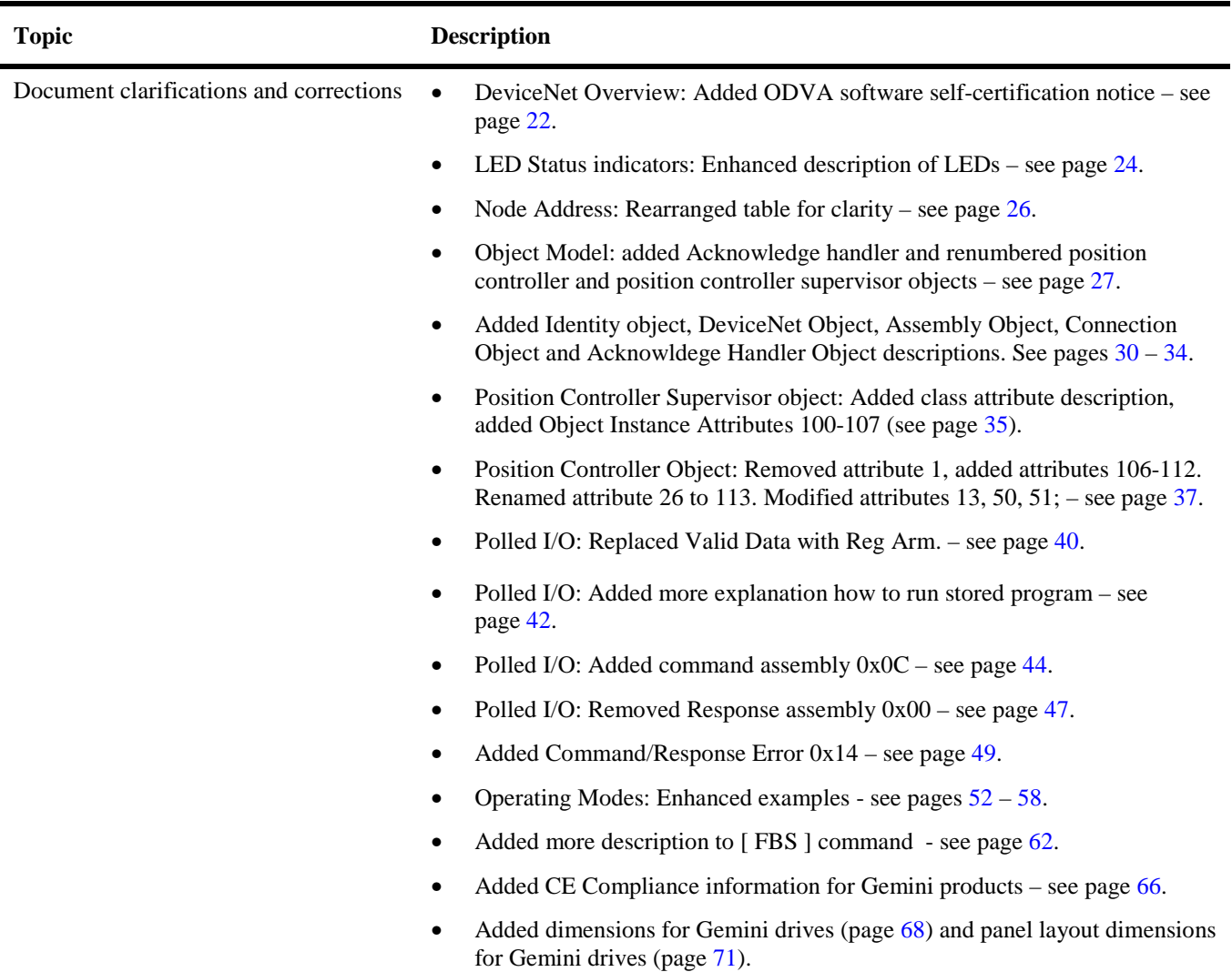

#### Purpose of This Guide

This document is designed to help you implement the DeviceNet features provided in your 6K and Gemini series products, as ordered with the DeviceNet option. This publication addresses only the installation and programming tasks for the DeviceNet features. For all other installation and programming instructions, refer to:

- *6K Series Hardware Installation Guide*, part number 88-017547-01
- *6K Series Command Reference*, part number 88-017136-01
- *6K Series Programmer's Guide*, part number 88-017137-01
- *Gemini GV6 Hardware Installation Guide*, part number 88-018364-01
- *Gemini GT6 Hardware Installation Guide*, part number 88-018374-01
- *Gemini Series Programmer's Guide*, part number 88-017778-01
- Refer also to the online help system in Motion Planner

#### What You Should Know

To install and troubleshoot your 6K and Gemini series products with the DeviceNet option, you should have a fundamental understanding of:

- Electronics concepts such as voltage, current, switches.
- Implementing and maintaining a given fieldbus network.
- Mechanical motion control concepts, such as inertia, torque, velocity, distance, force.
- Ethernet or serial (RS-232 or RS-485) communication, depending on which communication protocol you are using.

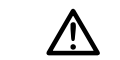

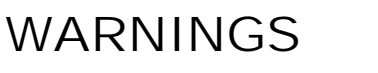

The 6K and Gemini products are used to control your system's electrical and mechanical components. Therefore, you should test your system for safety under all potential conditions. Failure to do so can result in damage to equipment and/or serious injury to personnel.

**ALWAYS REMOVE POWER** from the product before connecting any electrical devices (e.g., fieldbus connections, drives, encoders, I/O bricks, inputs, outputs, etc.).

#### CHAPTER ONE

# <span id="page-6-0"></span>**14 ONE Implementing 6K DeviceNet**

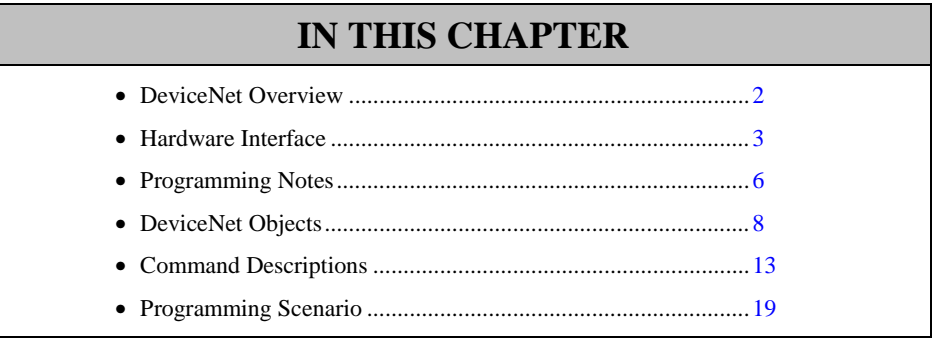

#### <span id="page-7-0"></span>DeviceNet Overview

#### **6Kn-DN**

The DeviceNet option allows a 6K controller to be controlled via a DeviceNet master, utilizing the DeviceNet protocol for robust data exchange. The 6K functions as a "Communications Adapter" on the DeviceNet network, allowing the user's application to fully define the data exchanged with a DeviceNet master.

Cabling is not provided by Compumotor for implementing a given fieldbus topology.

#### **Technical Assistance**

Technical questions regarding DeviceNet should be addressed to your local DeviceNet User Group. An address list is available on the DeviceNet Internet site at [www.odva.org.](http://www.odva.org/)

For support with 6K specific questions, contact Applications at 800-358-9070 or e-mail us at [tech\\_help@cmotor.com.](mailto:tech_help@cmotor.com)

#### **Implementation Process**

DeviceNet Master (user defined):

Use the provided CMTR1.EDS file. Do not modify.

Configure communication baud rate.

Configure data packet size

6K Controller:

- 1. Install terminating resistors as needed (see page [4\)](#page-9-0).
- 2. Launch Motion Planner (CD-ROM is provided in your ship kit).
- 3. Establish a direct communication link (serial) with the 6K. Refer to the *6K Series Hardware Installation Guide* for connection instructions.
- 4. Configure node address (see FBADDR on page [14](#page-19-0) or use the hardware method on page [4\)](#page-9-0). Setting the address via hardware overrides the software setting.
- 5. Configure baud rate (see FBBAUD on page [14](#page-19-0) or use the hardware method on page [5\)](#page-10-0). Setting the baud rate via hardware overrides the software setting.
- 6. Configure data packet size (FBSIZE must match master configuration). Refer to step 3 in the DeviceNet Master implementation process above.
- 7. Reset the 6K controller to initialize DeviceNet card.
- 8. Write user code using VARB1-VARB8 (depending on data packet size) for sending data from the 6K controller to the DeviceNet master.
- 9. Write user code to read data from VARB9-VARB16 (depending on data packet size) for receiving data from DeviceNet master to 6K controller.

For more information, refer to the Programming Scenario on page [19.](#page-24-0)

#### **EDS File**

Each device in a DeviceNet network is associated with an EDS file, containing all necessary information about the device. The latest version of the 6K EDS file (CMTR1.EDS) can be downloaded from [www.compumotor.com.](http://www.parkermotion.com/)

#### <span id="page-8-0"></span>Hardware Interface

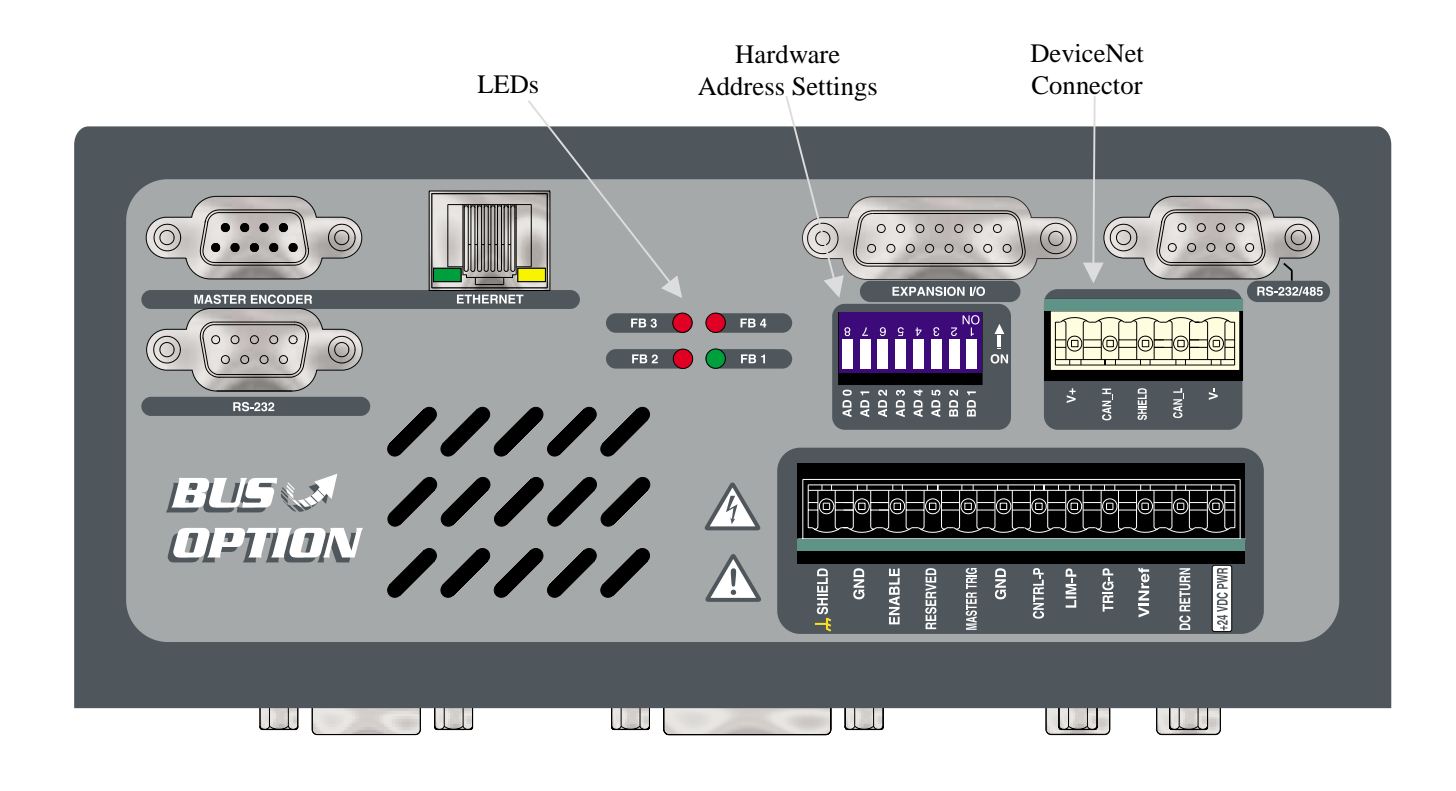

#### **LED Status Indicators**

Bicolor LED indicators are provided on the DeviceNet option card. Refer to the following table for troubleshooting information provided by these LEDs.

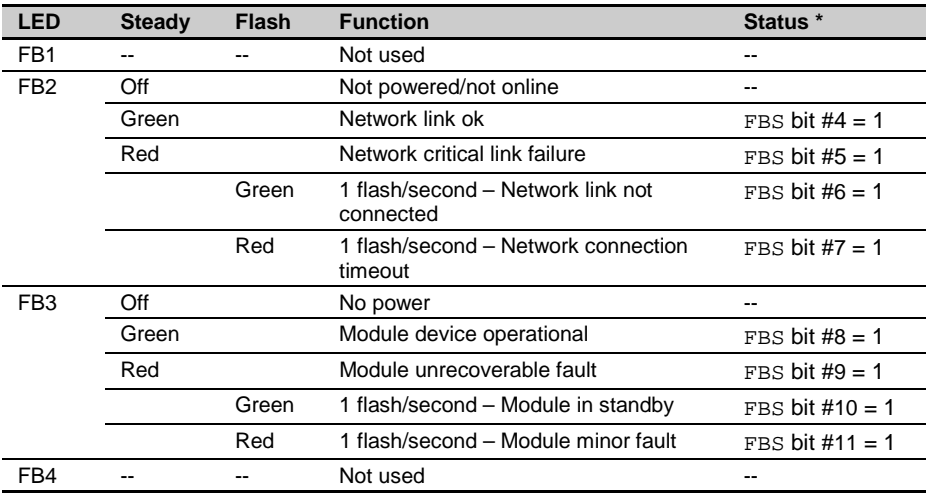

\* To check status, execute the TFBS command (bit status report) or the TFBSF command (full text status report) in the terminal emulator. You can also use the FBS operator to assign or compare one or more status bits (e.g., use in an IF expression, assign to VARB variable, etc.). Refer to the TFBS command description on page [17.](#page-22-0)

#### <span id="page-9-0"></span>**DeviceNet Connector Pin Out**

The following table gives the pin out for the DeviceNet connector. Industry standard DeviceNet connections are used.

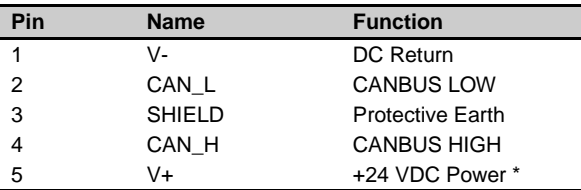

\* 30mA in standby and 100mA in rush

#### **Termination**

If the 6K controller is used as the first or last node in a network, a termination resistor must be used. Compumotor recommends a resistor value of 121 ohms. Connect the resistor as shown below.

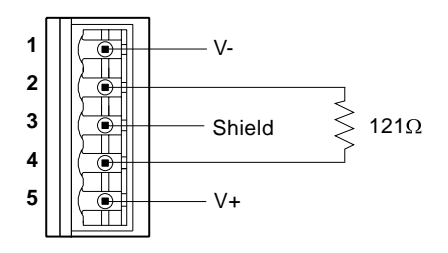

#### **Node Address**

To configure node address via hardware, dip switches are provided to set a node address of 0-63. Setting the dip switches to 0xFF (all ON), enables software configuration of node address (see FBADDR on page [14\)](#page-19-0).

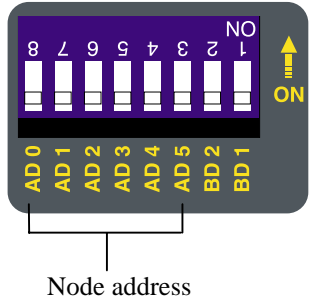

dip switches

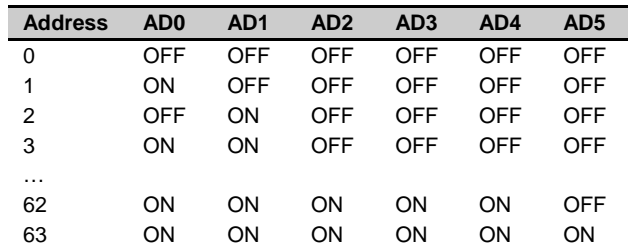

Example:

Switch AD0-AD5 = ON-ON-ON-OFF-ON-OFF, node address is 23 Switch AD0-AD5 and BD1-BD2 = all ON, node address determined by FBADDR

#### <span id="page-10-0"></span>**Baud Rate**

To configure baudrate via hardware, dip switches are provided to set a baudrate of 125, 250, or 500kb. Setting the dip switches to 0xFF (all ON), enables software configuration of baudrate (see FBBAUD on page [14\)](#page-19-0).

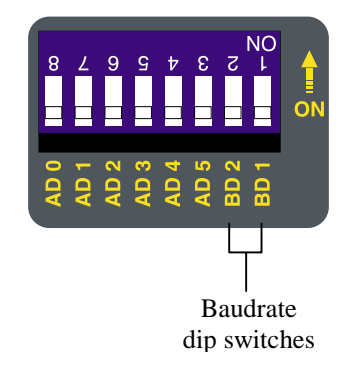

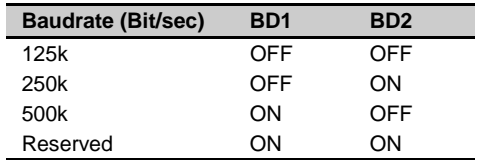

Example**:**

Switch BD1-BD2 = ON-OFF, baudrate 500kbit/s Switch AD0-AD5 and BD1-BD2 = all ON, baudrate determined by FBBAUD

#### <span id="page-11-0"></span>Programming Notes

#### **Data Format**

The 6K maps its data to the DeviceNet master in the following manner (low to high address):

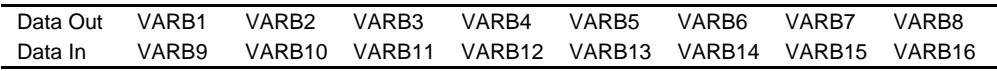

Binary variables within the 6K programming language follow an unconventional format for bit assignment: bit 1 is the left-most bit and bit 32 is the right-most bit. When binary variables are exchanged with a DeviceNet fieldbus master, bit 1 corresponds to the right-most bit, and bit 32 corresponds to the left-most bit.

#### **Example**:

VARB1=h12345678 ;assign hex value to binary variable 1 ;DeviceNet Master receives 0x87654321 VARI1=4PE<br>VARB1=VCVT(VARI1)  $\qquad \qquad \qquad$  ; convert integer variable to bina ; convert integer variable to binary ;DeviceNet Master receives 0x0000 00E6

#### **Implementing Data Exchange**

It is up to the user's 6000 program to facilitate handshaking between the DeviceNet master and the motion controller. There is no built-in handshaking or data synchronization performed by the motion controller.

To implement mailbox messaging (handshaking) between the 6K controller and a DeviceNet master, you must set aside 2-bits/message within VARB1-16. One bit is used to acknowledge reading a message, a second bit is used notify the recipient a new message is available.

A message is user defined, but could be used to control motion on a particular axis, update a task, update I/O, control a set of axes from a single message, or report motion status.

For example, you would like to send a message from the DeviceNet master to the 6K controller, and have the 6K controller send a response message to the master. The DeviceNet master will use VARB9 bits 1 and 2, and the 6K controller will use VARB1 bits 1 and 2.

To send a mailbox message to the DeviceNet master:

- 1. Make sure VARB1.1 is equal to VARB9.1, no unprocessed messages.
- 2. Place the message in VARB2 through VARB8.
- 3. Toggle VARB1.1 to indicate new message is available. VARB1.1 is now not equal to VARB9.1.

To receive a message from the DeviceNet master:

- 1. Make sure VARB1.2 is not equal to VARB9.2, new message available.
- 2. Read the message from VARB10-VARB16.
- 3. Toggle VARB1.2 to acknowledge reading the message. VARB1.2 is now equal to VARB9.2.

The same operation would be repeated on the master side, except bits 1 and 2 would be reversed. An application scenario using mailbox messaging is provided on page [19.](#page-24-0)

#### <span id="page-12-0"></span>**Handling a DeviceNet Fault**

If a DeviceNet fault (Option card fault) occurs, the event causing the fault can be determined by checking the Fieldbus Status bit values (see FBS on page [15\)](#page-20-0).

- If error bit #19 is disabled (ERROR. 19–0), the controller performs a kill all when a DeviceNet fault occurs.
- If error-checking bit #19 is set (ERROR. 19-1), the controller performs a kill all and error status bit #19 is set (reported with ER, TER, and TERF). If an error program is assigned with the ERRORP command, the 6K controller branches (GOTO) to the program.

On power-up or out of reset, the events that can generate a DeviceNet fault are ignored. This allows the DeviceNet master time to commission individual nodes without causing the 6K controller to fault. Error bit #19 is edge sensitive to fault conditions.

To recover from an ER.19 fault, resolve the cause (see FBS command on page [15\)](#page-20-0) or reset the controller. To acknowledge the fault condition, issue the ERROR.19-0 command and then the ERROR.19-1 command. For an example, see the application scenario on page [19.](#page-24-0)

#### **Affected Commands and Features**

When the DeviceNet option is installed, the following 6K commands and features are affected:

- Binary variables are affected by updates performed over the DeviceNet network. See FBSIZE on page [16](#page-21-0) for the exact binary variables affected by the DeviceNet network.
- VARCLR will have no affect on binary variables assigned to the DeviceNet network.
- A user's application will not be permitted to write to VARB9-16. If you attempt to change the state of VARB9-16, the controller will respond with an error message "VARB USED BY OPTION CARD" and the VARB command will not be executed; however command processing will continue.
- A new bit definition for ERROR (bit #19) has been added for supporting the option card.
- A new function (option " $I$ ") has been added to the OUTFNC command, to support detection of ERROR bit #19 being set.
- All commands preceded by FB or TFB (e.g., FBADDR, TFBS, etc.) will be enabled when a DeviceNet card is detected, and disabled when no DeviceNet card is present or enabled.
- Ethernet will be disabled on the 6K when a DeviceNet card is enabled (OPTEN1).

### <span id="page-13-0"></span>DeviceNet Objects

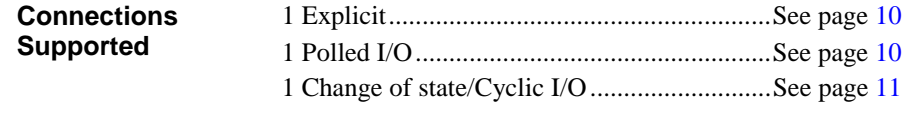

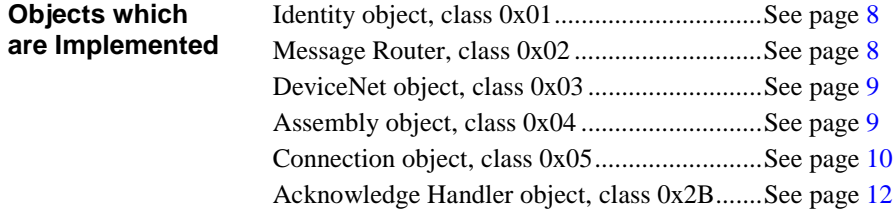

#### **Identity Object, Class 0x01**

#### **Class Attributes (0)**

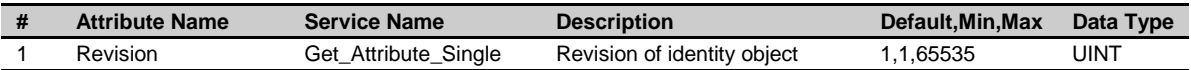

#### **Instance Attributes (1)**

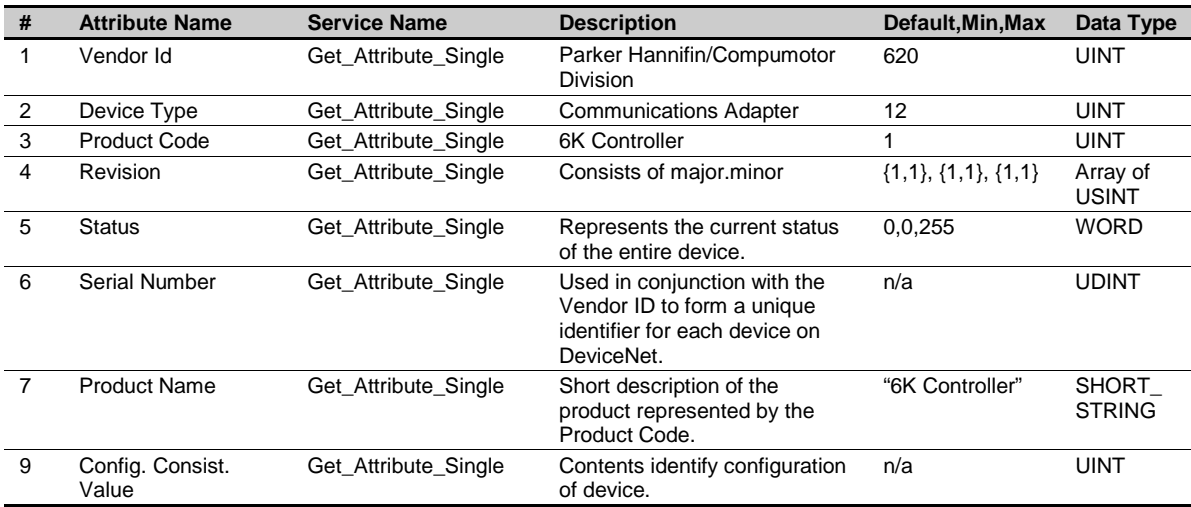

#### **Message Router Object, Class 0x02**

#### **Class Attributes (0)**

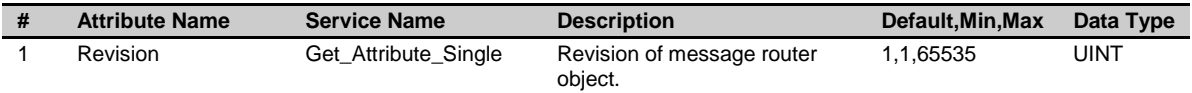

#### <span id="page-14-0"></span>**DeviceNet Object, Class 0x03**

#### **Class Attributes (0)**

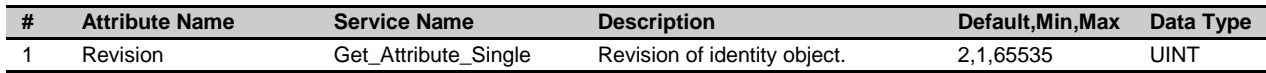

#### **Instance Attributes (1)**

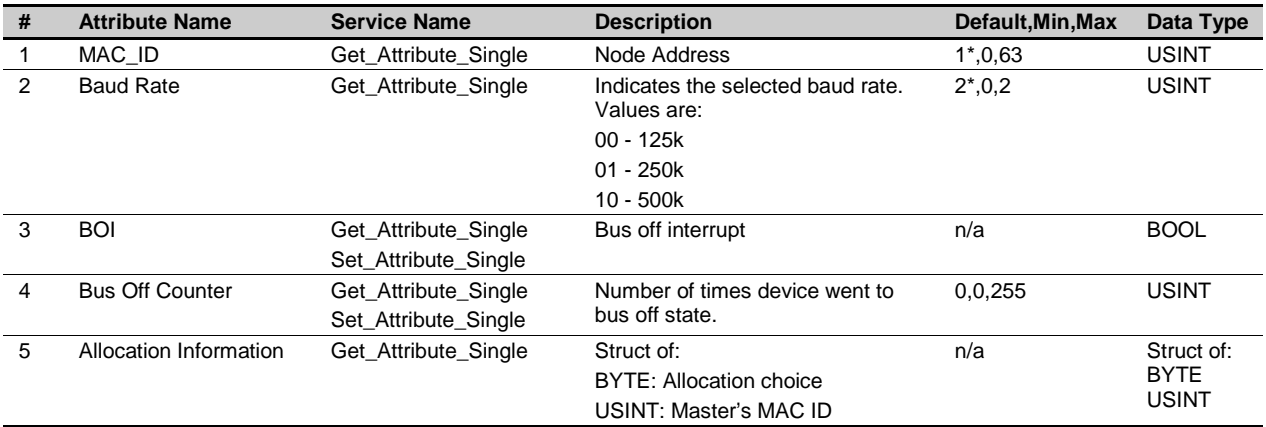

\* Assumes software configuration. If using dip switches, then the dip switches determines the default value.

#### **Assembly Object, Class 0x04**

#### **Class Attributes (0)**

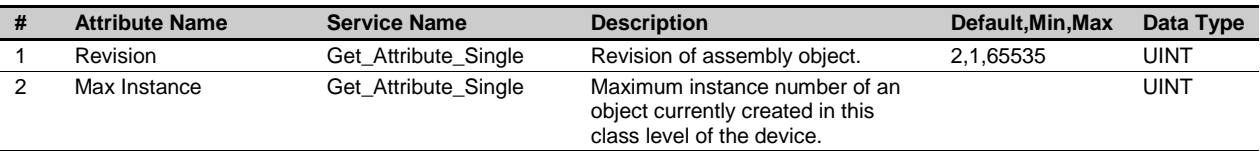

#### **Static Input Instance Attributes (100)**

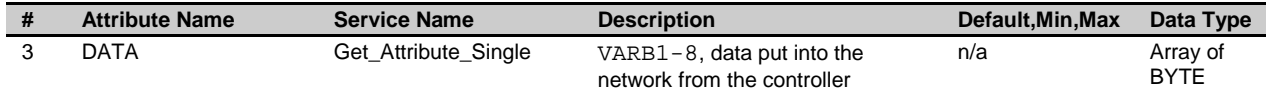

#### **Static Output Instance Attributes (150)**

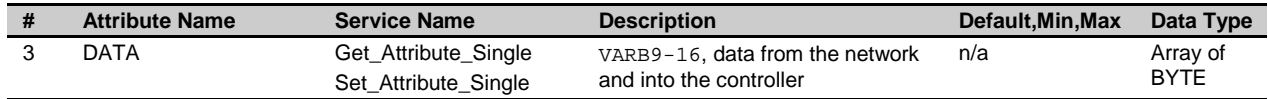

#### <span id="page-15-0"></span>**Connection Object, Class 0x05**

**Class Attributes (0)**

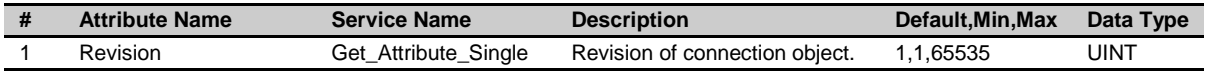

#### **Explicit Connecting Instance (1)**

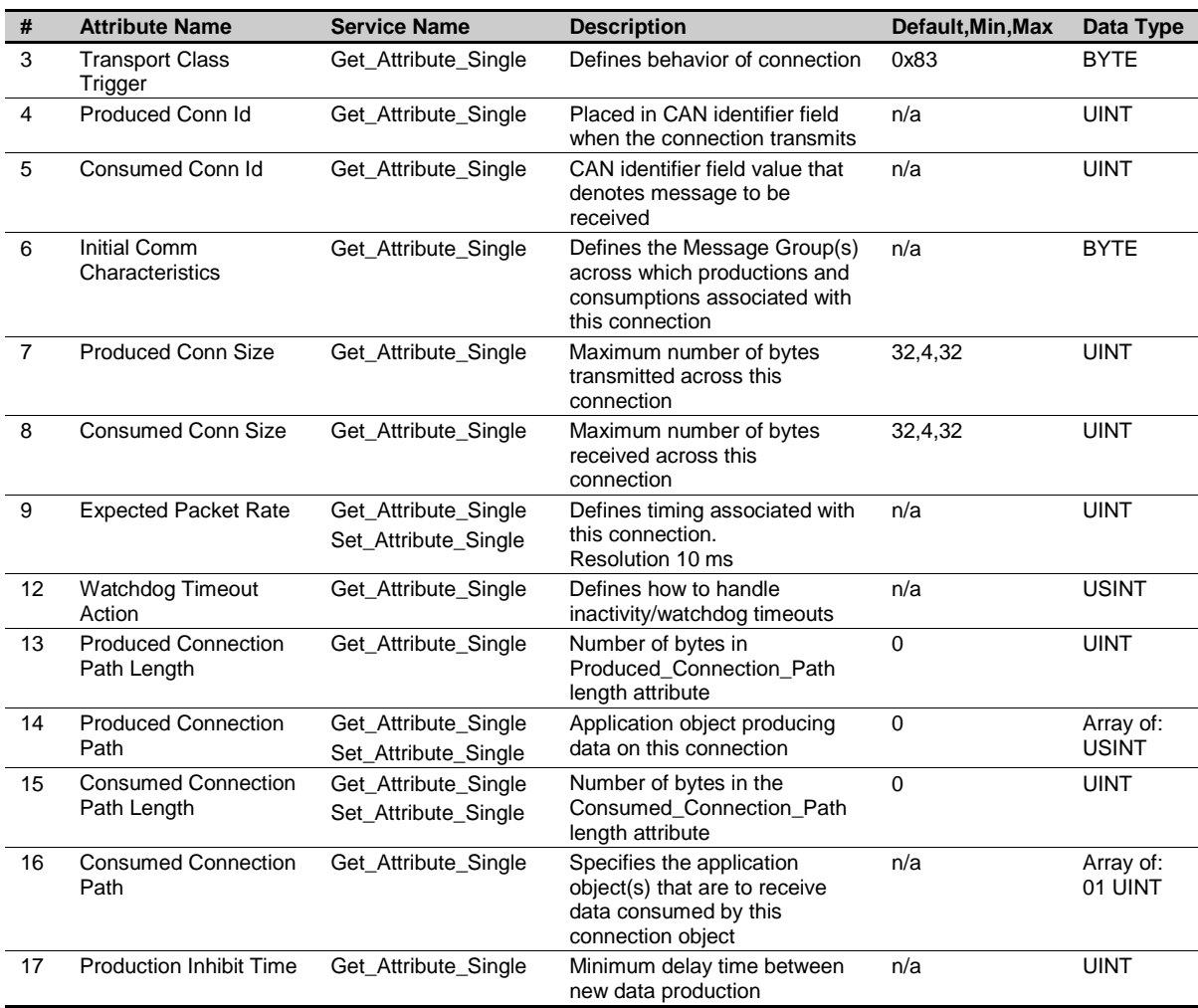

\* Assumes software configuration. If using dip switch, then the dip switch determines the default value.

#### **Polled IO Connection Instance (2)**

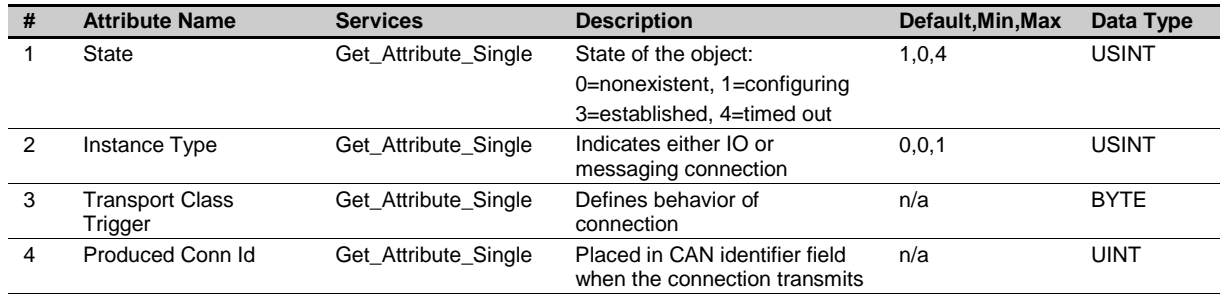

<span id="page-16-0"></span>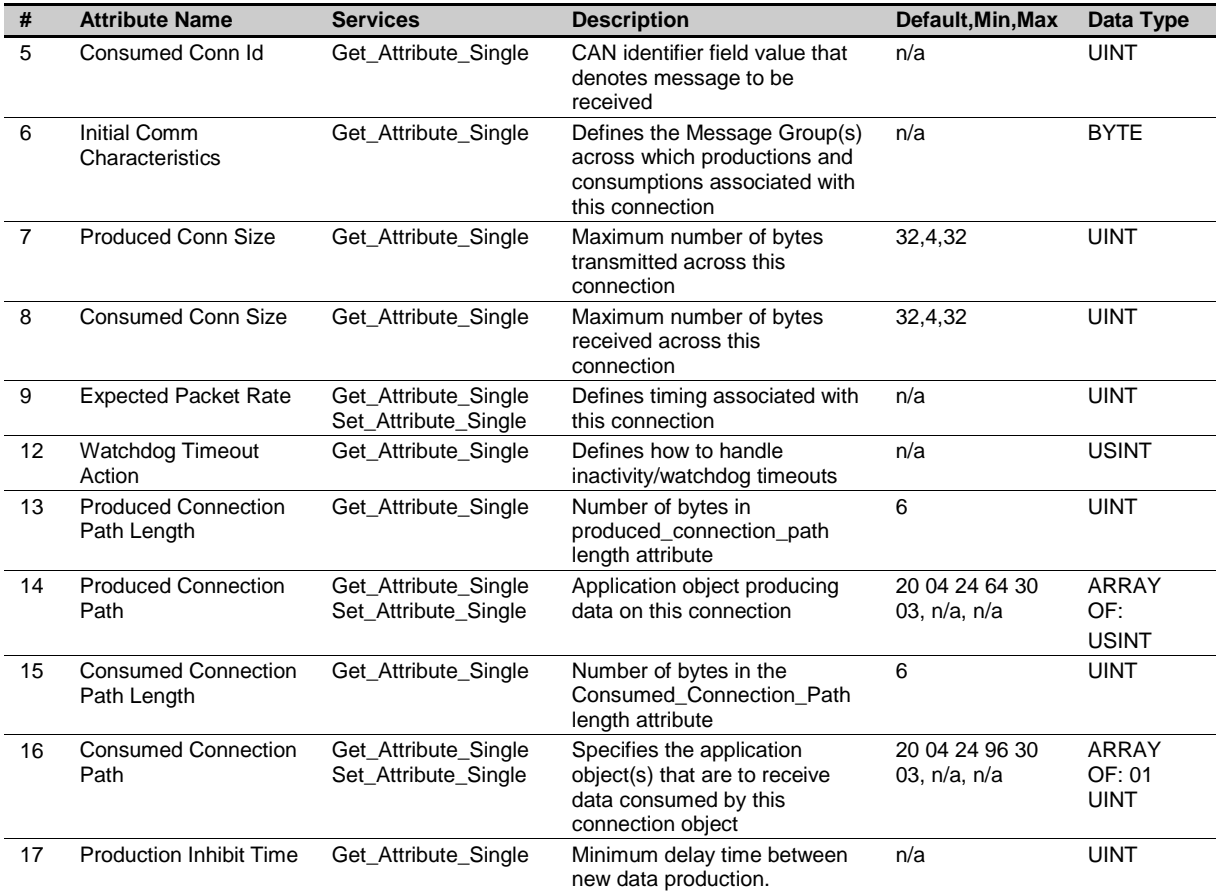

#### **Change of state/cyclic (4) (Acknowledged)**

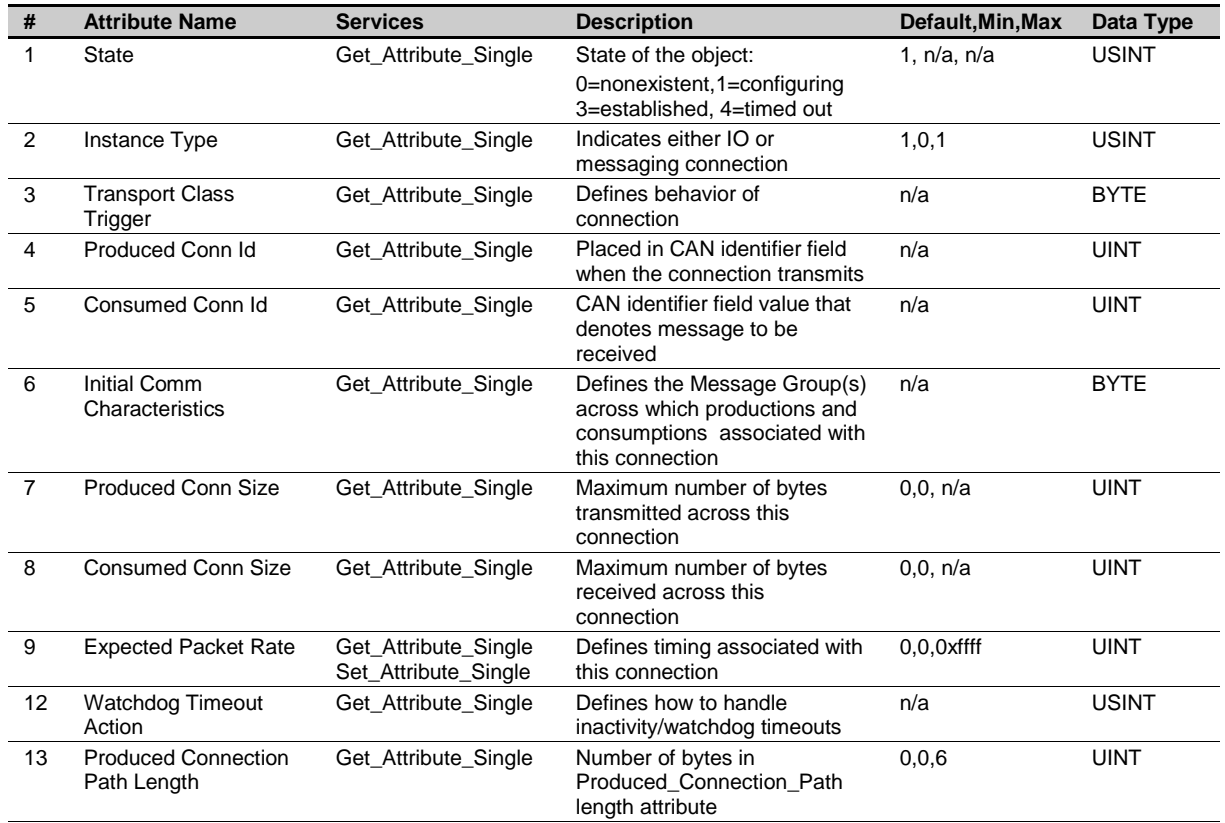

<span id="page-17-0"></span>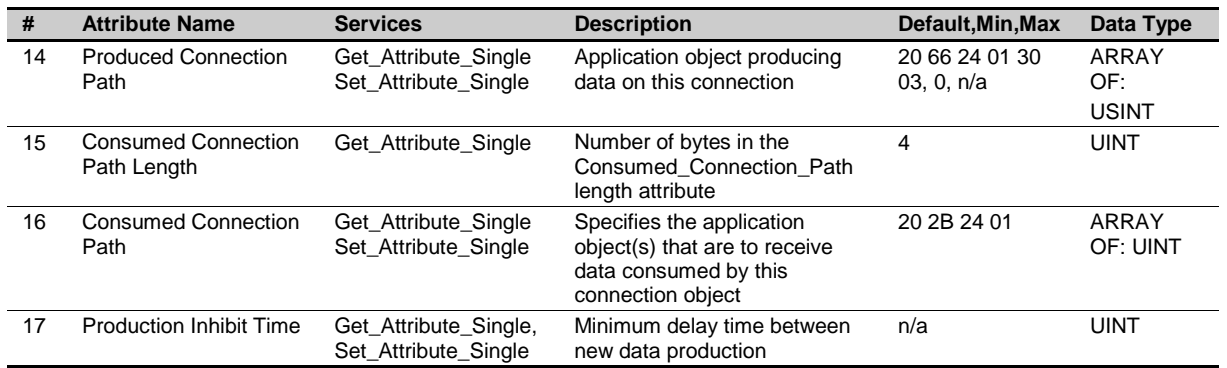

#### **Acknowledge Handler Object, Class 0x2B**

#### **Class Attributes (0)**

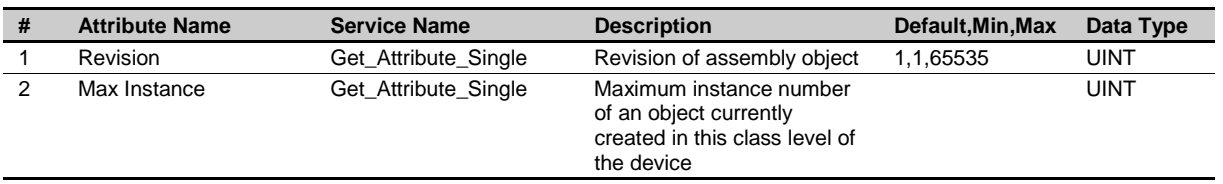

#### **Instance Attributes (1)**

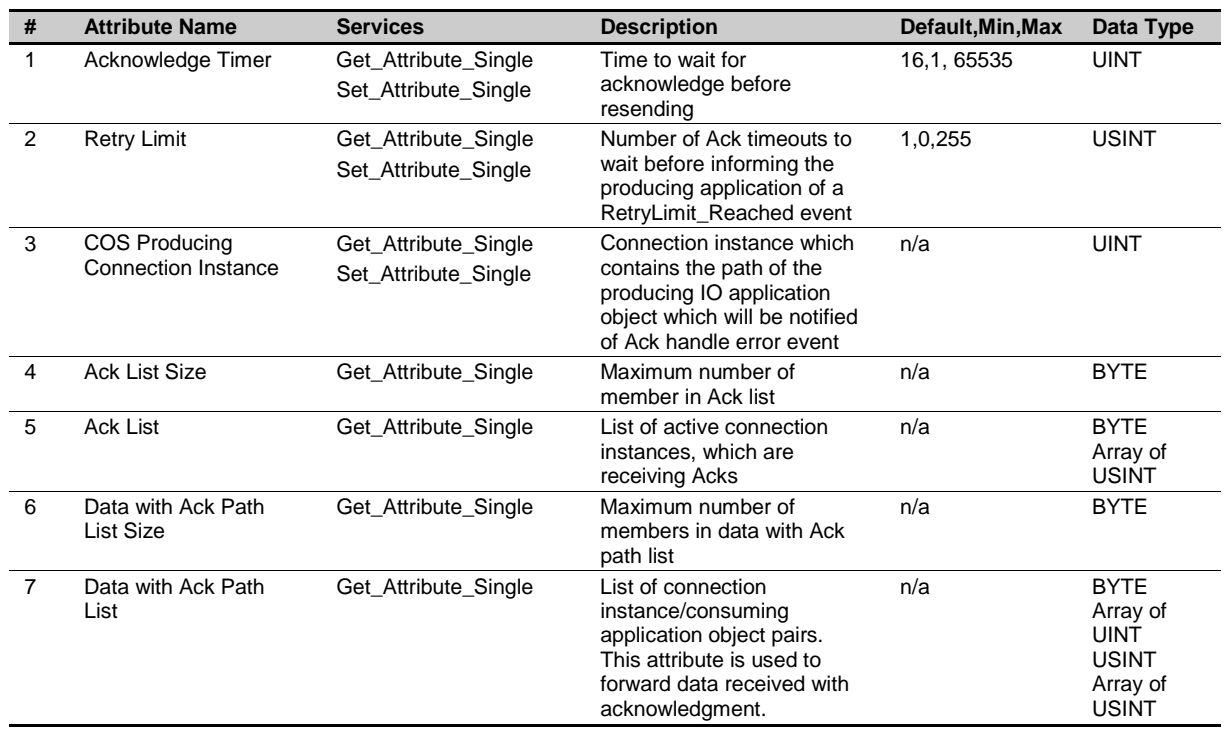

#### <span id="page-18-0"></span>Command Descriptions

The following is a list of all the DeviceNet specific commands. For a complete listing of 6K commands see the *6K Series Command Reference*.

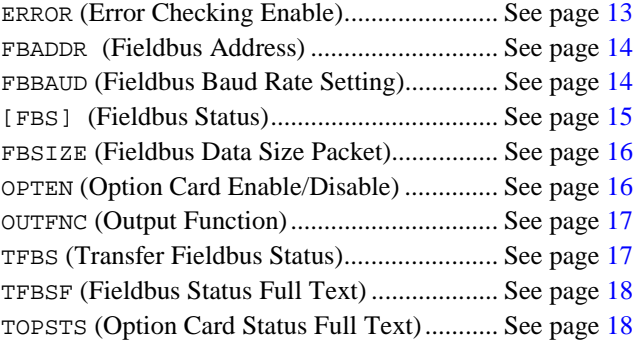

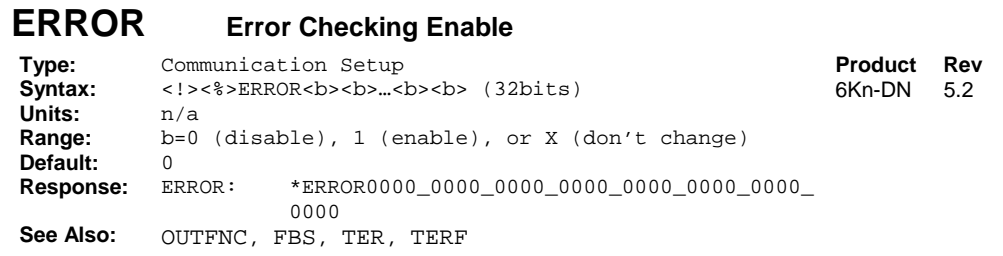

A new bit assignment is added for the ERROR command, bit #19.

See FBS on page [15](#page-20-0) for the event causing the error condition. To clear the error event, first resolve the cause, and then issue the ERROR.19-0 command followed by the ERROR.19-1 command. Error bit 19 is edge sensitive to error events.

In the event an option card fault occurs, VARB1-16 are cleared on the controller side.

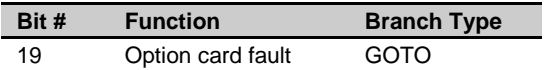

#### <span id="page-19-0"></span>**FBADDR Fieldbus Address**

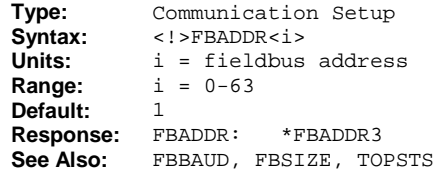

**Product Rev** 6Kn-DN 5.2

Use the FBADDR command to report the controller's current node address assignment and set the node address via software. The new value is saved into nonvolatile memory, and becomes effective after the controller is reset. This command cannot report the hardware configuration setting. In order to set the node address via software, the hardware configuration method must be disabled (default from factory). See Node Addresses on page [4.](#page-9-0)

When setting the node address via software, the baudrate must also be set via software, and vice versa. If the hardware configuration method is used to set the node address, an attempt to set the node address via software will be ignored. No message is reported indicating success or failure.

Network configuration of node address is not supported.

#### **Example**:

Assume controller was assigned node address 1 out of reset:

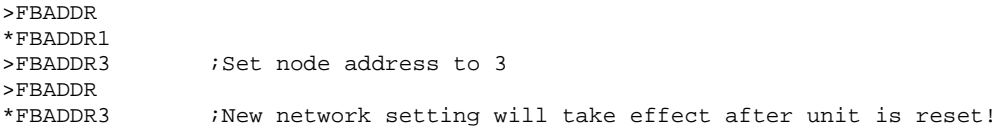

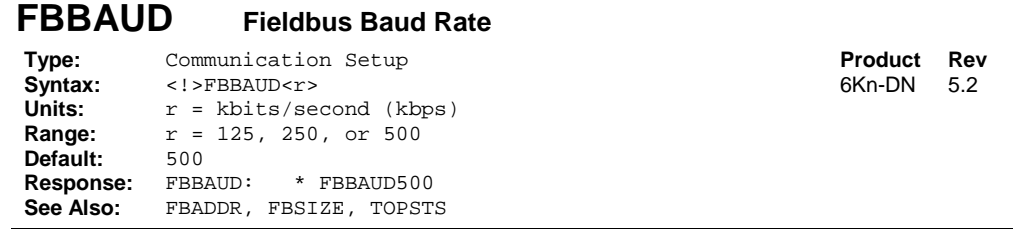

Use the FBBAUD command to report the controller's current baudrate assignment (used during boot-up) and set the baudrate via software. This command cannot report the hardware configuration setting. In order to set the baudrate via software, the hardware configuration method must be disabled (default from factory). See [Baud Rate](#page-10-0) on page [5.](#page-10-0)

When setting the baudrate via software, the node address must also be set via software, and vice versa. If the hardware configuration method is used to set the baudrate, an attempt to set the baudrate via software will be ignored. No message is reported indicating success or failure.

The new value is saved into nonvolatile memory, and becomes effective after the controller is reset.

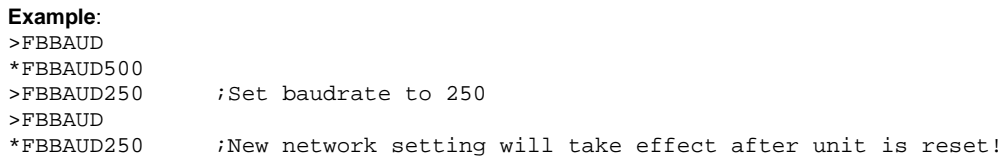

<span id="page-20-0"></span>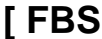

#### **1** Fieldbus Status

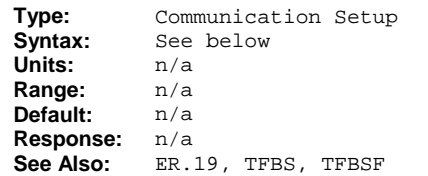

**Product Rev** 6Kn-DN 5.2

Use the FBS command to assign the fieldbus status to a binary variable or in a comparison command.

**Example:**<br>IF(FBS.4=b1) ;Branch based on the status of FBS bit 4

#### The FBS register bits are defined as follows:

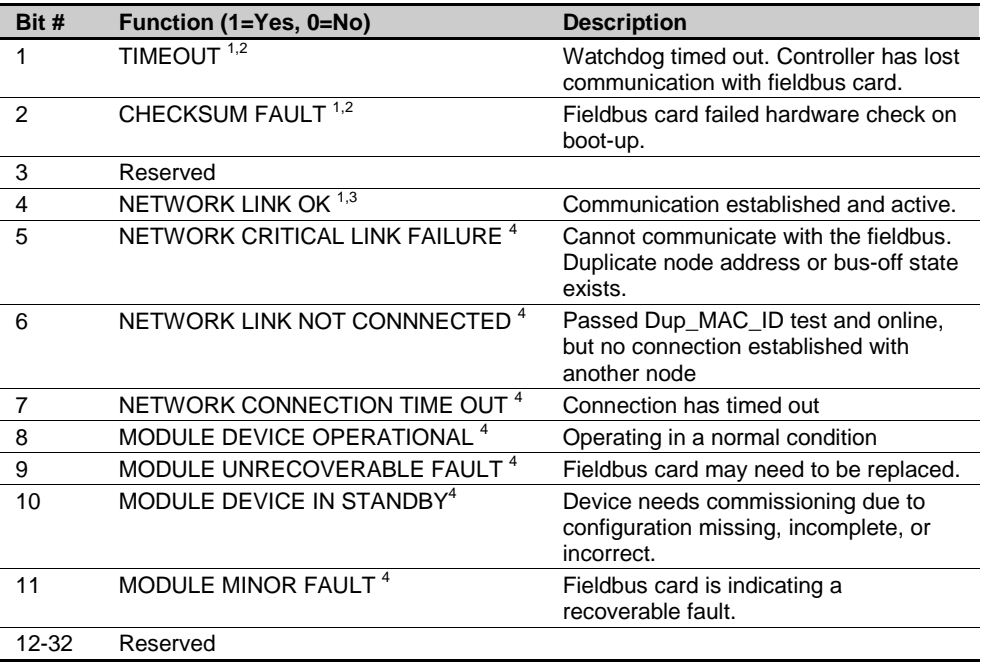

<sup>1</sup> If any of these error conditions occur (bit  $#1 = 1$ , bit  $#2 = 1$ , or bit  $#4 = 0$ ), the motion controller will perform a Kill (K command) on all axes. If error-checking bit #19 is enabled with the ERROR command (ERROR. 19-1) the controller will also set error status bit #19 (ER, TER, and TERF) and branch to the ERRORP program.

 $2$  Error event is latched. Reset the controller to clear the error.

 $^3$  Error event is recoverable, if error checking (ERROR) bit #19 is enabled and ERRORP program exists. If error bit #19 is disabled or no ERRORP program exists, the event becomes latched, and you will need to reset the controller to clear the error.

4 After error checking (ERROR) bit #19 is set, it can take up to 600mS to correctly set these status bits.

**NOTE**: If FBS bits 4-11 are all 0, no external power has been applied to the bus.

#### <span id="page-21-0"></span>**FBSIZE Fieldbus Data Packet Size**

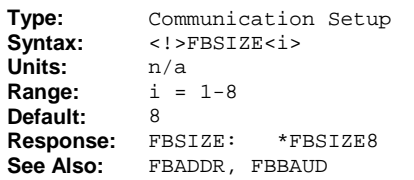

**Product Rev** 6Kn-DN 5.2

Use the FBSIZE command to set the number of binary variables exchanged with a DeviceNet master. Data received or sent to the master is of the same size (cyclic), and each binary variable is 4 bytes. The new value is saved into nonvolatile memory, and becomes effective after the controller is reset.

#### **Example**:

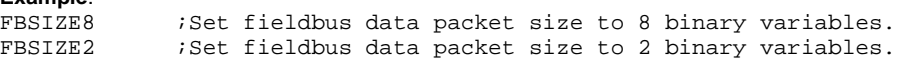

Here are the variable assignments (from the controller's perspective) for each possibility of FBSIZE:

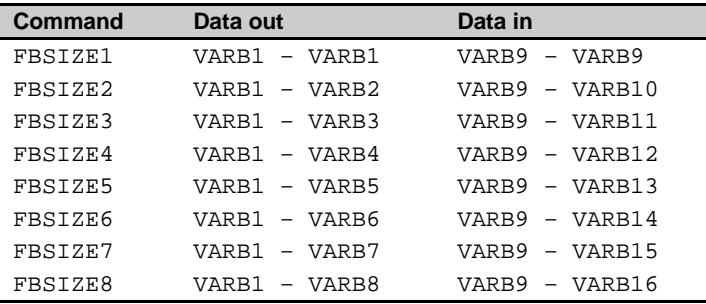

Regardless of FBSIZE setting, VARB1-16 are reserved for DeviceNet activity and not available for general use.

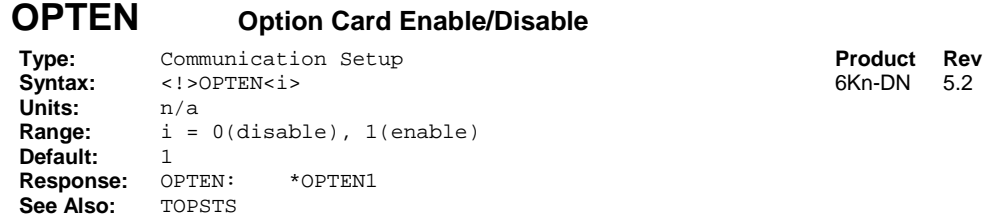

Use the OPTEN command to enable (OPTEN1) or disable (OPTEN0) the option card on powerup. This feature allows Ethernet to be enabled when a DeviceNet card is installed but disabled (if applicable). It also restores VARB1-16 for use by user's application. Caution: If you later re-enable OPTEN1, then VARB1-16 are reserved for fieldbus activity.

The new value is saved into nonvolatile memory, and becomes effective **after power is cycled**.

#### <span id="page-22-0"></span>**OUTFNC Output Function**

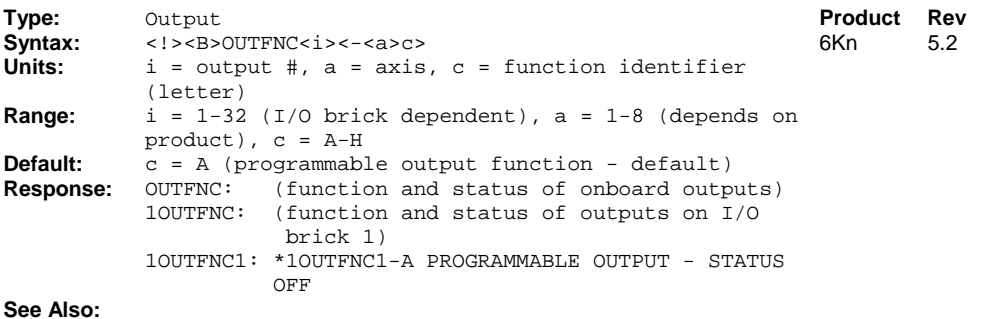

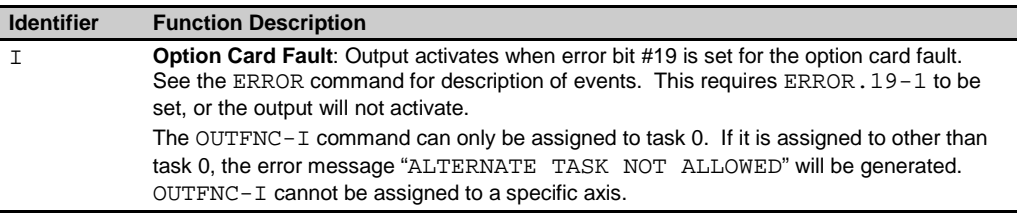

#### **Example**:

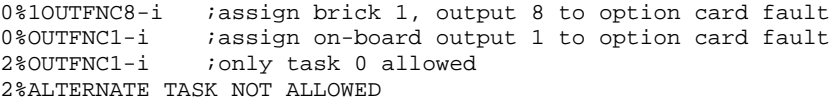

#### **TFBS Transfer Fieldbus Status**

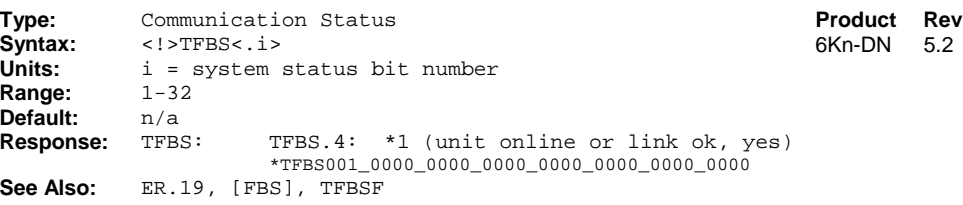

The TFBS command provides information on the 32 fieldbus status bits. The TFBS command reports a binary bit report. If you would like to see a more descriptive text based report, use the TFBSF command.

Response for TFBS: \*TFBS0001\_0000\_0000\_0000\_0000\_0000\_0000\_0000

Bit#1…bit#32

For bit description, see FBS on page [15.](#page-20-0)

#### <span id="page-23-0"></span>**TFBSF Fieldbus Status Full Text**

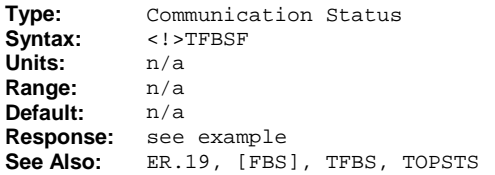

**Product Rev** 6Kn-DN 5.2

Use the TFBSF command to check the status of the fieldbus and display the status in full ASCII text to a terminal.

For status description, see FBS on page [15.](#page-20-0)

#### **Example** TFBSF **response**:

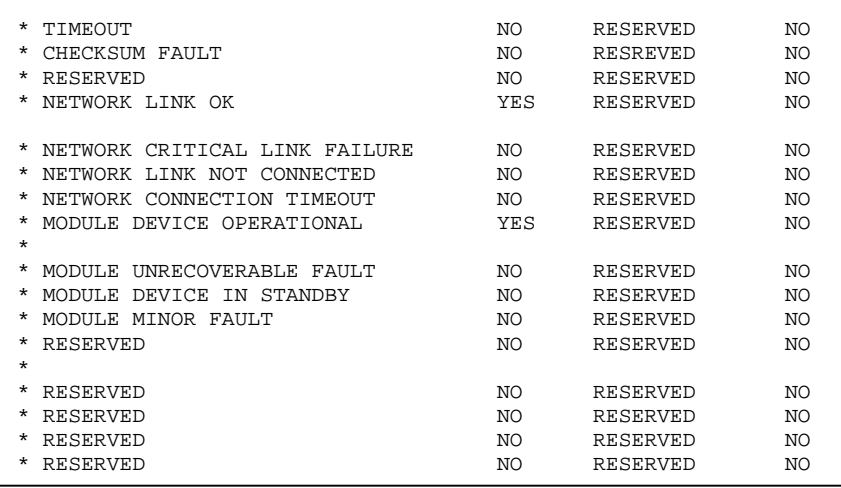

#### **TOPSTS Option Card Status Full Text**

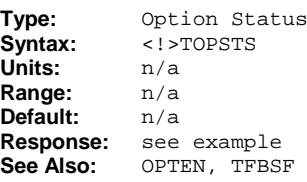

**Product Rev** 6Kn-DN 5.2

Use the TOPSTS command to check the status of the option card and display the status in full ASCII text to a terminal.

#### **Example** TOPSTS **response:**

```
*6K OPTION CARD STATUS
*
*Option Card Enabled: Yes
*Option Card Type: DeviceNet
*Option Card Firmware Rev: 92-018750-01-1.1
*Option Card Serial Number: 8-65535-65535
*
*6K DeviceNet Vendor ID: 620 (decimal)
*6K DeviceNet Product Code: 1 (decimal)
*6K DeviceNet Packet Size: FBSIZE8
*6K DeviceNet Address: FBADDR1
*
*6K DeviceNet Baudrate: FBBAUD500
```
#### <span id="page-24-0"></span>Programming Scenario

**NOTE**: To understand the overall implementation process, refer to page [2.](#page-7-0)

```
;*******************************************************************************
DEL ERHND
DEF ERHND
;-------------------------------------------------------------------------------
;Fieldbus error event
;If the error event can be resolved, an unconditional jump is made to
;re-initialize the controller.
;-------------------------------------------------------------------------------
IF (ER.19 = b1)
      ;Insert application specific events to execute when a fieldbus error occurs.
       ;Wait for controller to go back online
       WAIT(FBS = b00X1)%; Controller back online<br>ERROR.19-0 ; Acl
                            iAcknowledge error event has been resolved
       ERROR.19-1JUMP MAIN \qquad \qquad ; Call to MAIN or other suitable initializer.
NIF
;-------------------------------------------------------------------------------
;Post power-up error event
;If the error event can be resolved, an unconditional jump is made to
;re-initialize the controller.
;-------------------------------------------------------------------------------
IF (FBS <> b00X1)
       ;Wait for controller to go back online
       WAIT(FBS = b00X1)JUMP MAIN
NTF
END ;ERHND program
;*******************************************************************************
;-------------------------------------------------------------------------------
;MAIN program
;
;In this program, the fieldbus error handler is assigned, enabled, and an output
;is activated when a fieldbus error occurs.
;
;Next a power-up check is made to determine if the 6k is active on the fieldbus.
;If not, the controller makes an unconditional jump to the error handler.
;
;After completing configuration and power-up checks, the controller begins
;exchanging data with the master. This section demonstrates mailbox messaging.
;
;-------------------------------------------------------------------------------
DEL MAIN
DEF MAIN
       ;Initialize controller
       ERRORP ERHND ;Assign error handler program
       ERROR.19-1 ;Run ERRORP program (ERHND) when fieldbus error occurs
       OUTFNC8-I ;Activate onboard output 8 if fieldbus fault occurs
```

```
;Post power-up check to verify no fieldbus errors exist.
IF(FBS <> b00X1) ;Check to see if it's online
       JUMP ERHND : Fieldbus error, jump to error program
NIF
;Application's main loop
\mathbf LIF(VARB9.1 <> VARB1.1)
             ;SEND NEW MESSAGE TO MASTER
              WRITE"SENT NEW MESSAGE"
              VARI1=4PE ;Assign axis 4 encoder position to VARI1
              VARB2=VCVT(VARI1) ; Send encoder position out
              VARB1=VARB1^H1 ;Notify master new message exists
              T<sub>2</sub>NIF
       IF(VARB9.2 <> VARB1.2)
              ;READ MESSAGE FROM MASTER
              WRITE"GOT NEW MESSAGE"
              VAR10=VCVT(VARB10)<br>A,(VAR10)
                                  iAssign new accel value
              VAR11=VCVT(VARB11)
              D, (VAR11) iAssign new distance value
              VARB1=VARB1^H2 ;Acknowledge message received
             T<sub>2</sub>NIF
```

```
LN
```
END ; MAIN program

;\*\*\*\*\*\*\*\*\*\*\*\*\*\*\*\*\*\*\*\*\*\*\*\*\*\*\*\*\*\*\*\*\*\*\*\*\*\*\*\*\*\*\*\*\*\*\*\*\*\*\*\*\*\*\*\*\*\*\*\*\*\*\*\*\*\*\*\*\*\*\*\*\*\*\*\*\*\*\*

STARTP MAIN ;Assign MAIN as the program to be run automatically on power-up and reset.

#### CHAPTER TWO

# <span id="page-26-0"></span>**ENAPTER TWO**<br> **Impleme**<br> **Gemini I Implementing Gemini DeviceNet**

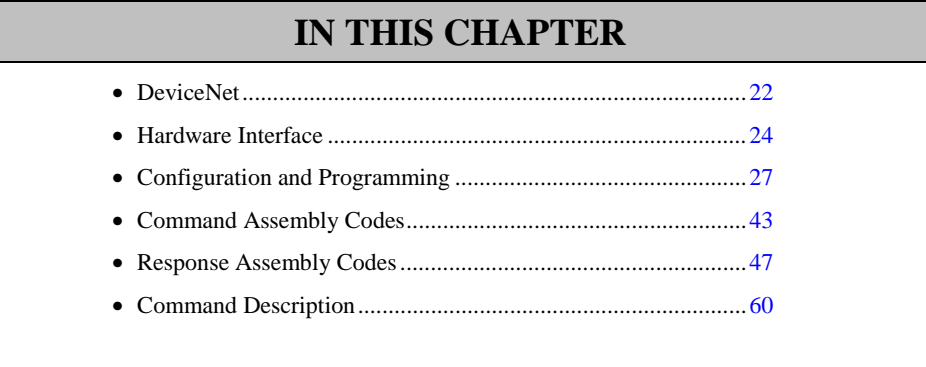

#### <span id="page-27-0"></span>**Gemini GT6-DN and GV6-DN**

The Gemini GT6-DN and GV6-DN are high performance stepper and servo drives designed to support the Open DeviceNet Vendor's Association (ODVA) specification for DeviceNet. These products have been self-tested by the vendor and found to comply with ODVA Protocol Conformance Test Software Version A-16.

These compact digital drives will offer enhancements over today's drive offering with features such as digital tuning and notch filters for our servos, as well as sensorless stall detect and ABS damping for our steppers. These drive/controllers are configured over RS232/485 with Motion Planner on a full size PC or laptop.

Cabling is not provided by Compumotor.

#### **Technical Assistance**

Technical questions regarding DeviceNet should be addressed to your local DeviceNet User Group. An address list is available on the DeviceNet Internet site at [www.odva.org.](http://www.odva.org/)

For support with Gemini specific questions, contact Applications at 800-358-9070 or e-mail us at [tech\\_help@cmotor.com.](mailto:tech_help@cmotor.com)

#### **Implementation Process**

DeviceNet Master (user defined):

- 1. Use the provided file, CMTR2.EDS. Do not modify.
- 2. Configure communication baudrate.

#### Gemini Drive:

- 1. Enable/disable terminating resistors as needed (see page [25\)](#page-30-0).
- 2. Launch Motion Planner (CD-ROM is provided in your ship kit).
- 3. Establish a direct communication link (serial) with the Gemini. Refer to your hardware installation documentation for connection instructions.
- 4. Configure node address (see FBADDR, or use hardware method on page [26\)](#page-31-0).
- 5. Configure baud rate (see FBBAUD on page [61](#page-66-0) or use the hardware method on page [26\)](#page-31-0). Setting the baud rate via hardware overrides the software setting.
- 6. Reset the Gemini drive to initialize the DeviceNet card.

#### **EDS File**

Each device in a DeviceNet network is associated with an EDS file, containing all necessary information about the device. The latest version of the Gemini EDS file (CMTR2.EDS) can be downloaded from [www.compumotor.com.](http://www.parkermotion.com/)

#### <span id="page-28-0"></span>**Data Types**

The table below describes the various data types associated with the DeviceNet object attributes, number of bits, and min/max values.

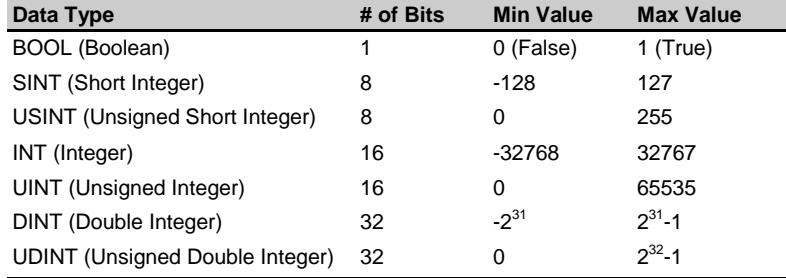

#### <span id="page-29-0"></span>Hardware Interface

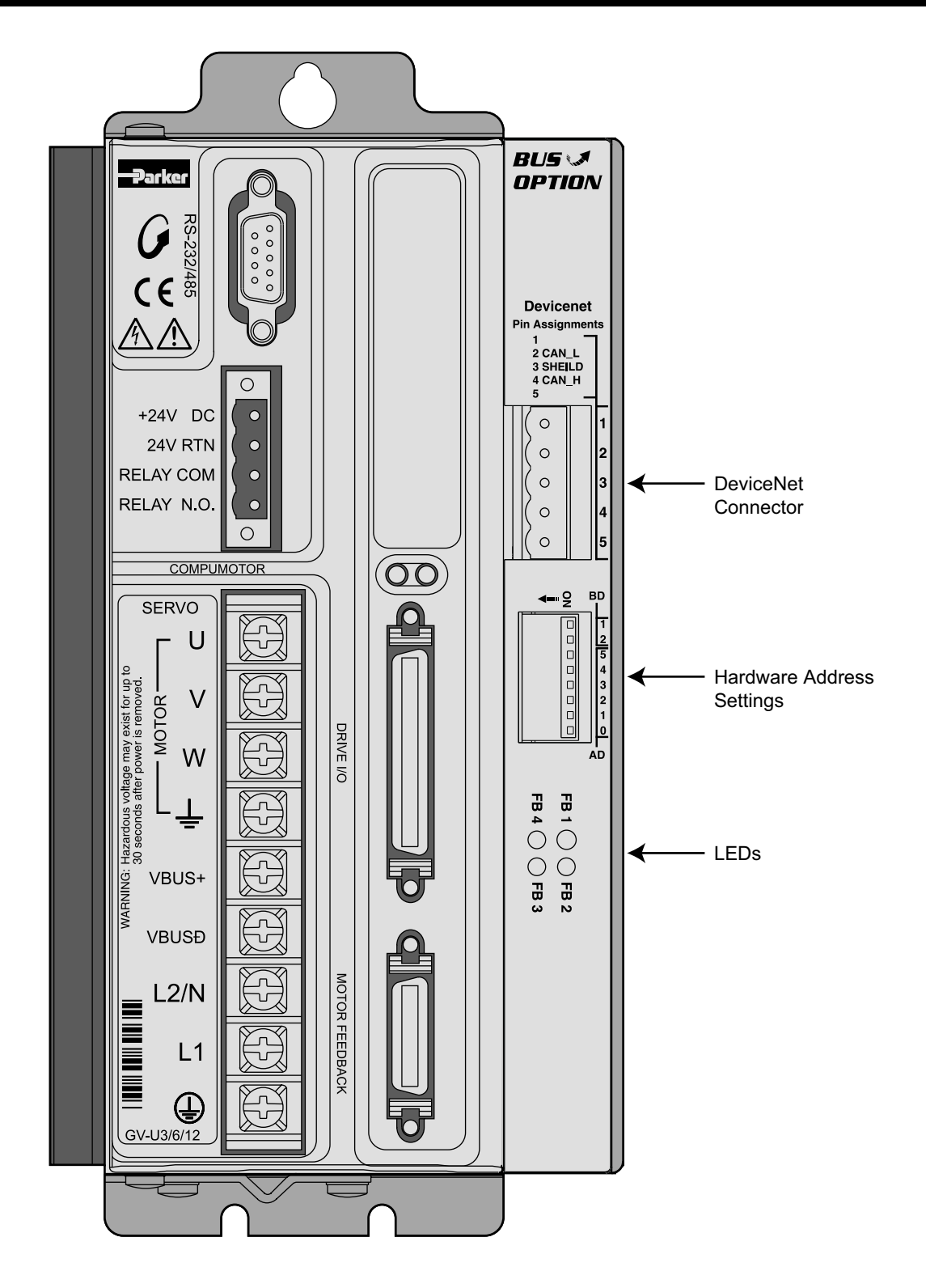

#### **LED Status Indicators**

Bicolor flashing LED indicators are provided on the DeviceNet option card. Refer to the following table for troubleshooting information provided by these LEDs.

<span id="page-30-0"></span>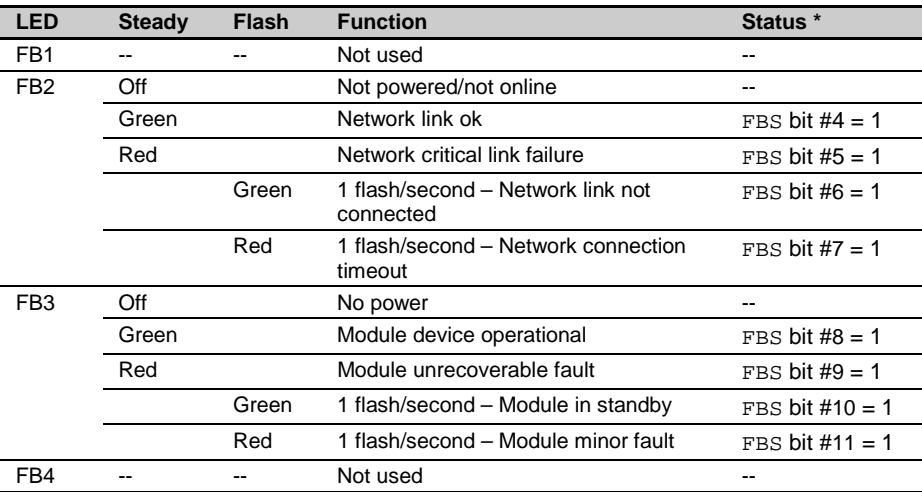

\* To check status, execute the TFBS command (bit status report) or the TFBSF command (full text status report) in the terminal emulator. You can also use the FBS operator to assign or compare one or more status bits (e.g., use in an IF expression, etc.). Refer to the TFBS command description on page [63.](#page-68-0)

#### **DeviceNet Connector Pin Out**

The following table gives the pin out for the DeviceNet connector. Industry standard DeviceNet connections are used.

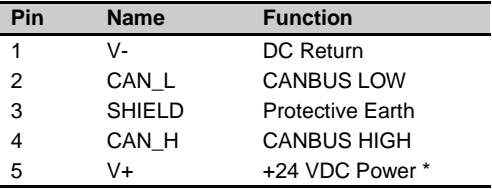

\* 30mA in standby and 100mA in rush

#### **Termination**

If the Gemini drive/controller is used as the first or last node in a network, a termination resistor must be used. Compumotor recommends a resistor value of 121 ohms. Connect the resistor as shown below.

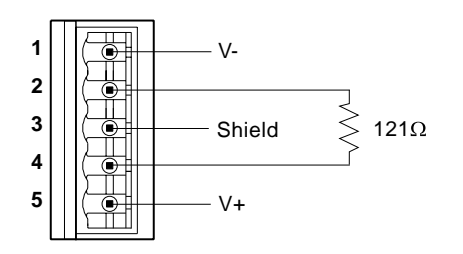

#### <span id="page-31-0"></span>**Node Address**

To configure node address via hardware, dip switches are provided to set a node address of 0-63. The switches AD0-AD5 give a binary representation of the node address. Setting the dip switches to 0xFF (all ON), enables software configuration of node address (see FBADDR on page [60\)](#page-65-0).

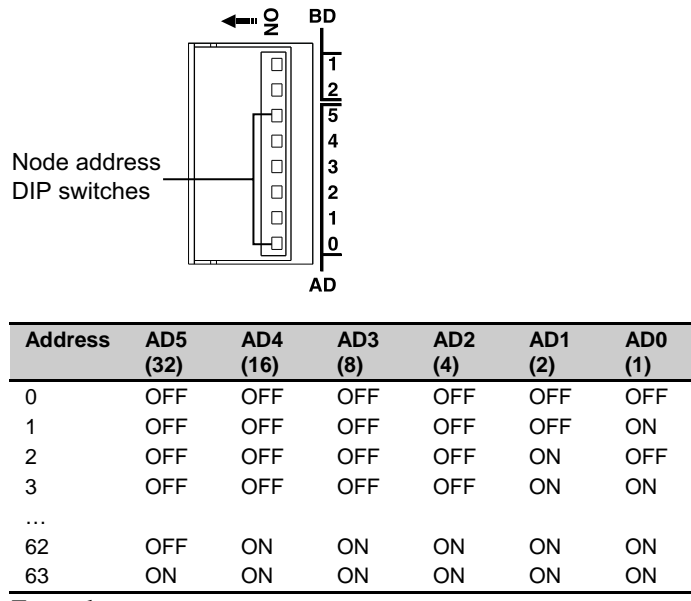

Example**:**

Switch  $AD0-AD5 = OFF-ON-OFF-ON-ON-ON$ , node address is 23 (16+4+2+1). Switch AD0-AD5 and BD1-BD2 = all ON, node address determined by FBADDR

#### **Baud Rate**

To configure baud rate via hardware, dip switches are provided to set a baud rate of 125, 250, or 500kb. Setting the dip switches to 0xFF (all ON), enables software configuration of baud rate (see FBBAUD on page [61\)](#page-66-0).

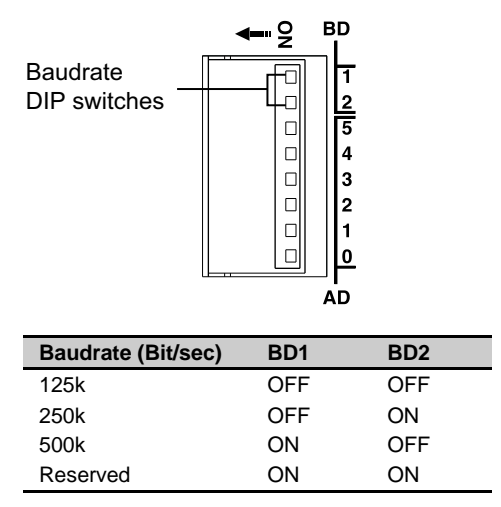

#### Example**:**

Switch BD1-BD2 = ON-OFF, baud rate 500kbit/s Switch AD0-AD5 and BD1-BD2 = all ON, baud rate determined by  $FBBAUD$  All parameters on the drives are set over RS232/485 except with regard to the DeviceNet card. This card provides dip switches for device number and baud rate.

#### <span id="page-32-0"></span>**Basic Requirements**

The Gemini DeviceNet options are based on the Gemini GV6 and GT6 platforms. All commands supported by these platforms, with the exception of RS232/485 commands, will also be supported by the DeviceNet options. See the *Gemini Series Programmer's Reference* for a complete listing of these commands. Additional DeviceNet specific commands are listed on page [60](#page-65-0) of this manual.

#### **Hardware Requirements**

Devices are expected to operate in the following environment:

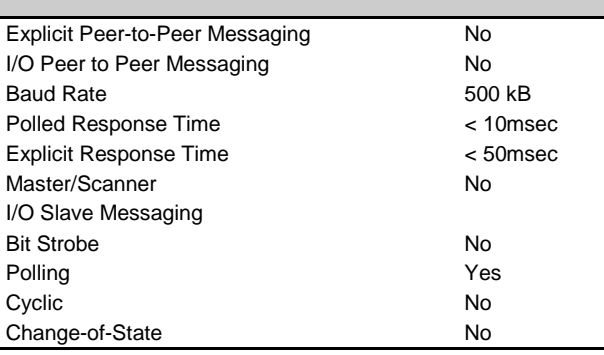

#### **Object Model**

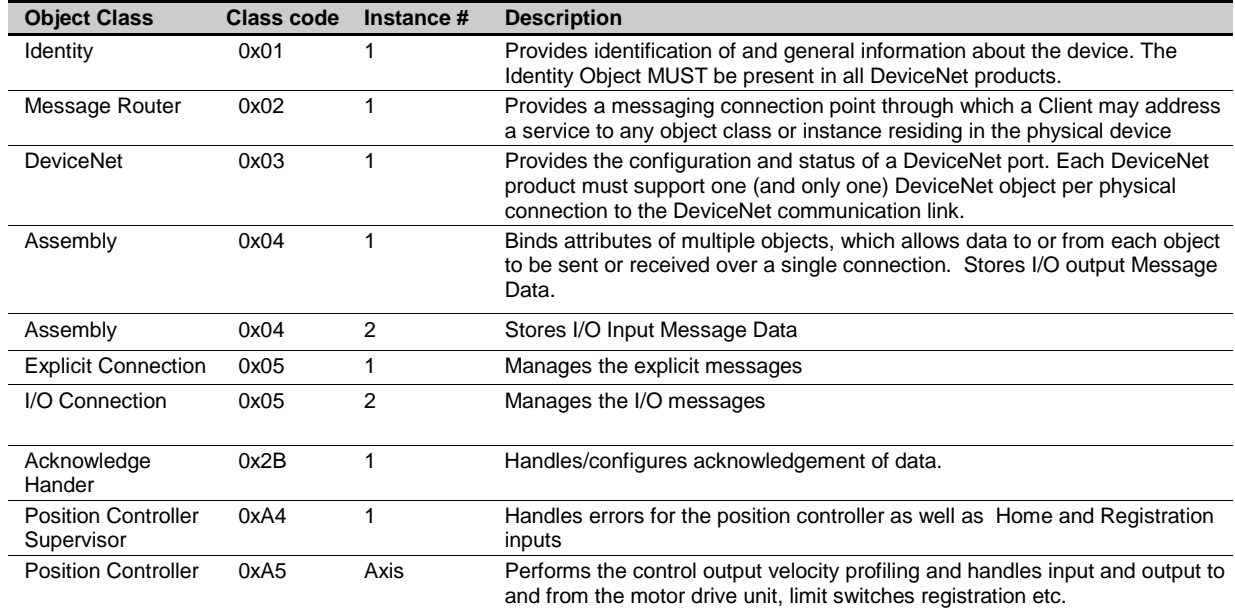

#### <span id="page-33-0"></span>**Position Controller Supervisor Object Class (#164)(A4hex) and Position Controller Object Class (#165)(A5hex)**

Explicit Messaging Connections provide generic, multi-purpose communication paths between two devices. Explicit Messages are exchanged across Explicit Messaging Connections. Explicit Messages are used to command the performance of a particular task and to report the results of performing the task. The meaning/intended use of an Explicit Message is stated within the CAN Data Field. Explicit Messaging provides the means by which typical request/response oriented functions are performed (e.g. module configuration). DeviceNet defines an Explicit Messaging protocol that states the meaning of the message.

An Explicit Message consists of a Connection ID and associated messaging protocol information.

#### **Explicit Message Command**

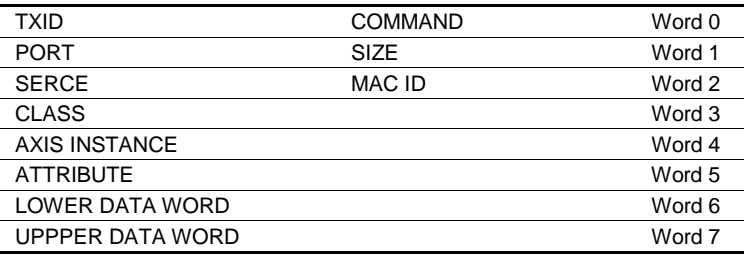

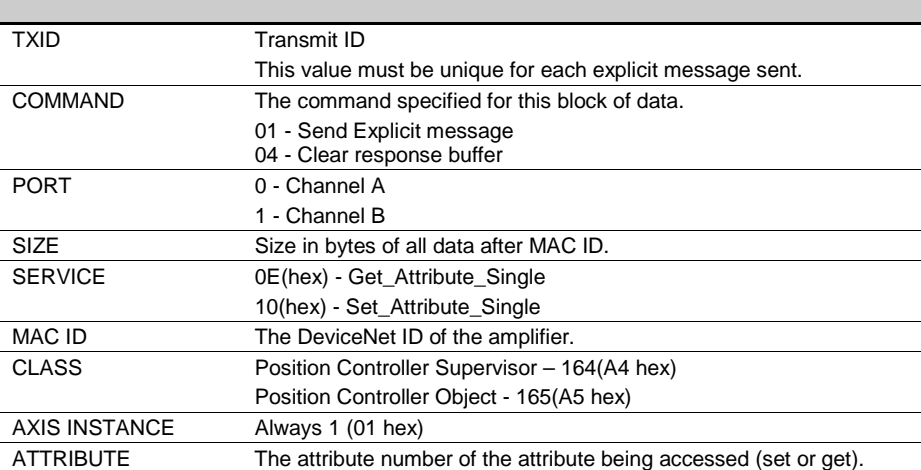

#### **Explicit Message Response**

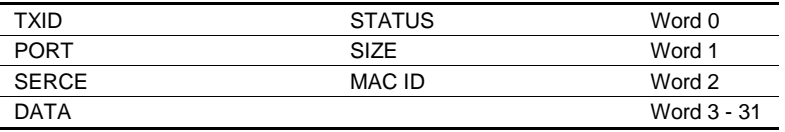

<span id="page-34-0"></span>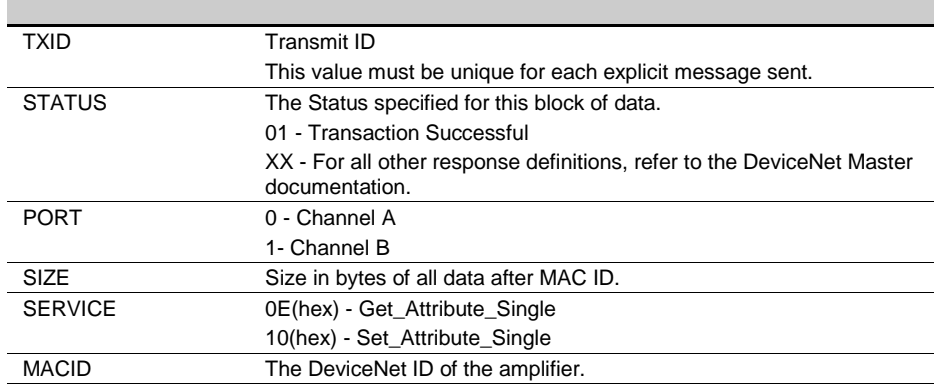

#### **Services**

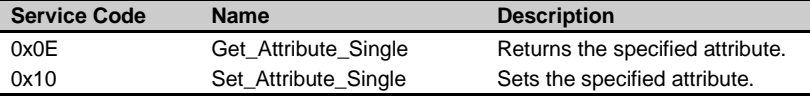

#### Example:

l,

 $\ddot{\phantom{a}}$  $\ddot{\phantom{a}}$ 

l,

In this example, we will use the Set\_Attribute\_Single service (10 hex) to set the Target Position attribute (06 hex) to 65536 (00010000 hex) of the Position Controller Class 165 (A5 hex) of MACID 25 (19 hex). In all cases with Gemini motion controllers, the axis instance is " $1"$  (01 hex).

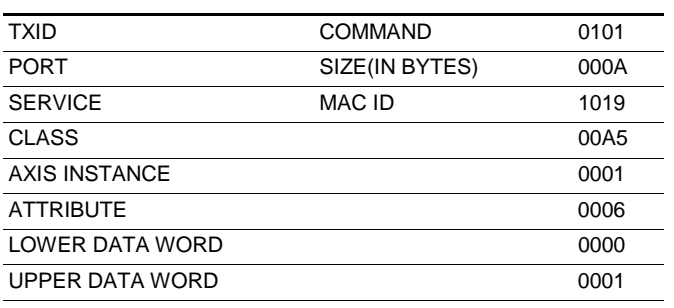

÷,

#### <span id="page-35-0"></span>**Identity Object, Class 0x01**

**Class Attributes (0)**

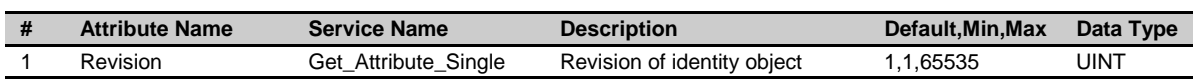

#### **Instance Attributes (1)**

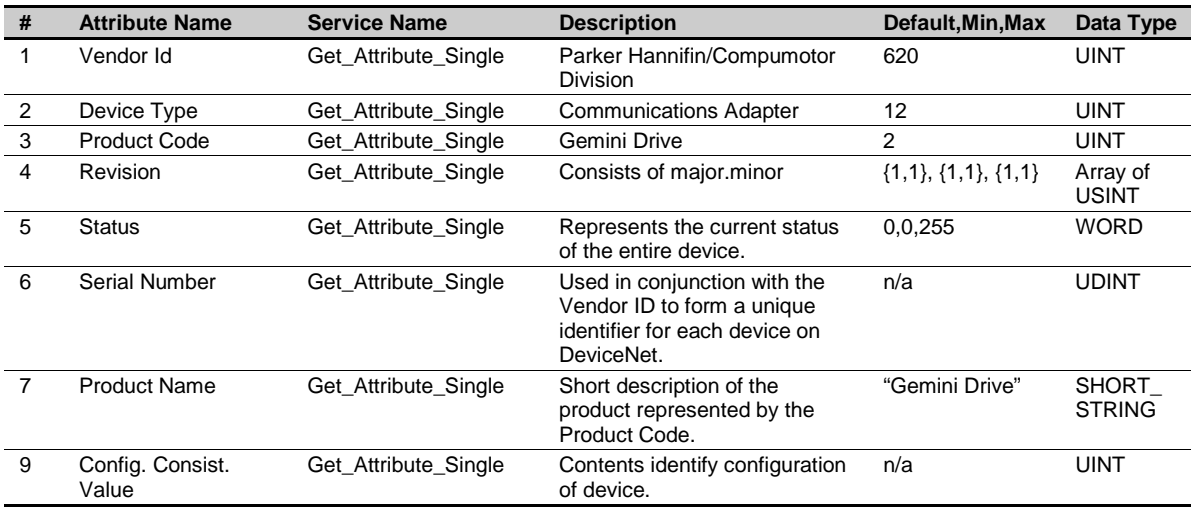
# **DeviceNet Object, Class 0x03**

### **Class Attributes (0)**

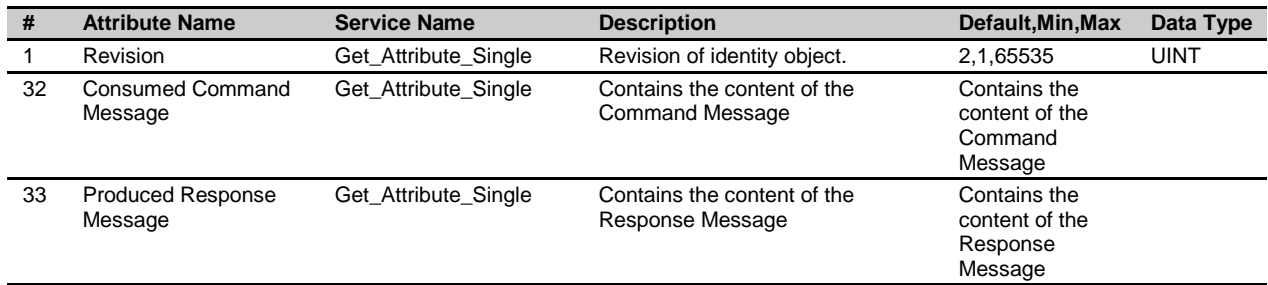

### **Instance Attributes (1)**

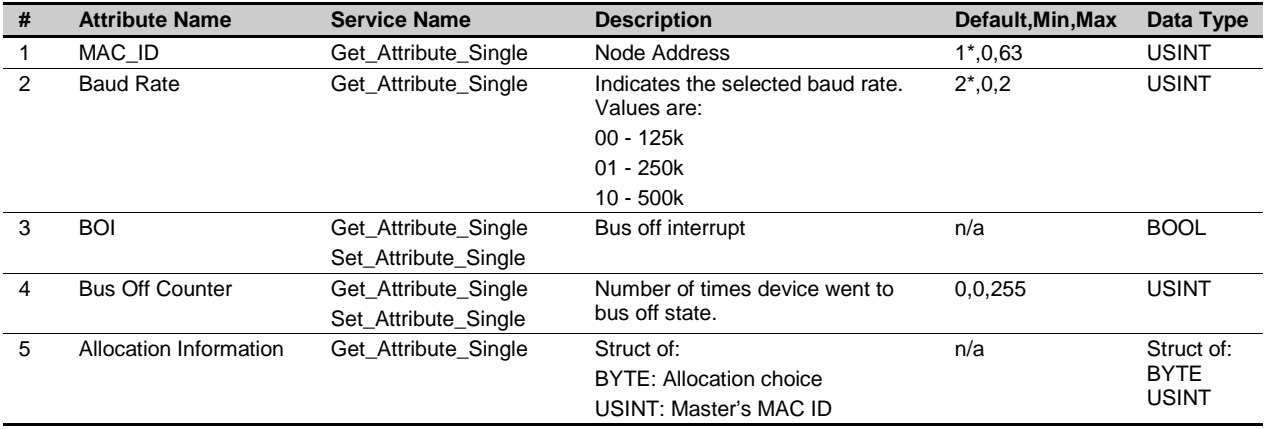

\* Assumes software configuration. If using dip switches, then the dip switches determines the default value.

# **Assembly Object, Class 0x04**

### **Class Attributes (0)**

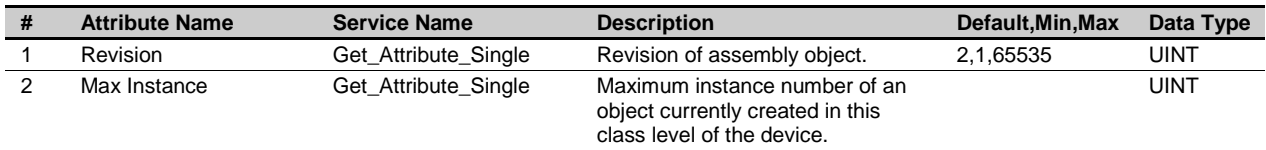

### **Static Input Instance Attributes (100)**

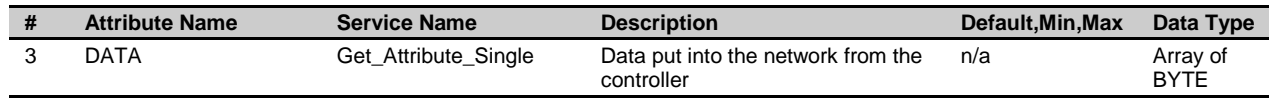

### **Static Output Instance Attributes (150)**

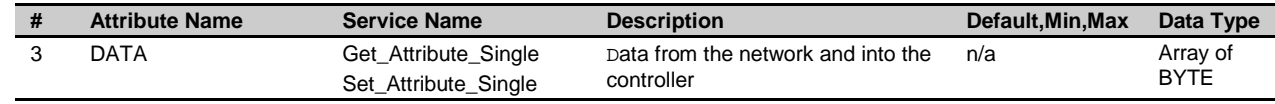

# **Connection Object, Class 0x05**

### **Class Attributes (0)**

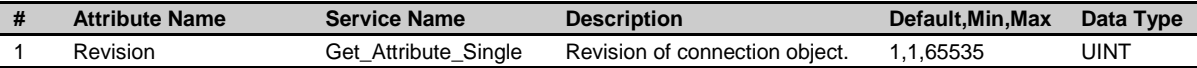

### **Explicit Connecting Instance (1)**

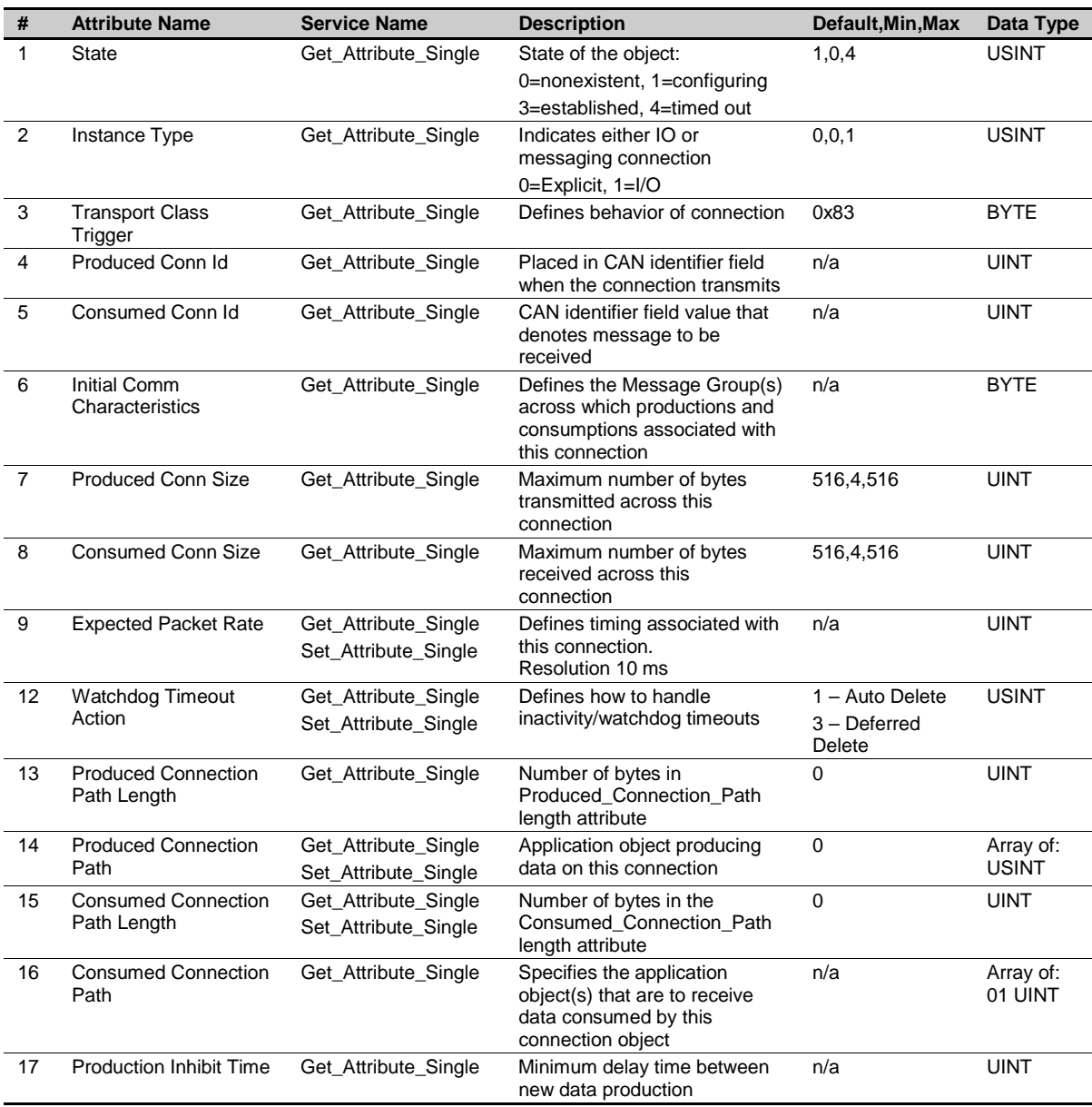

### **Polled IO Connection Instance (2)**

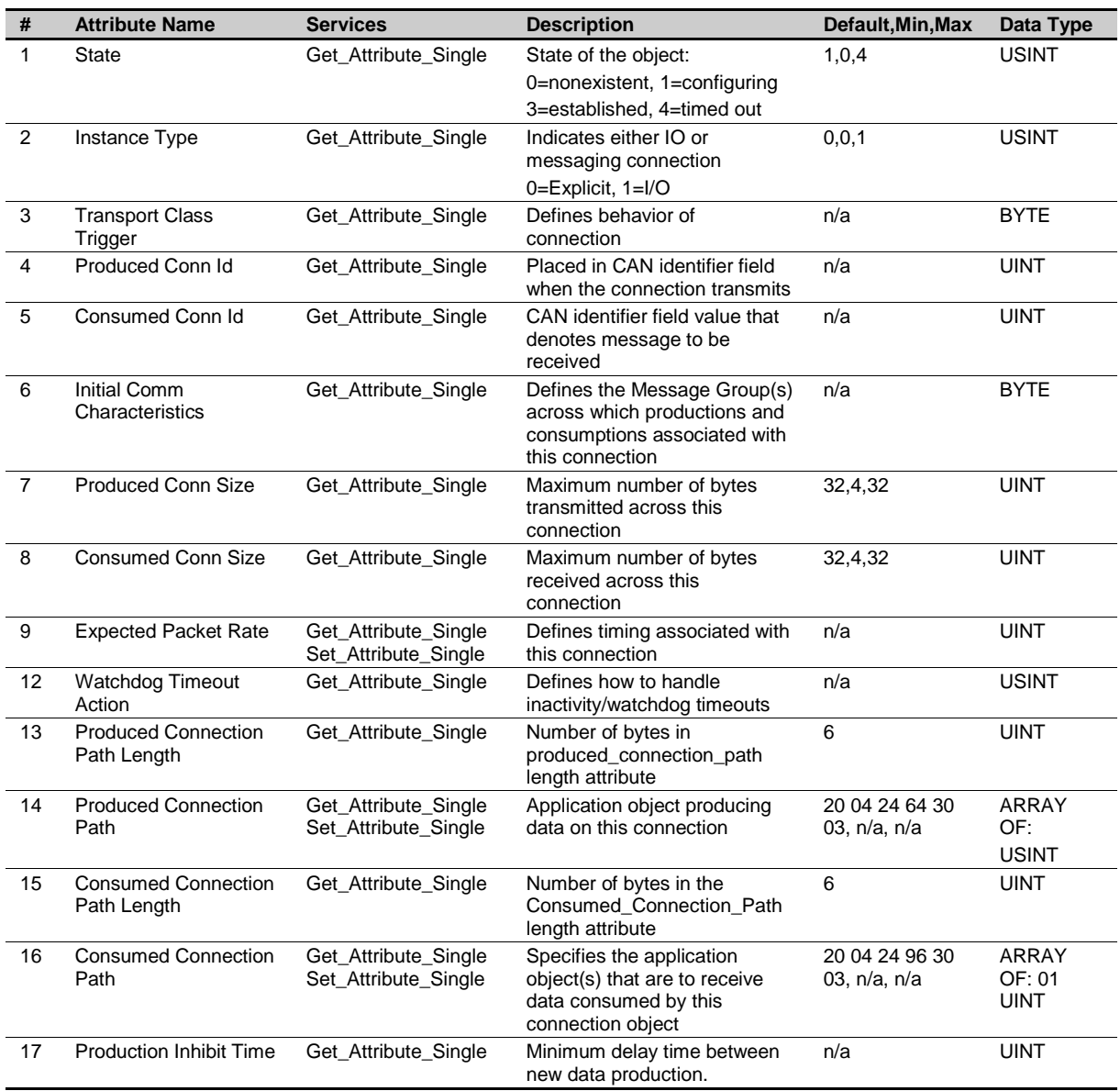

NB: Attributes 14,15 and 16 can only be set when the connection is configuring.

# **Acknowledge Handler Object, Class 0x2B**

### **Class Attributes (0)**

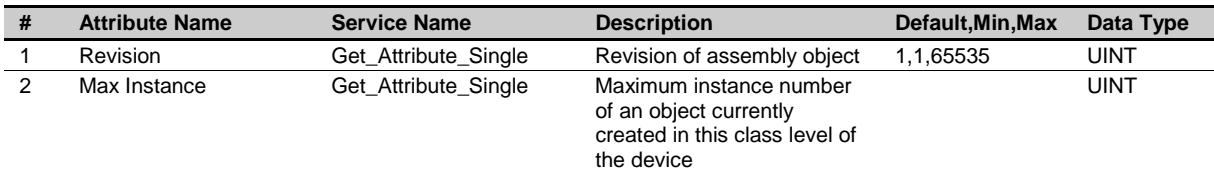

### **Instance Attributes (1)**

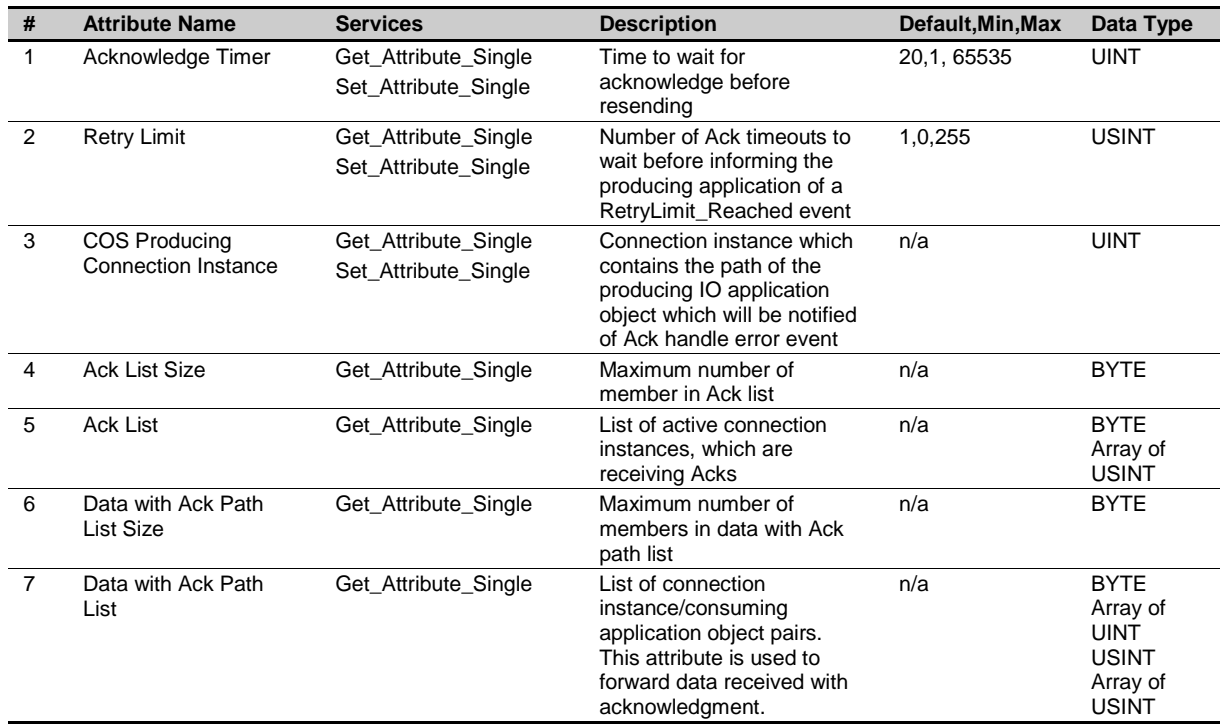

# **Position Controller Supervisor Object (0xA4)**

This section describes the required behavior of the Position Controller Supervisor (0xA4).

### **Class Attributes (0)**

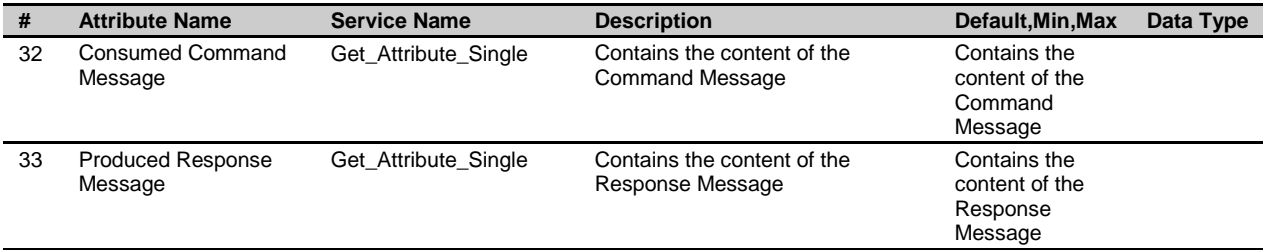

### **Object Instance Attributes(1)**

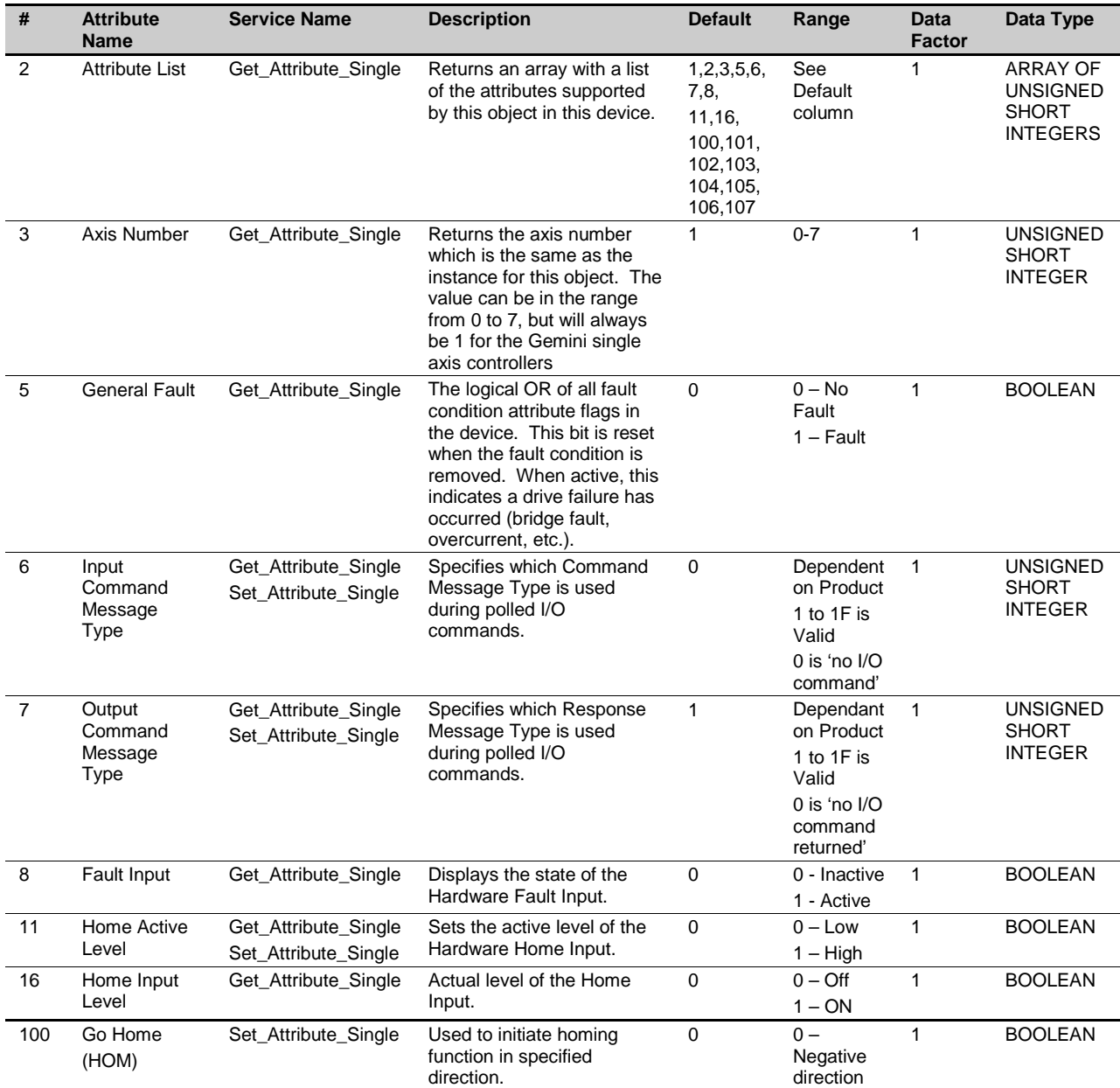

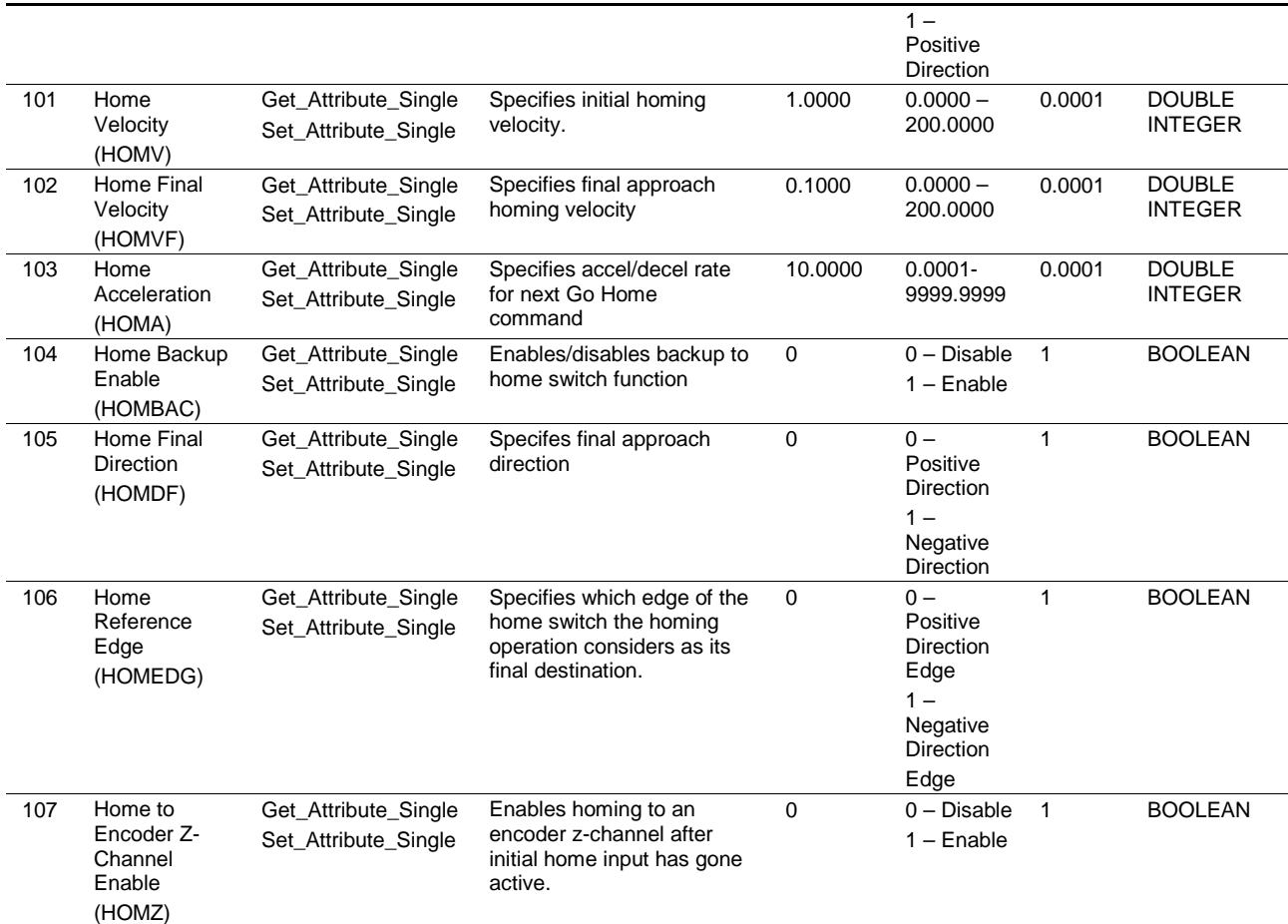

# **Position Controller Object Class (0xA5)**

The position controller object performs the control output velocity profiling and handles input and output to and from the motor drive unit, limit switches, registration, etc.

### **Object Instance Attributes**

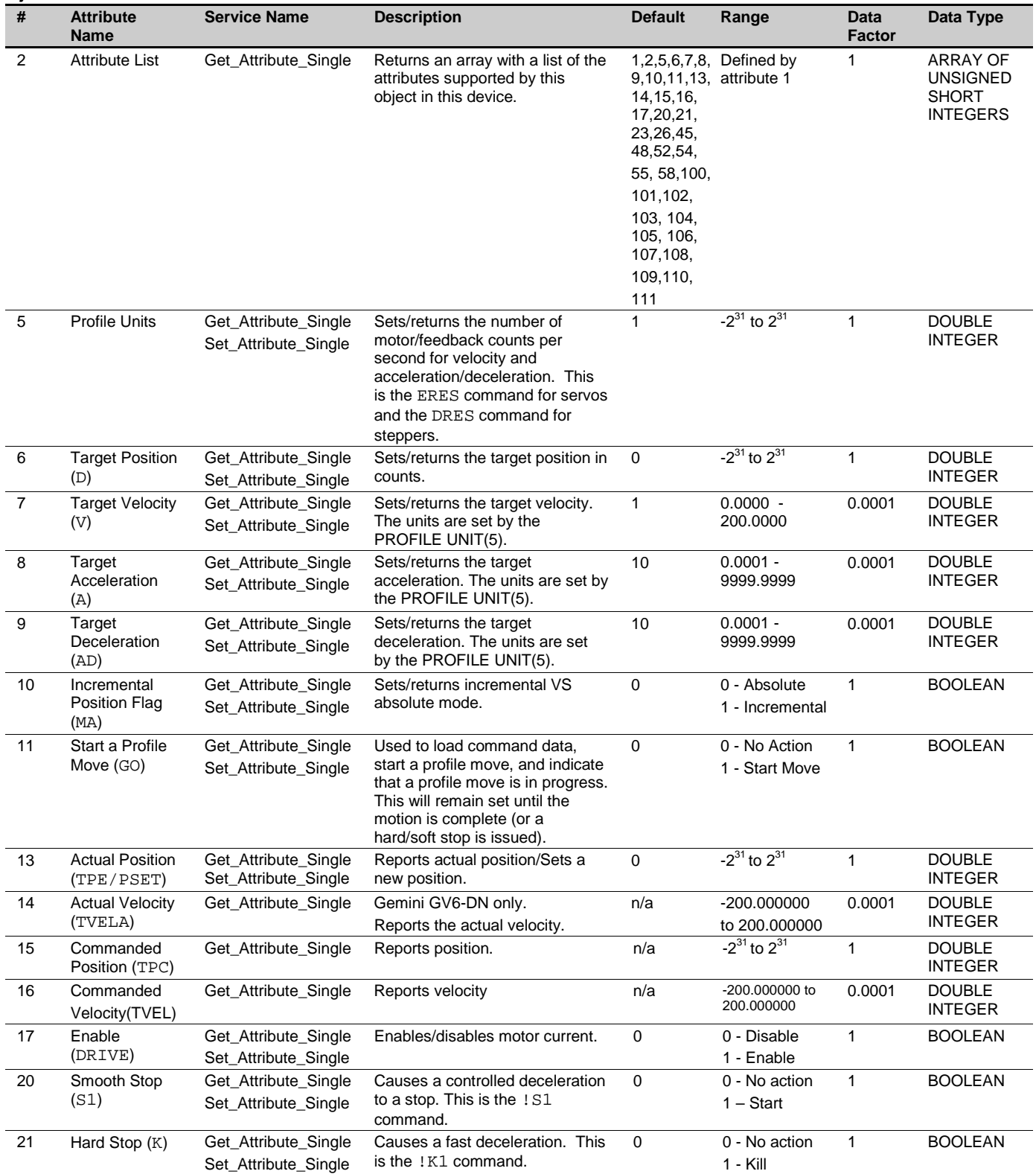

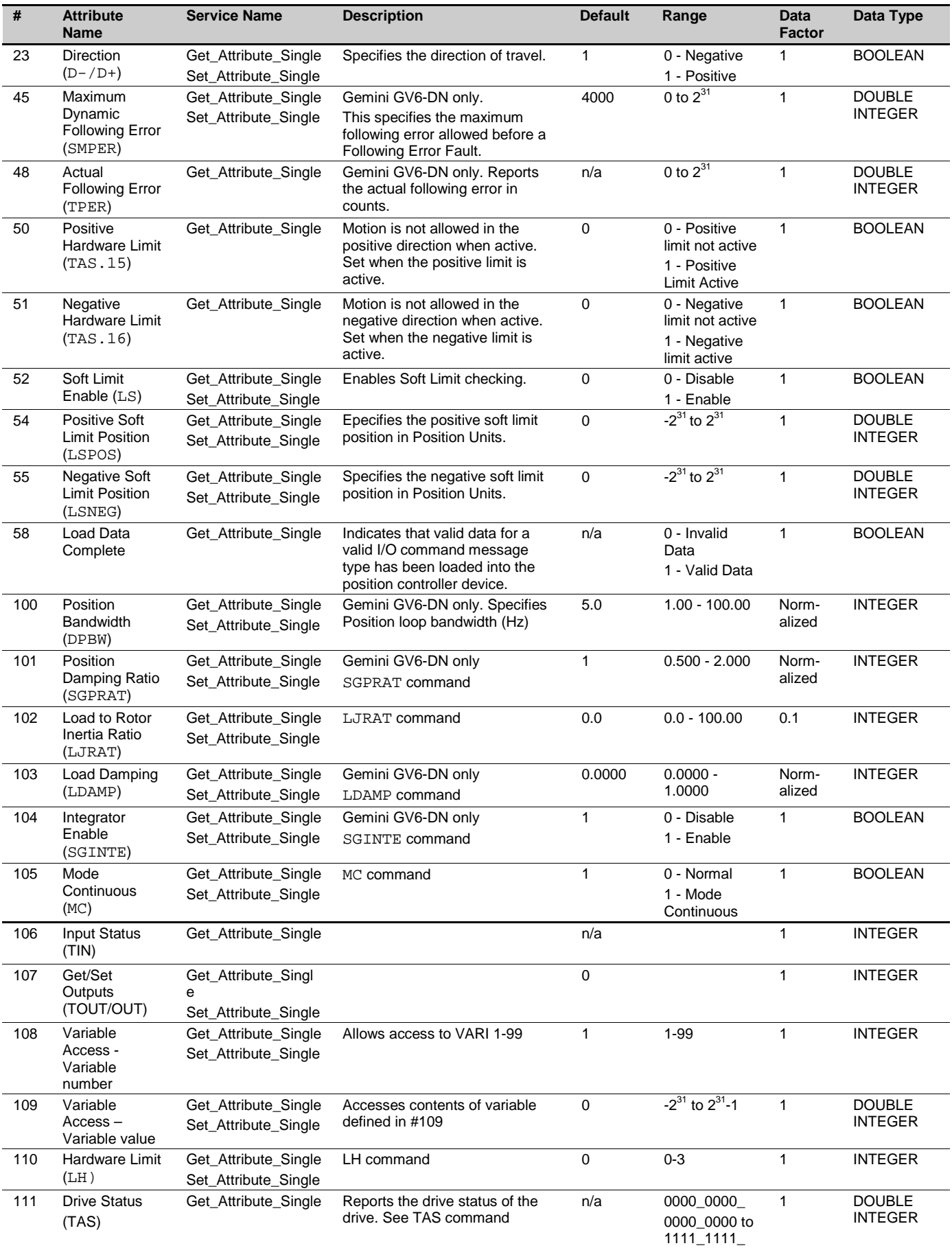

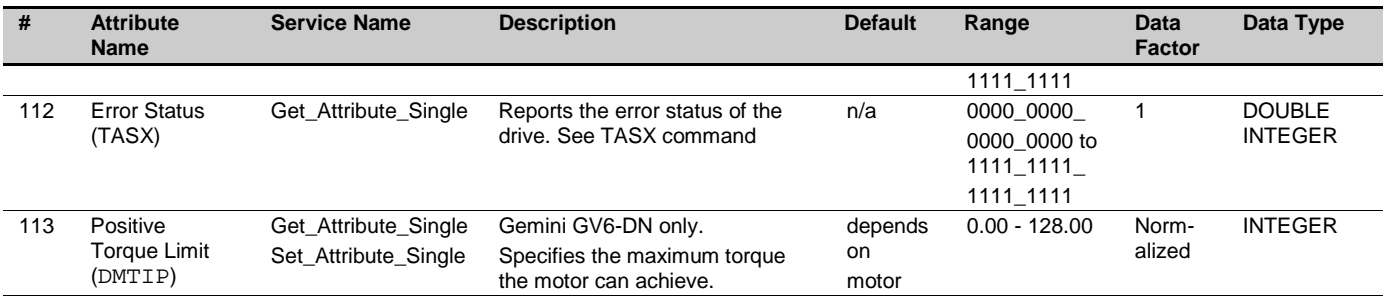

# **Command Assemblies**

This section defines the command assembly types. This table shows the format for a Command Assembly I/O message.

### **Command Assembly**

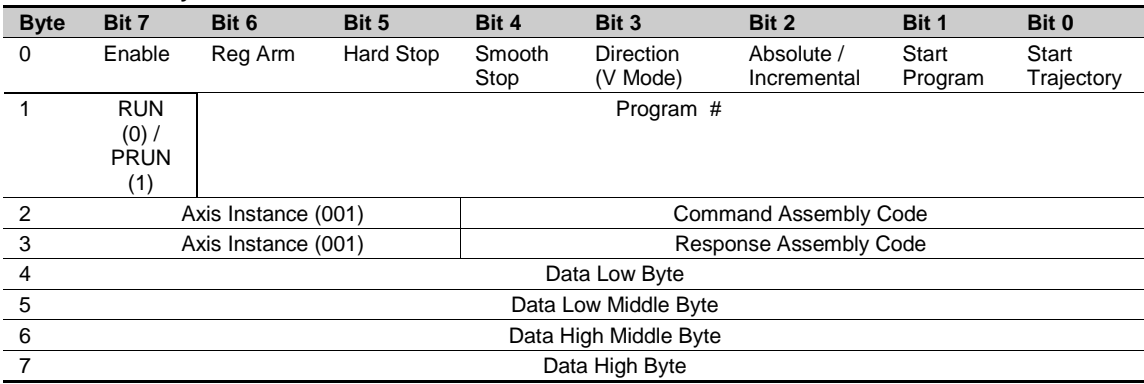

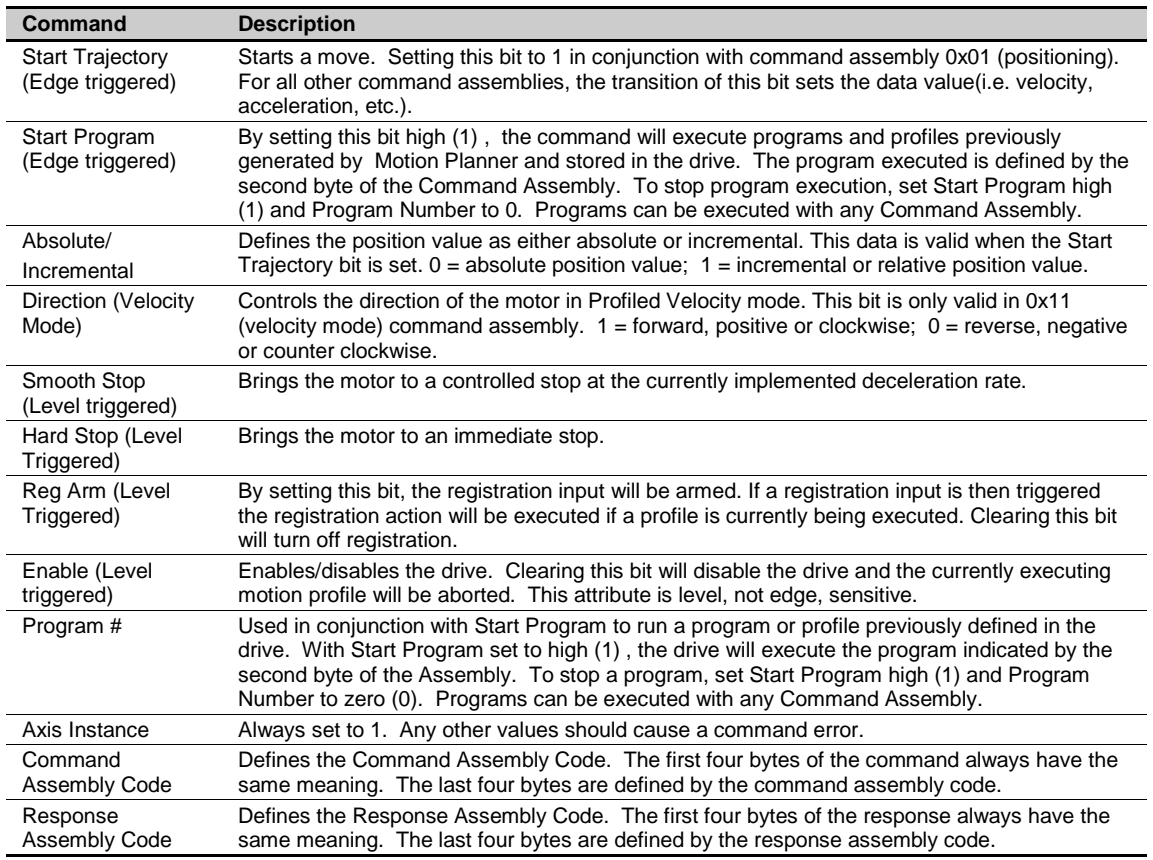

### **Response Assemblies**

This section defines the response assembly types. Here is the format for a Response Assembly I/O message. Each response assembly should echo the trajectory start bit from the previous command assembly.

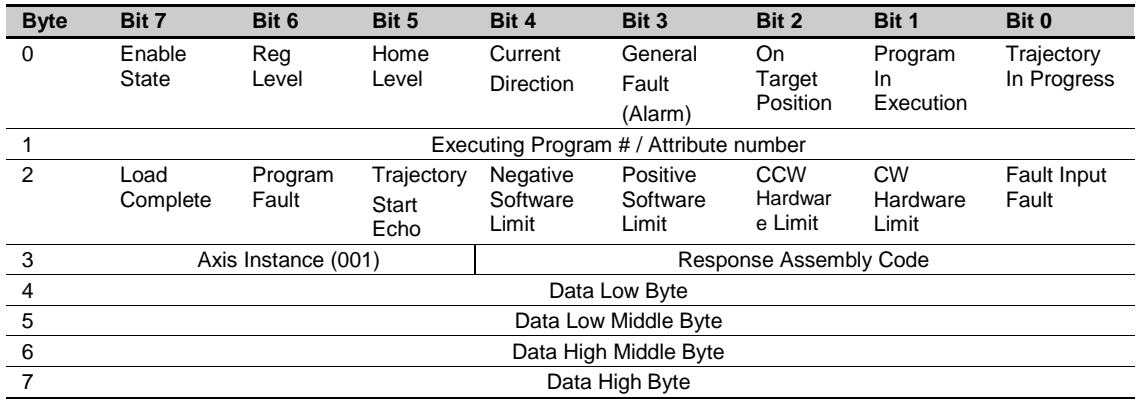

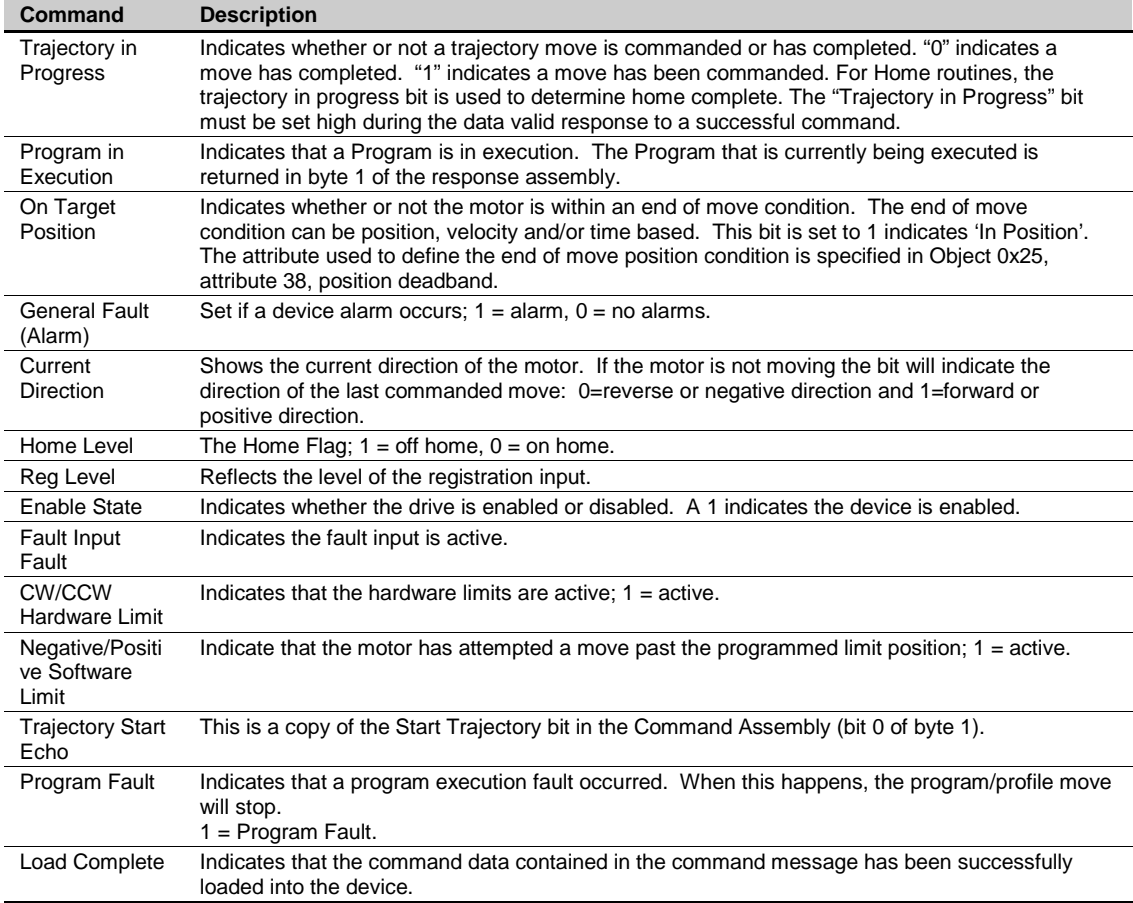

# **Running a Stored Program through DeviceNet**

- 1. Create and store a program in the drive with Motion Planner
- 2. Convert the program number from decimal (a.k.a. Prog32) to binary.

For example, if you store a program as PROG5, this is converted into binary as 00000101 (1+4).

- 3. Save the binary value into byte 1 of the command assembly for standard programs. Add 128 to the binary value (ie set bit 7) for compiled programs, and save into byte 1 again.
- 4. Using any of the command assemblies, send out Start Program = 1.

# **Example:**

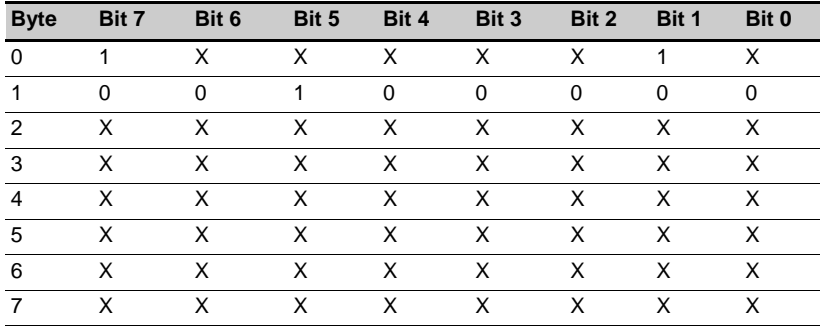

This would run program 32. Bit 1 of byte 0 must transition from a "0" to a "1" for the drive to begin running the program.

### **Stopping the Program through DeviceNet**

To stop the program, the user must send out a "0" in the Program Number with Start Program  $= 1.$ 

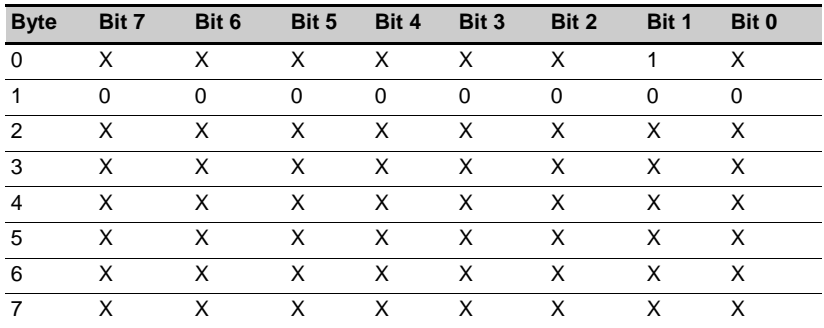

# Command Assembly Codes

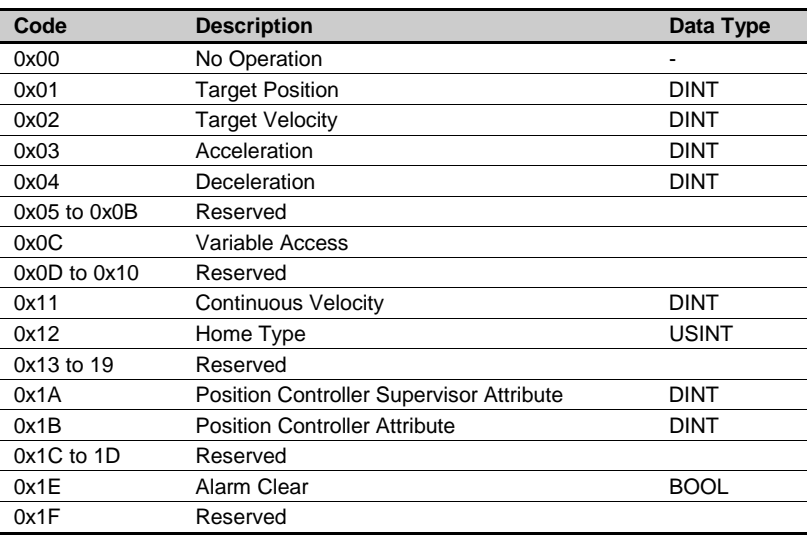

Available command assembly codes:

### **No Operation 0x00**

This code does not have any meaning. The command data is ignored.

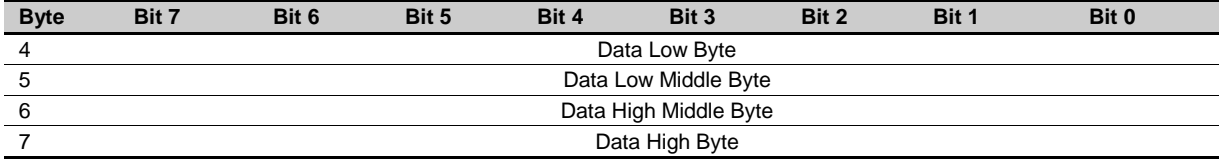

### **Target Position 0x01**

The data bytes define the target position in units of steps  $(1 \text{ LSB} = 1 \text{ step})$ . This data is valid when the Valid Data bit is set.

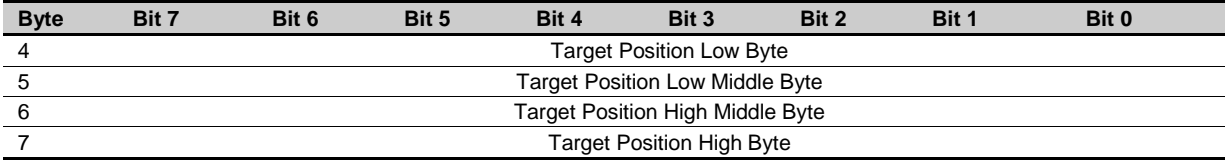

# **Target Velocity 0x02**

The data bytes define the target velocity in units of steps/sec  $(1 \text{ LSB} = 1 \text{ step/sec})$ . This data is valid when the Valid Data bit is set. The data is always a positive number.

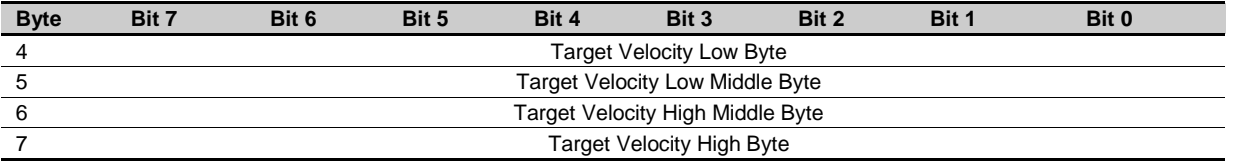

### **Acceleration 0x03**

The data bytes define the acceleration in units of steps/sec<sup>2</sup> (1 LSB = 1 step/sec<sup>2</sup>). This data is valid when the Valid Data bit is set. The data is always a positive number. The data is used for positioning, velocity and home modes.

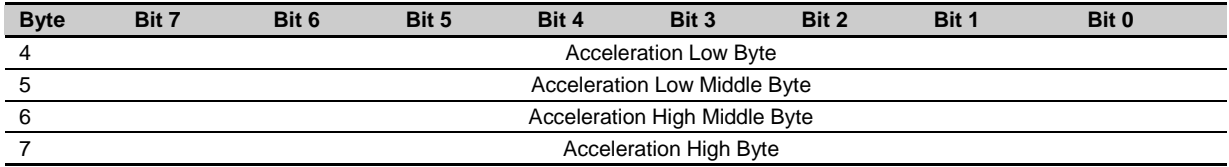

### **Deceleration 0x04**

The data bytes define the acceleration in units of steps/sec<sup>2</sup> (1 LSB = 1 step/sec<sup>2</sup>). This data is valid when the Valid Data bit is set. The data is always a positive number. The data is used for positioning, velocity and home modes.

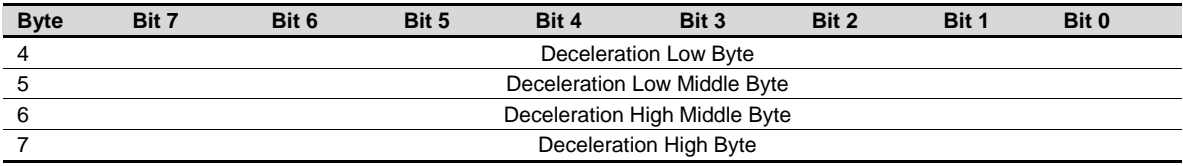

### **Variable Access 0x0C**

Gemini variables can be stored via this command. The value in data byte 1 (range 1-99) determines which variable is modified. Data bytes 4-7 contain the double integer value to be stored in the variable. This data is valid when the Valid Data bit is set.

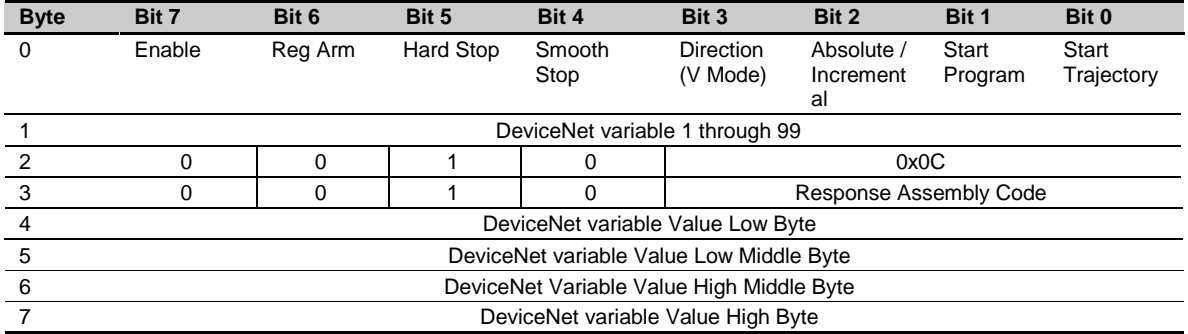

# **Continuous Velocity 0x11**

The data bytes define the continuous velocity in units of steps/sec  $(1 \text{ LSB} = 1 \text{ step/sec})$ . The direction of the velocity is defined by the Direction (Velocity Mode) bit. This data is valid when the Valid Data bit is set. The data is always a positive number.

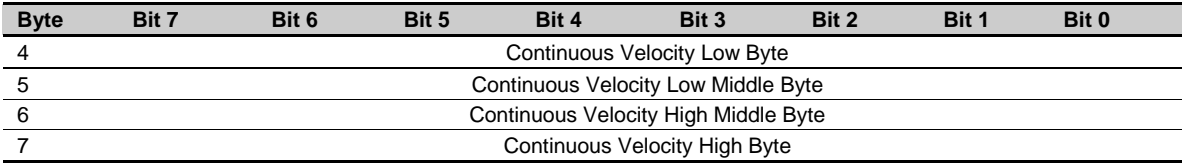

# **Homing 0x12**

The data byte defines the Homing direction; 0 is positive, 1 is negative. The data is valid when the Valid Data bit is set. Home starts after setting the Start Trajectory bit. Bytes 5, 6 and 7 should be set to 0x00.

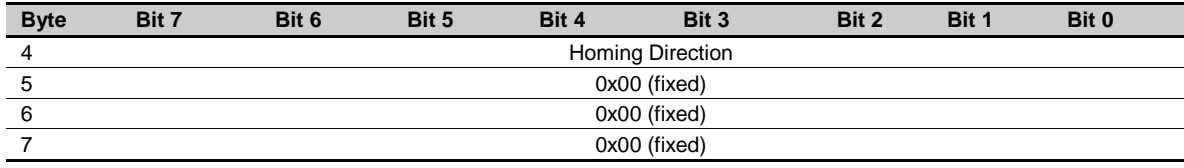

### **Position Controller Supervisor Attribute 0x1A**

This assembly allows any attribute in the Position Controller Supervisor group to be set or accessed. The command assembly allows a set and a get function to be performed simultaneously.

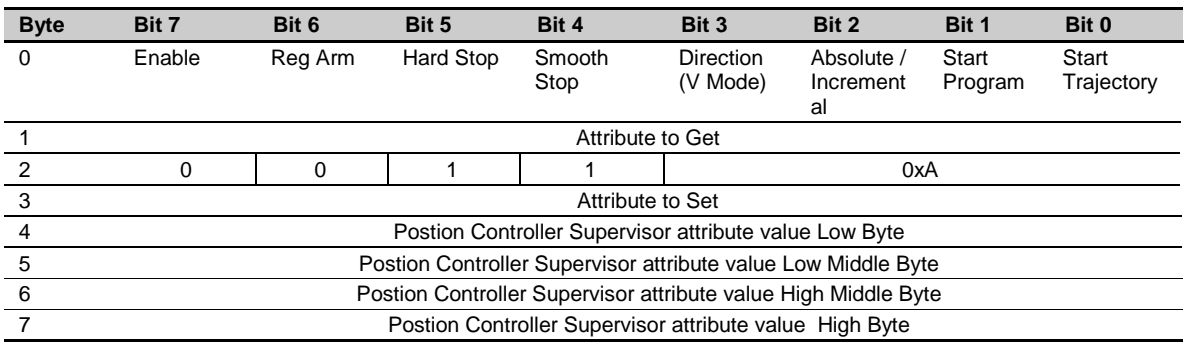

### **Position Controller Attribute 0x1B**

This assembly allows any attribute in the Position Controller group to be set or accessed. The command assembly allows a set and a get function to be performed simultaneously.

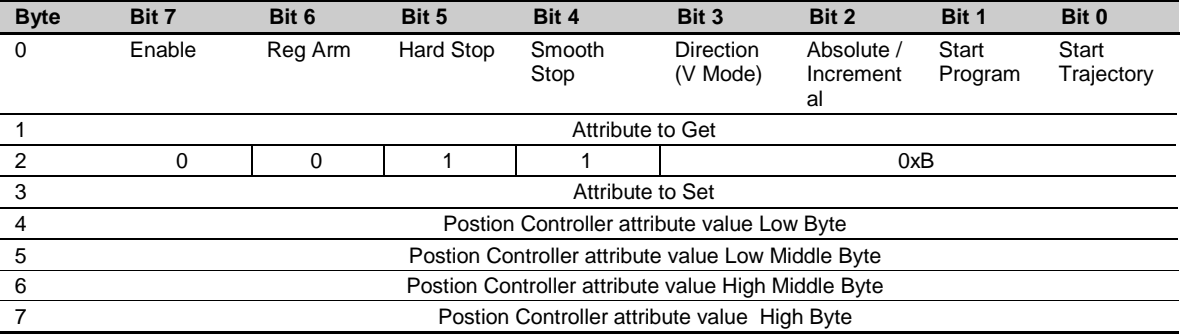

# **Alarm Clear 0x1E**

The data bit clears the alarm occurring on the drive. Setting the Alarm Clear to 1 clears the alarm condition, on the rising edge of the "Start Trajectory" bit, with Data valid set high. Note, some alarm states can not be cleared using Alarm Clear 0x1E. In this case, the drive must be power cycled. This bit does not clear alarms due to communications errors. Sending Alarm Clear = 0 is equivalent to Command Assembly 0x00 (No Operation).

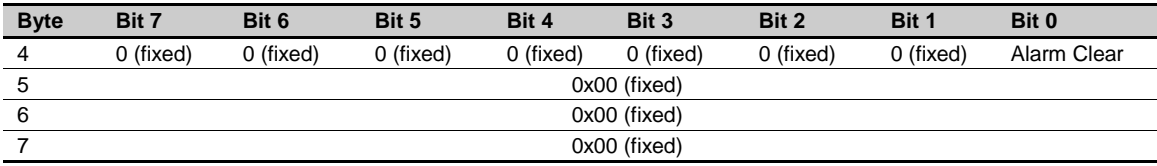

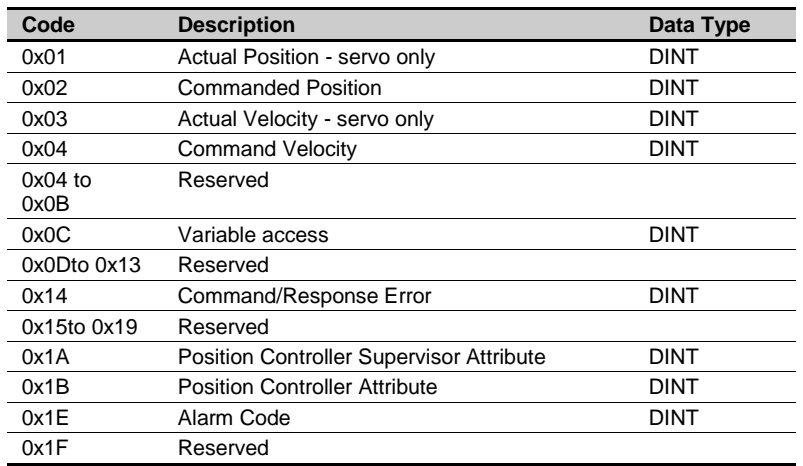

# **Actual Position 0x01 - Servo Only**

This double word reflects the actual encoder position in units of steps  $(1 \text{ LSB} = 1 \text{ step})$ .

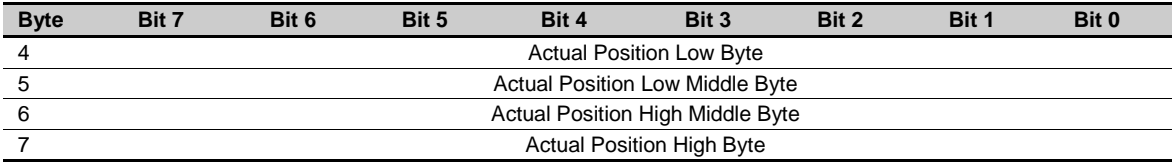

# **Commanded Position 0x02**

This double word reflects the commanded or calculated position in units of steps  $(1 \text{ LSB} = 1 \text{ step})$ .

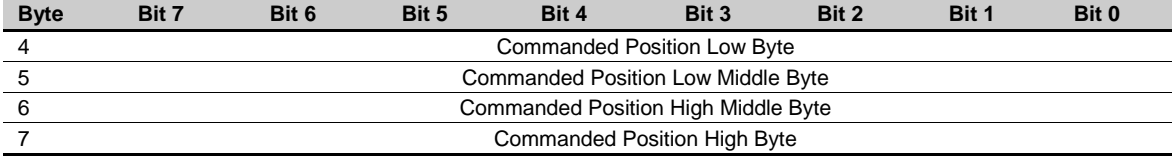

# **Actual Velocity 0x03 - Servo Only**

This double word reflects the actual velocity in units of steps/sec  $(1 \text{ LSB} = 1 \text{ step/sec})$ . The data is always a positive number.

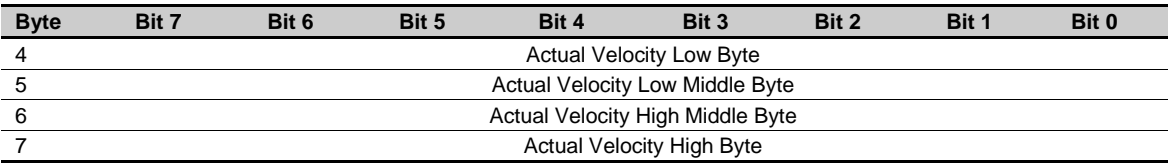

# **Commanded Velocity 0x04**

This double word reflects the commanded velocity in units of steps/sec  $(1 \text{ LSB} = 1 \text{ step/sec})$ . The data is always a positive number.

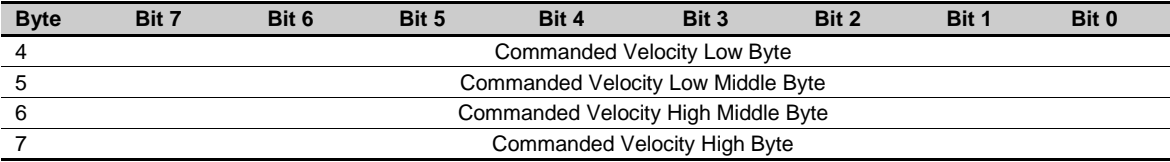

# **Variable access 0x0C**

Gemini variables can be read via this command. The value in command assembly data byte 1 (range 1-99) determines which variable is read. Response assembly bytes 4-7 contain the double integer variable value.

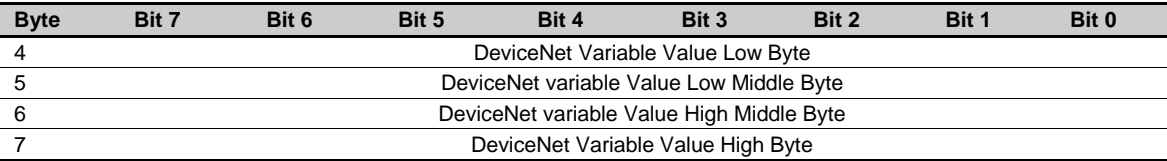

# **Command/Response Error 0x14**

This assembly indicates whether there was an error in the command or response assembly, along with an error code describing the problem.

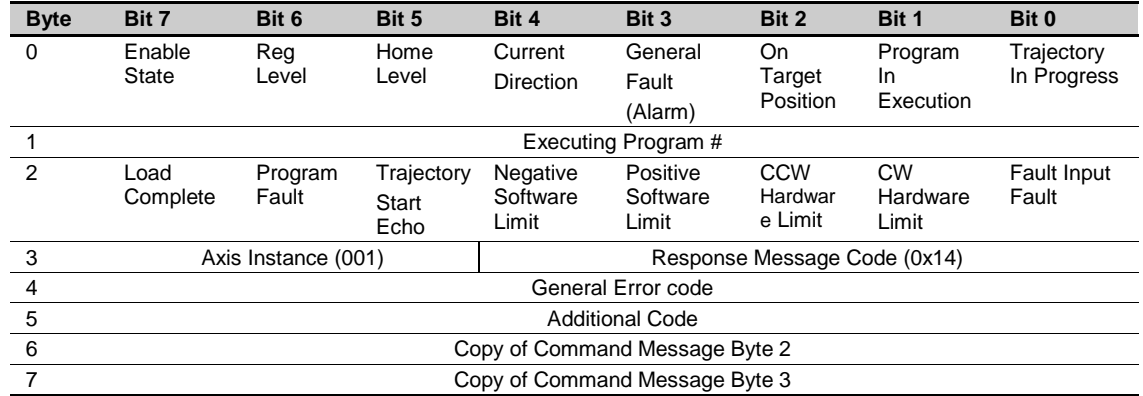

The following is an explanation of the various error codes reported by this command:

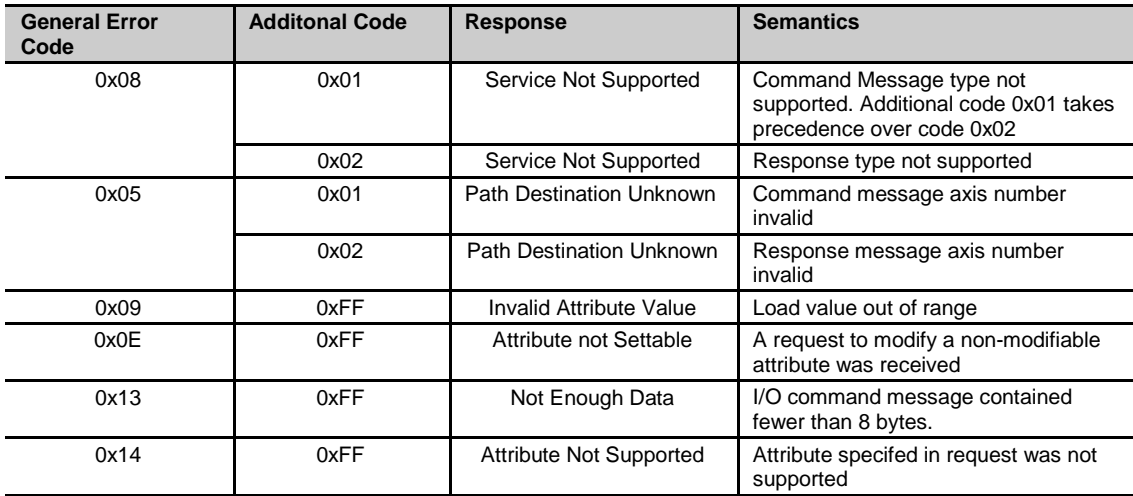

# **Position Controller Supervisor Attribute 0x1A**

This assembly reflects the value of the attribute in command assembly data byte 1 when accessing the Position Controller Supervisor.

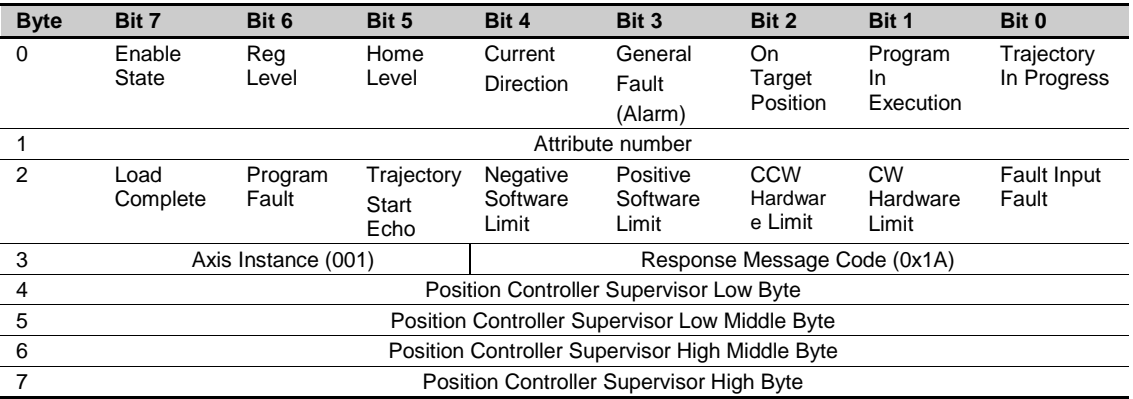

# **Position Controller Attribute 0x1B**

This assembly reflects the value of the attribute in command assembly data byte 1 when accessing the Position Controller.

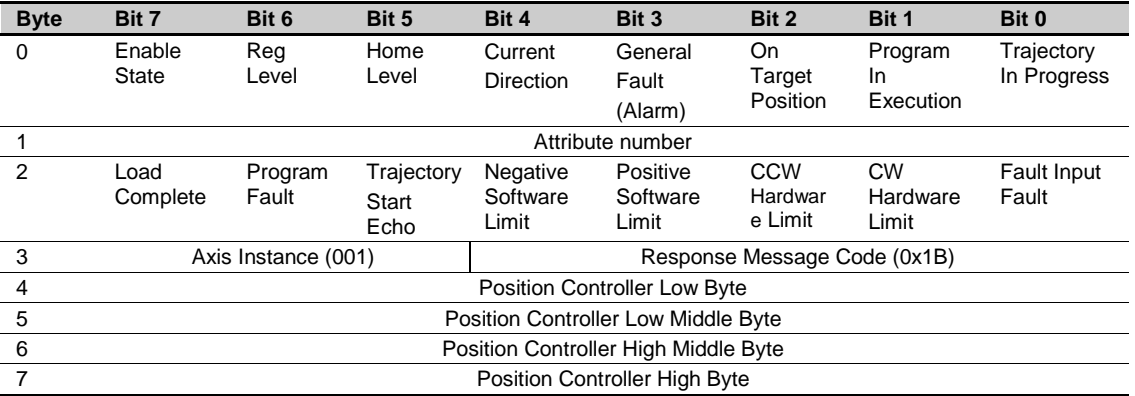

### **Status Code 0x1E**

Indicates the status code. The functional mapping should follow the TAS command in the Gemini controller.

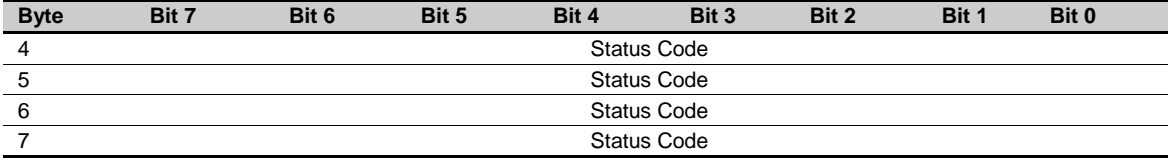

# **Alarm Code 0x1F**

Indicates the alarm code. A 0x00000000 alarm code is when no alarms have occurred. The specification doesn't require a specific mapping between alarms to alarm codes; however, a list of the alarm conditions are in the table below**.**

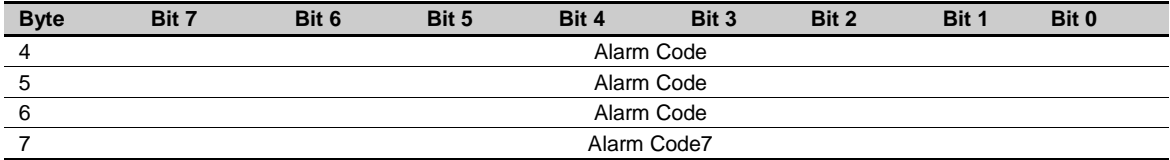

### **Alarm Codes**

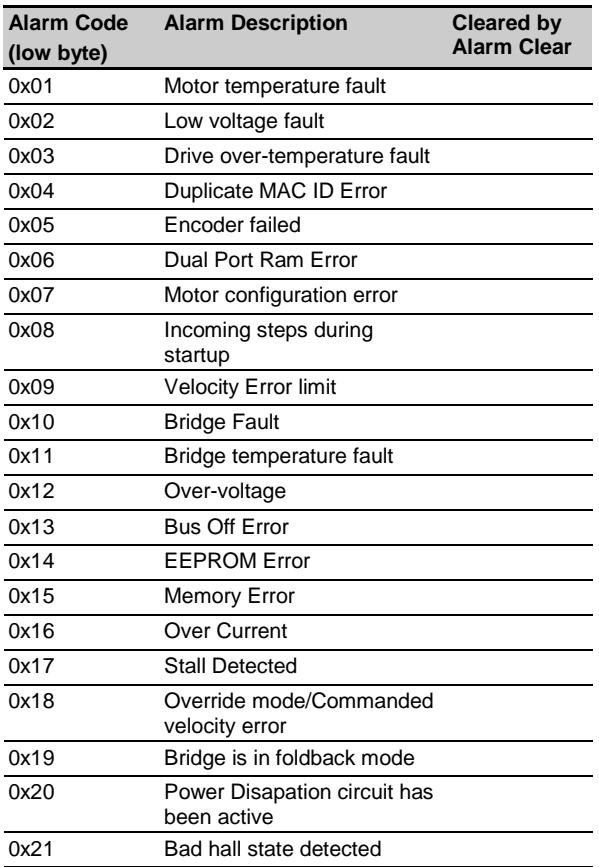

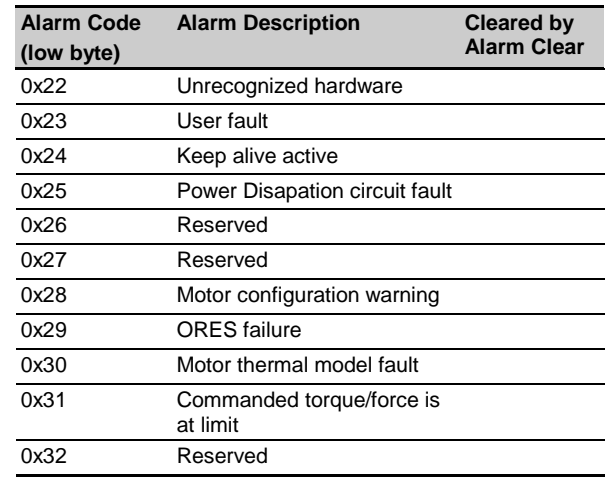

This specification defines the following operating modes**:**

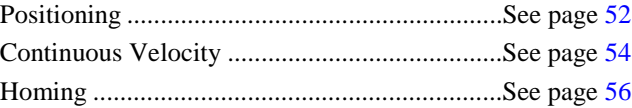

### **Positioning**

Figure 1 describes the positioning mode. Note, all messages and I/O states are from the device prospective. The general positioning procedure is as follows:

- 1. Specify the relevant move parameters to the driver (target velocity 0x02, acceleration 0x03, and deceleration 0x04).
- 2. Specify the Target Position (0x01), either Absolute/Incremental positioning, and set the Start Trajectory bit.

The following is an example Command Assembly for positioning mode. For this example, the position data is 128,000 steps or 0x0001F400 and the move is absolute. The device is asked to respond with Actual Velocity 0x03.

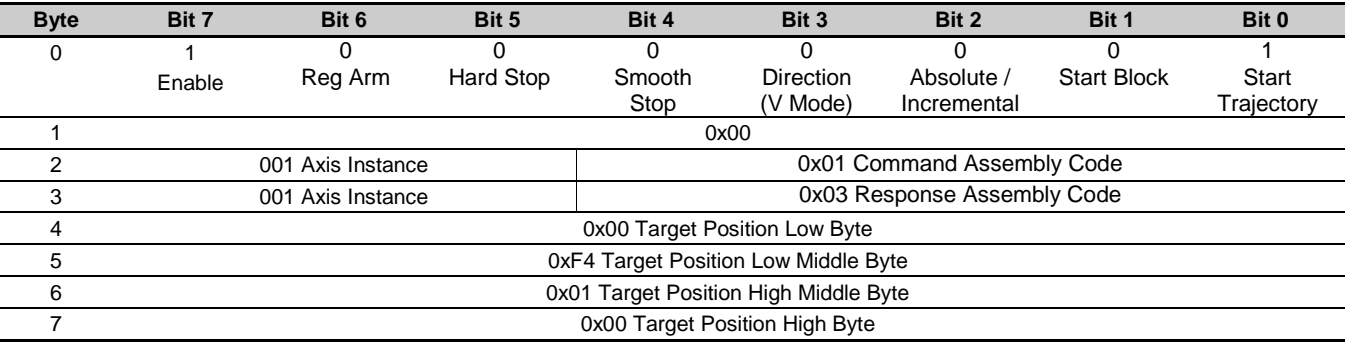

The Trajectory In Progress bit is set when the move begins. The bit is cleared when the preprogrammed in-position conditions have been met. The positioning mode is disabled when an alarm is reported.

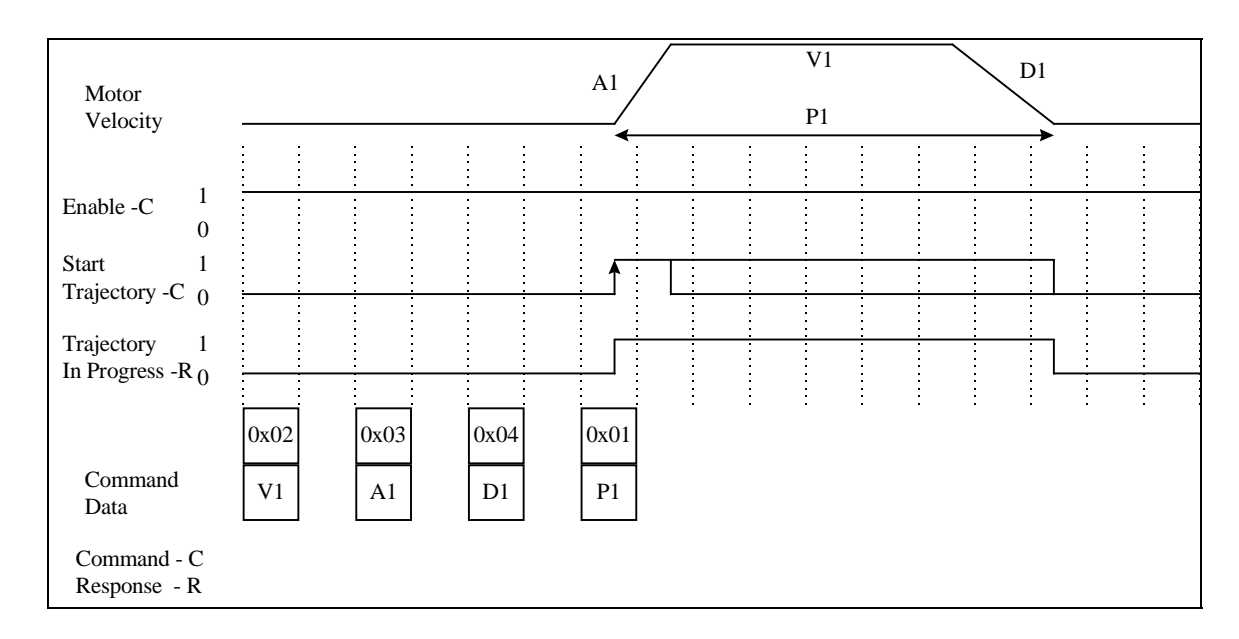

Figure 1. Positioning Mode

# <span id="page-59-0"></span>**Continuous Velocity**

Figure 2 describes the continuous velocity mode. The general method for defining a continuous velocity move is as follows:

1. Specify the relevant move parameters to the driver (acceleration 0x03, and deceleration 0x04)

Specify the Continuous Velocity (0x11), the direction bit, and set the Start Trajectory bit.

To stop the continuous velocity move, send a zero velocity move, set the smooth stop or hard stop bits, or toggle the direction bit (this will perform a hard stop).

The Trajectory In Progress bit is set when the move begins. The bit is cleared when the preprogrammed in-position conditions have been met. In Velocity Mode, the velocity and direction data can be modified while the move is occurring.

The following is an example Command Assembly for the Continuous Velocity mode. For this example, the direction is positive and the target velocity is 0x06666666 or 10rps (0x7FFFFFFF is 200rps). The device is asked to respond with Actual Velocity 0x03.

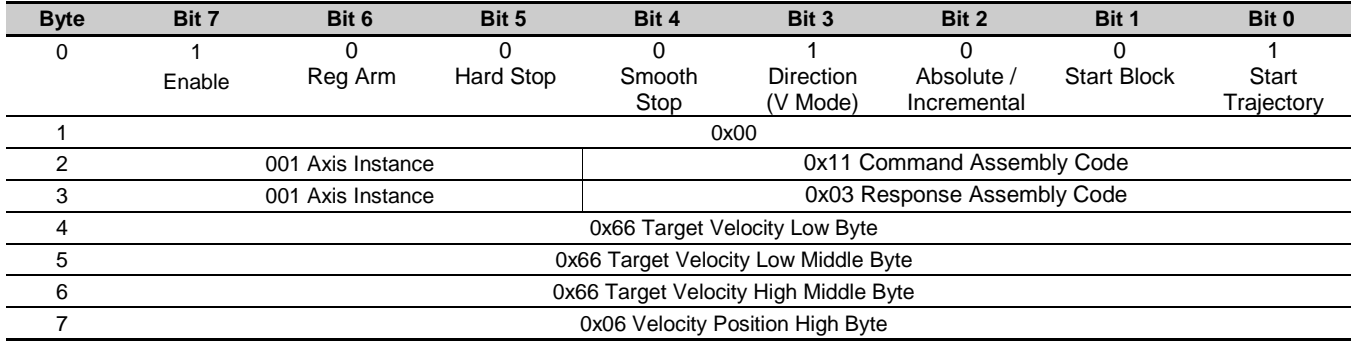

The Trajectory In Progress bit is set when the move begins. The bit is cleared when the motor is stopped by setting the Smooth Stop bit. The continuous velocity mode is disabled when an alarm is reported.

By sending another continuous velocity command with another target velocity the motor will accelerate or decelerate to the new velocity. In order to change direction a soft or hard stop must be issued and the motor must come to rest before the new direction ("0" in this case) is issued and the 'Start Trajectory' bit is again set to "1" to initiate the move.

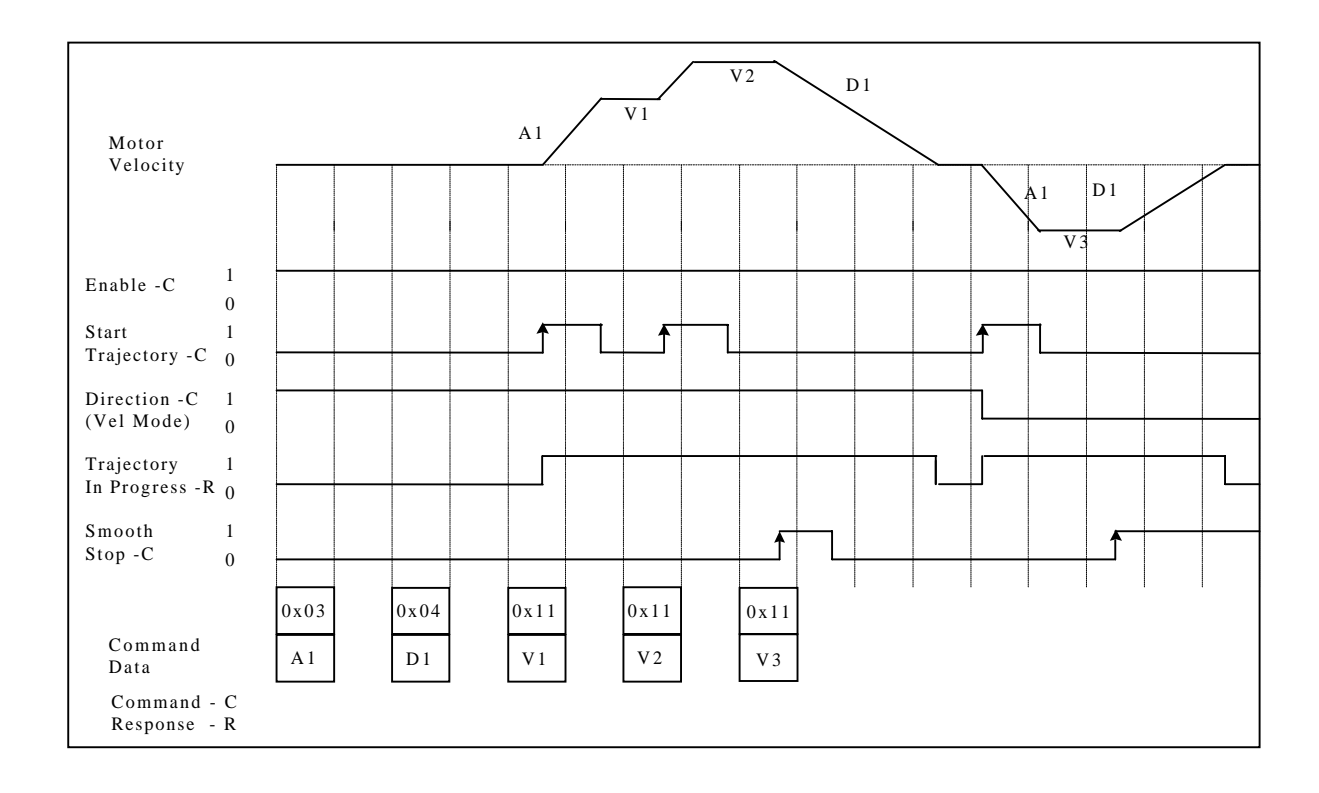

Figure 2. Continuous Velocity

<span id="page-61-0"></span>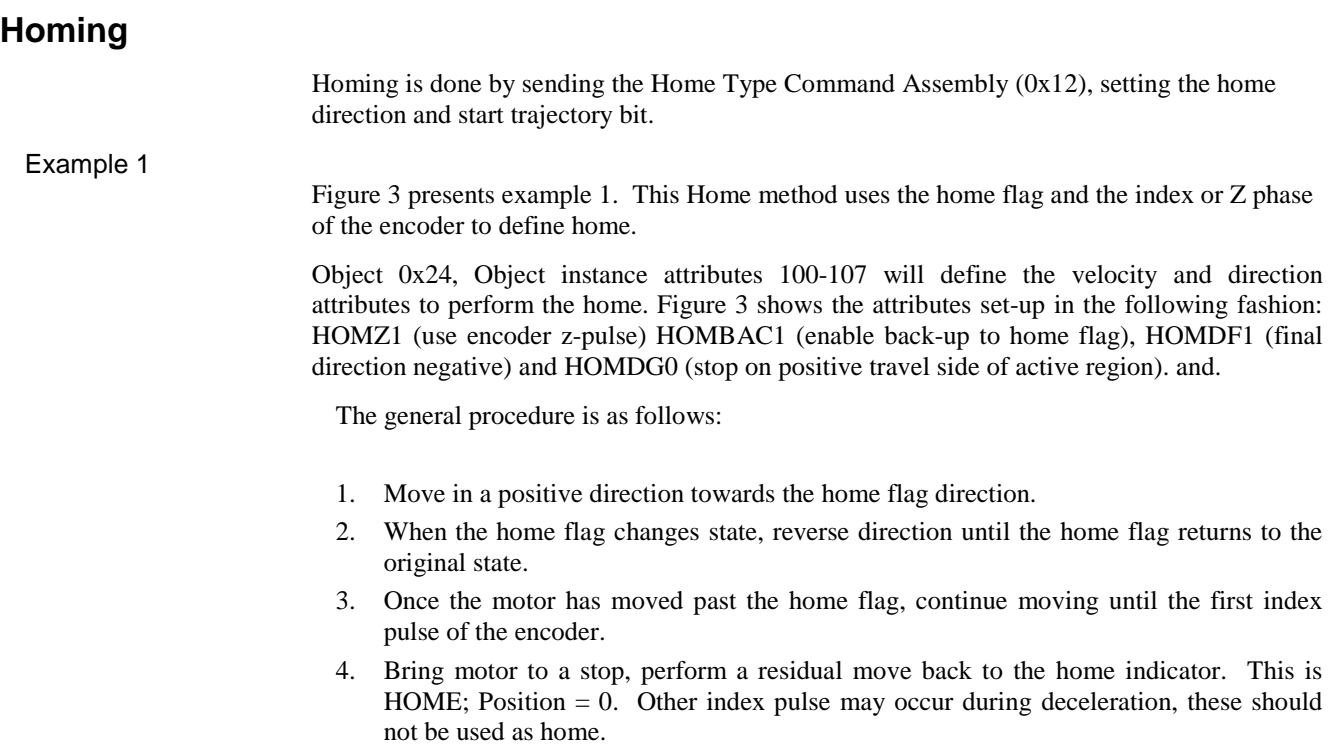

Note: The Trajectory In Progress bit reports when Home is complete.

The following is an example Command Assembly for the Homing command. This example assumes the homing parameters have been set up as above. The drive is asked to Home in a positive direction. The device is asked to respond with Actual Velocity 0x03. Homing is complete when the Trajectory in Progress bit returns to "0"

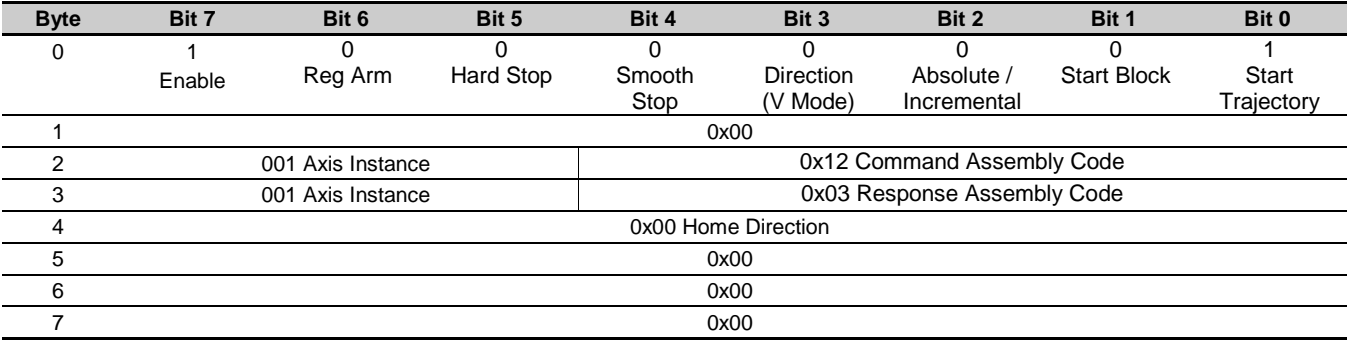

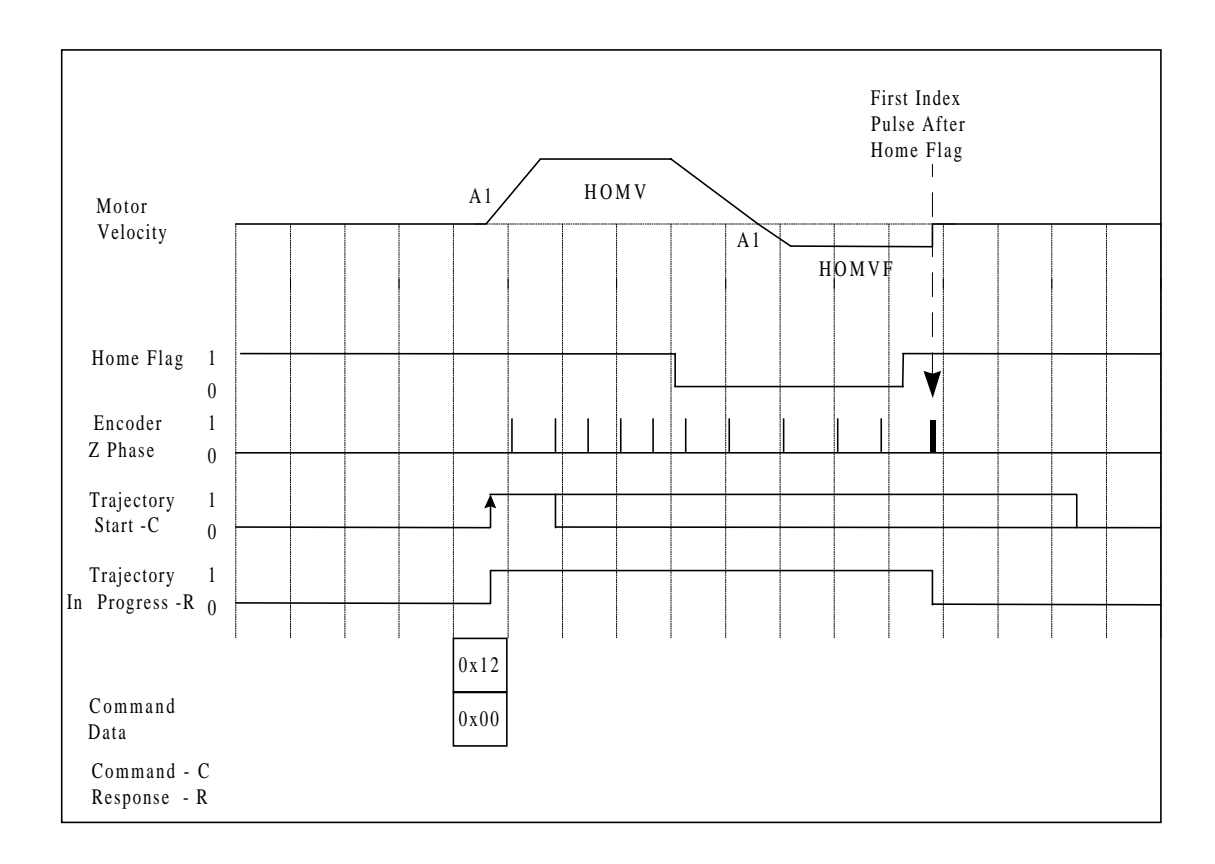

*Figure 3. Home Example 1*

### Example 2

Figure 4 presents example 2. This Home method uses the home flag to define home.

Object 0x24, Object instance attributes 100-107 will define the velocity and direction attributes to perform the home. Figure 3 shows the attributes set-up in the following fashion: HOMZ0 (do not use encoder z-pulse) HOMBAC1 (enable back-up to home flag), HOMDF0 (final direction positive) and HOMDG1 (stop on negative travel side of active region).

The general procedure is as follows:

- 1. Move towards the home flag transition.
- 2. When the home flag changes state, reverse direction until the home flag returns to the original state.
- 3. Move forward again until the home flag transition.
- 4. This is HOME; Position  $= 0$ .

Note: The Trajectory In Progress bit reports when home is complete.

The following is an example Command Assembly for the Homing command. This example assumes the homing parameters have been set up as above. The drive is asked to Home in a negative direction. The device is asked to respond with Actual Velocity 0x03. Homing is complete when the Trajectory in Progress bit returns to "0"

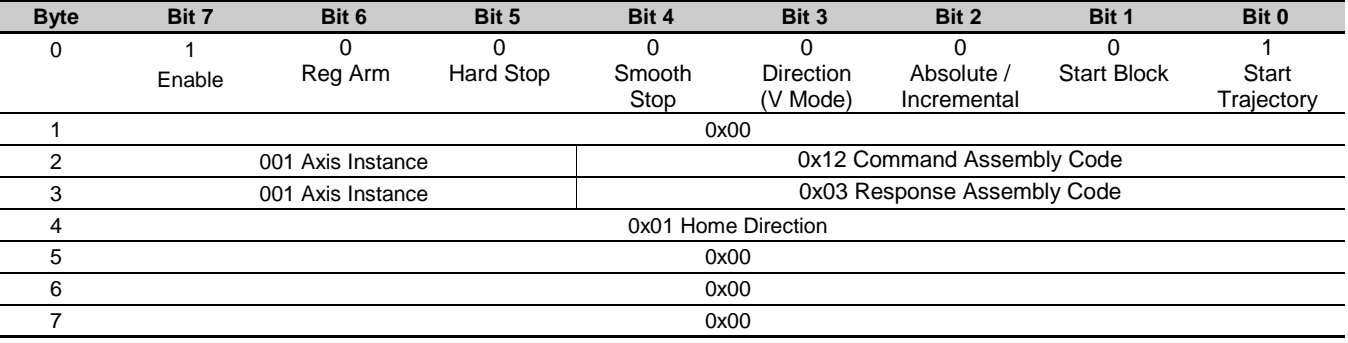

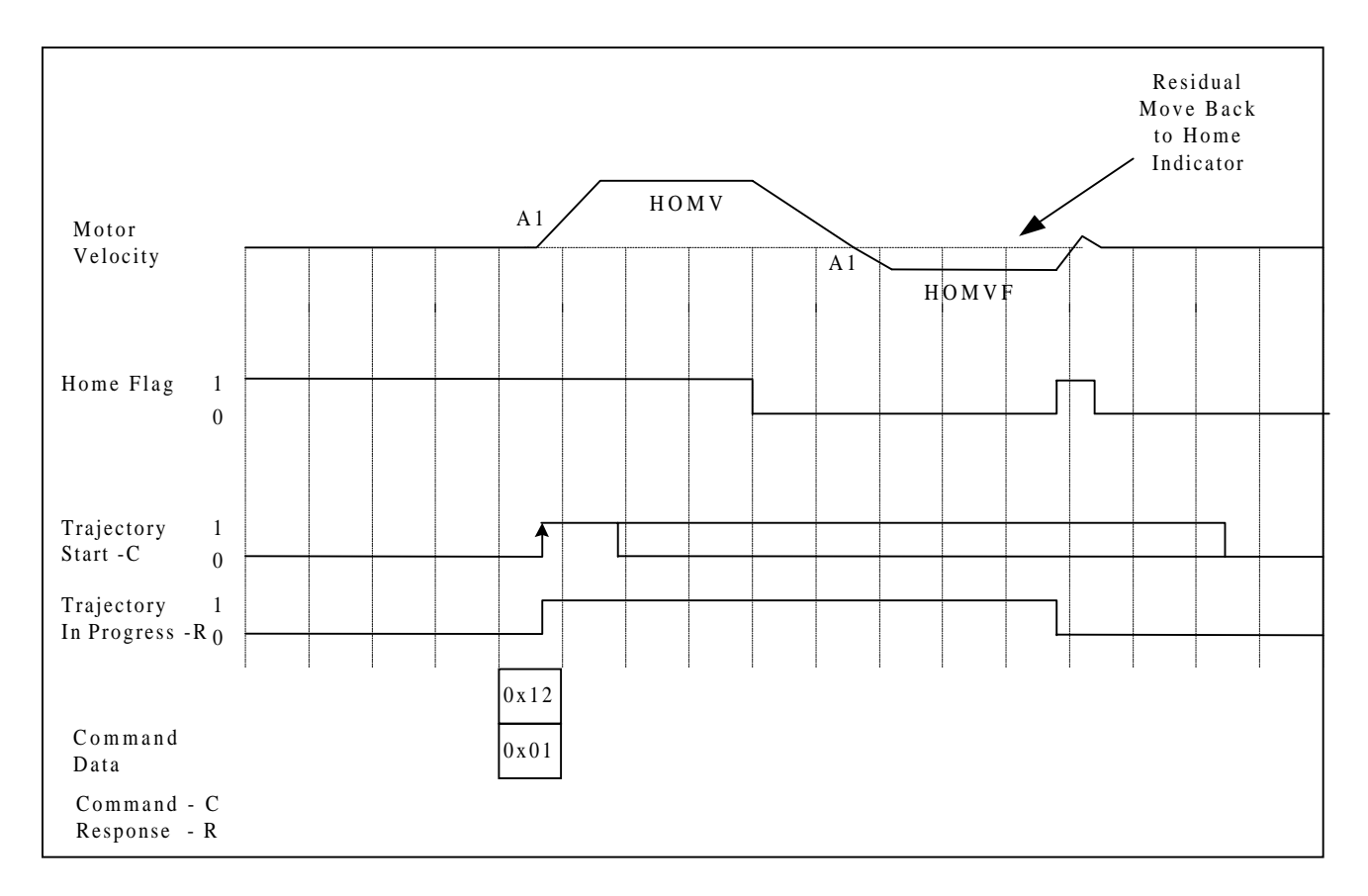

Figure 4. Home Example 2

The following is a list of all the DeviceNet specific commands. For a complete listing of Gemini commands see the *Gemini Series Programmer's Guide*.

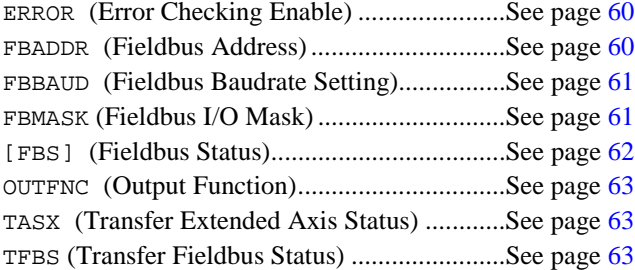

### **ERROR Error Checking Enable**

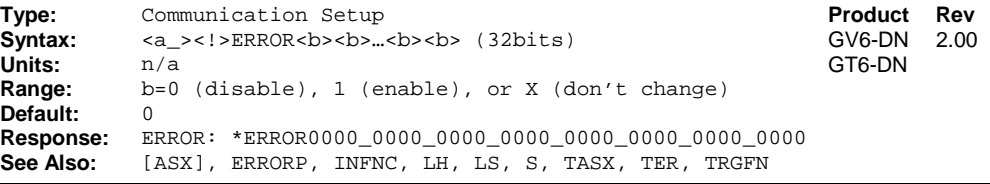

A new bit assignment is added for the ERROR command, bit #19.

See FBS on page [62](#page-67-0) for the event causing the error condition. To clear the error event, first resolve the cause, and then issue the ERROR.19-0 command followed by the ERROR.19-1 command. Error bit 19 is edge sensitive to error events.

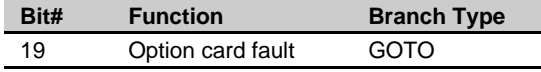

# **FBADDR Fieldbus Address**

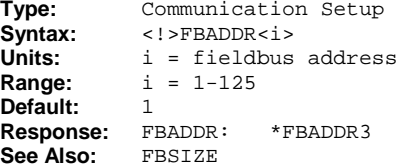

Use the FBADDR command to report the controller's current node address assignment and set the node address via software. The new value is saved into nonvolatile memory, and becomes effective after the controller is reset. Network configuration of node address is not supported. This command cannot report the hardware configuration setting. In order to set the node address via software, the hardware configuration method must be disabled (default from factory). See [Node Address o](#page-31-0)n page [26.](#page-31-0)

**Product Rev** 

2.00

GV6-DN GT6-DN

### **Example**:

Assume controller was assigned node address 1 out of reset:

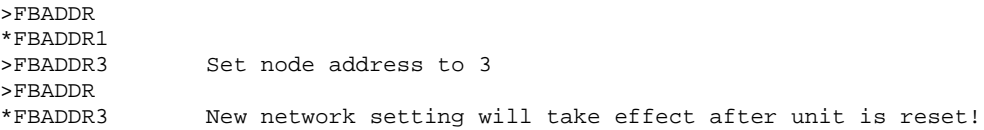

### <span id="page-66-0"></span>**FBBAUD Fieldbus Baudrate Setting**

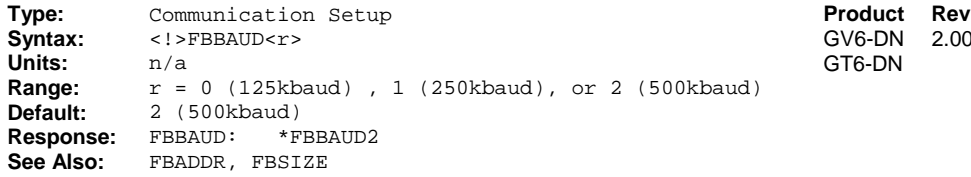

Use the FBBAUD command to report the controller's current baudrate assignment (used during boot-up) and set the baudrate via software. This command cannot report the hardware configuration setting. In order to set the baudrate via software, the hardware configuration method must be disabled (default from factory). See [Baud Rate](#page-10-0) on page [26.](#page-31-0)

2.00

When setting the baudrate via software, the node address must also be set via software, and vice versa. If the hardware configuration method is used to set the baudrate, an attempt to set the baudrate via software will be ignored. No message is reported indicating success or failure.

The new value is saved into nonvolatile memory, and becomes effective after the controller is reset.

### **Example**:

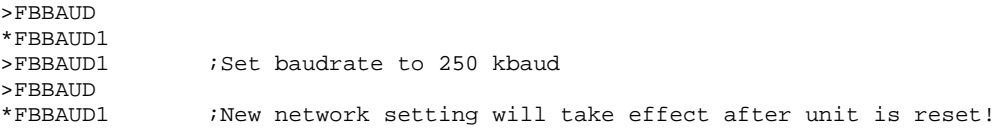

### **FBMASK Fieldbus I/O Mask**

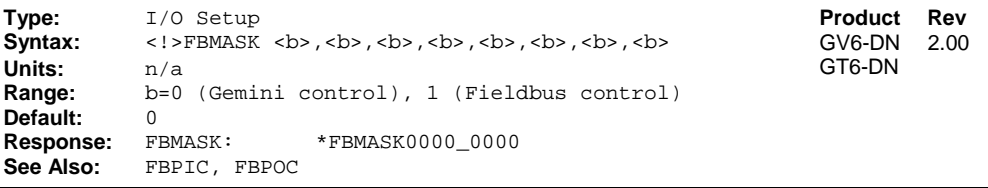

Use FBMASK to prevent an output from being changed by fieldbus.

### **Example:**

FBMASK00100000 Only output #3 can be changed by fieldbus

Response for FBMASK: \*FBMASK0010\_0000 Output #1  $\Box$  Output #8

### <span id="page-67-0"></span>**[ FBS ] Fieldbus Status Type:** Communication Setup **Product Revert Revert Revert Revert Revert Revert Revert Revert Revert Revert Revert Revert Revert Revert Revert Revert Revert Revert Revert Revert Revert Revert Revert Revert Revert Revert Rev** See below<br> $n/a$ Units: **Range:** n/a **Default:** n/a **Response:** n/a<br>**See Also:** ER.

**See Also:** ER.19, TFBS

GV6-DN GT6-DN 2.00

Use the FBS command to assign the fieldbus status to a binary variable or for use in a comparison command.

Note: The left-most bit corresponds to OUT.1

**Example:**<br>IF(FBS.4-1) IBranch based on the status of FBS bit 4

The Fieldbus Status register bits are defined as follows:

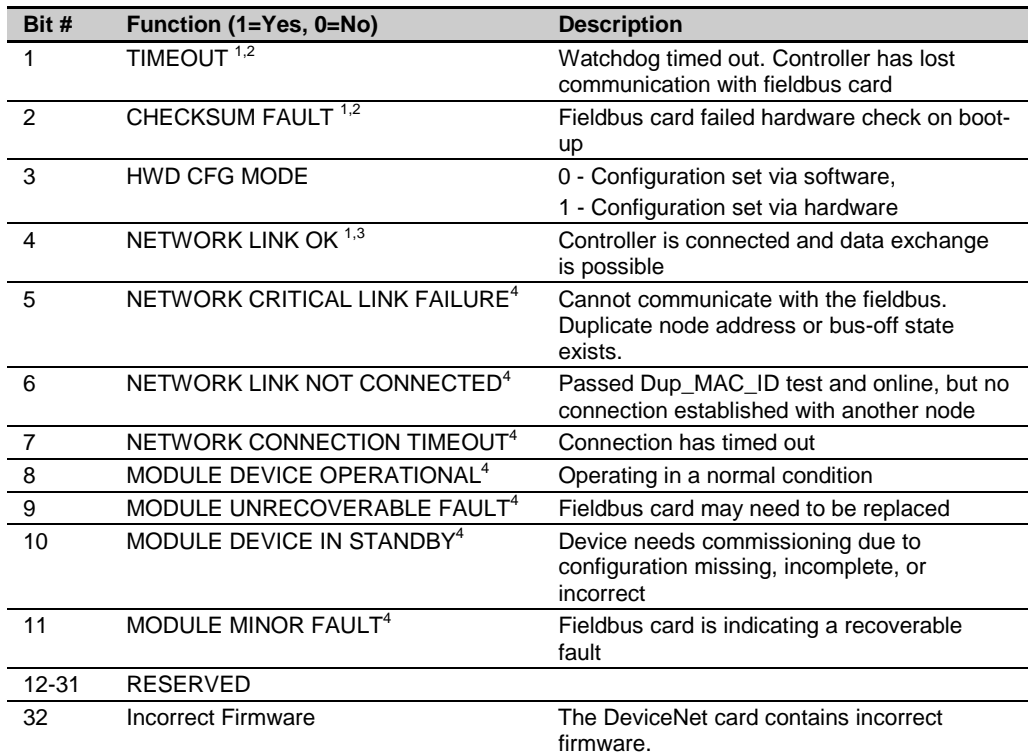

If any of these error conditions occur (bit  $#1 = 1$ , bit  $#2 = 1$ , or bit  $#4 = 0$ ), the motion controller will perform a Kill (K command) on all axes. If error-checking bit #19 is enabled with the ERROR command (ERROR.19-1) the controller will also set error status bit #19 (ER, TER, and TERF) and branch to the ERRORP program.

 $2$  Error event is latched. Reset the controller to clear the error.

 $3$  Error event is recoverable, if error checking (ERROR) bit #19 is enabled and ERRORP program exists. If error bit #19 is disabled or no ERRORP program exists, the event becomes latched, and you will need to reset the controller to clear the error.

 $4$  After error checking (ERROR) bit #19 is set, it can take up to 600ms to correctly set these status bits.

### <span id="page-68-0"></span>**OUTFNC Output Function**

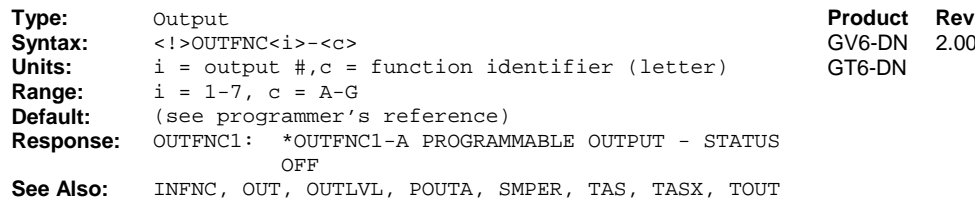

2.00

**Product Rev** 

2.00

2.00

GV6-DN

A new identifier is added for the OUTFNC command. The other function identifiers can be found in the Gemini Programmer's Reference p135-136.

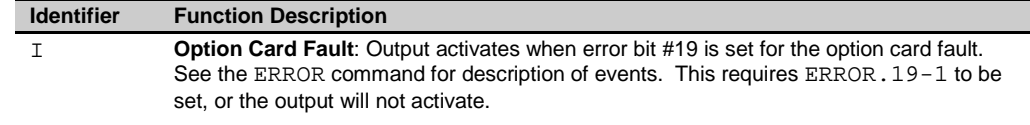

### **Example**:

OUTFNC1-i : assign output 1 to option card fault

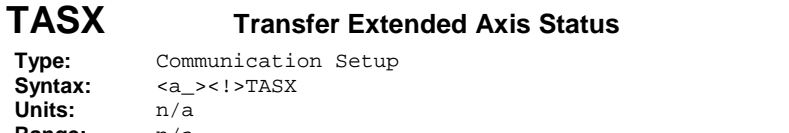

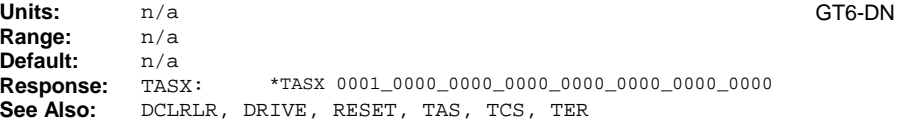

A new bit assignment is added for the TASX command, bit #27.

See FBS on page [62](#page-67-0) for the event causing the condition. To clear the status bit the drive must be reset or power must be cycled.

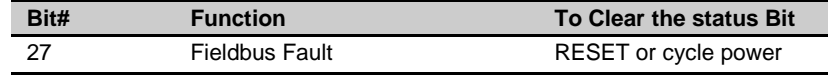

### **TFBS Transfer Fieldbus Status**

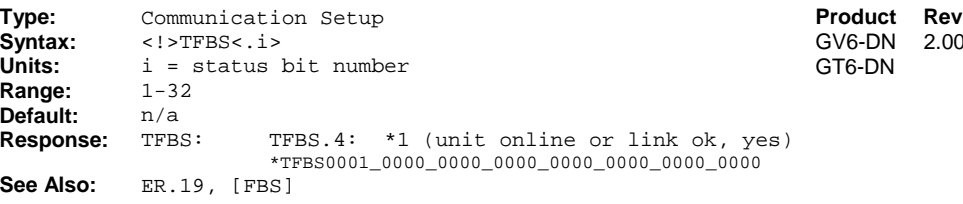

The TFBS command provides information on the 32 fieldbus status bits. The TFBS command reports a binary bit report.

Response for TFBS: \*TFBS0001\_0000\_0000\_0000\_0000\_0000\_0000\_0000

Bit#1…bit#32

For bit description, see FBS on page [62.](#page-67-0)

# APPENDIX A

# **PPENDIX A**<br> **Gemini Device**<br> **CE Compliane Gemini DeviceNet CE Compliance**

# **IN THIS CHAPTER**

- [CE Compliance.](#page-71-0).....................................................................[66](#page-71-0)
- [Installation Instructions.](#page-71-0).......................................................[66](#page-71-0)

# <span id="page-71-0"></span>CE Compliance

The Gemini family of products is designed to meet the requirements of global regulatory agencies.

Gemini products, when installed in accordance with instructions in the appropriate *Hardware Installation Guide*, are compliant with CE directives. This appendix gives instructions for additional steps necessary for installing the Gemini DeviceNet Option into a CE compliant system.

### **Installation Instructions**

Gemini Drive – Installation Instructions

- 1. Follow the standard installation and configuration instructions in your Gemini drive's *Hardware Installation Guide*.
- 2. Follow additional installation instructions for CE compliance in *Appendix C – Regulatory Compliance* of your drive's *Hardware Installation Guide*.

Gemini DeviceNet Option – Installation Instructions

- 1. Install DeviceNet cabling and associated hardware in accordance with the DeviceNet specifications (available from [www.odva.com\)](www.profibus.com). Technical papers discussing how to implement a DeviceNet network are also avilable at this web site.
- 2. Consult your DeviceNet Master's guide for additional requirements for the Master installation.
## APPENDIX B

# **BERDIX B**<br> **Gemini** Di **Gemini Dimensions**

### **IN THIS CHAPTER**

- [Gemini Drive Dimensions..](#page-73-0)..................................................[68](#page-73-0)
- [Gemini Panel Layout Dimensions.](#page-76-0).....................................[71](#page-76-0)

# <span id="page-73-0"></span>Gemini Drive Dimensions

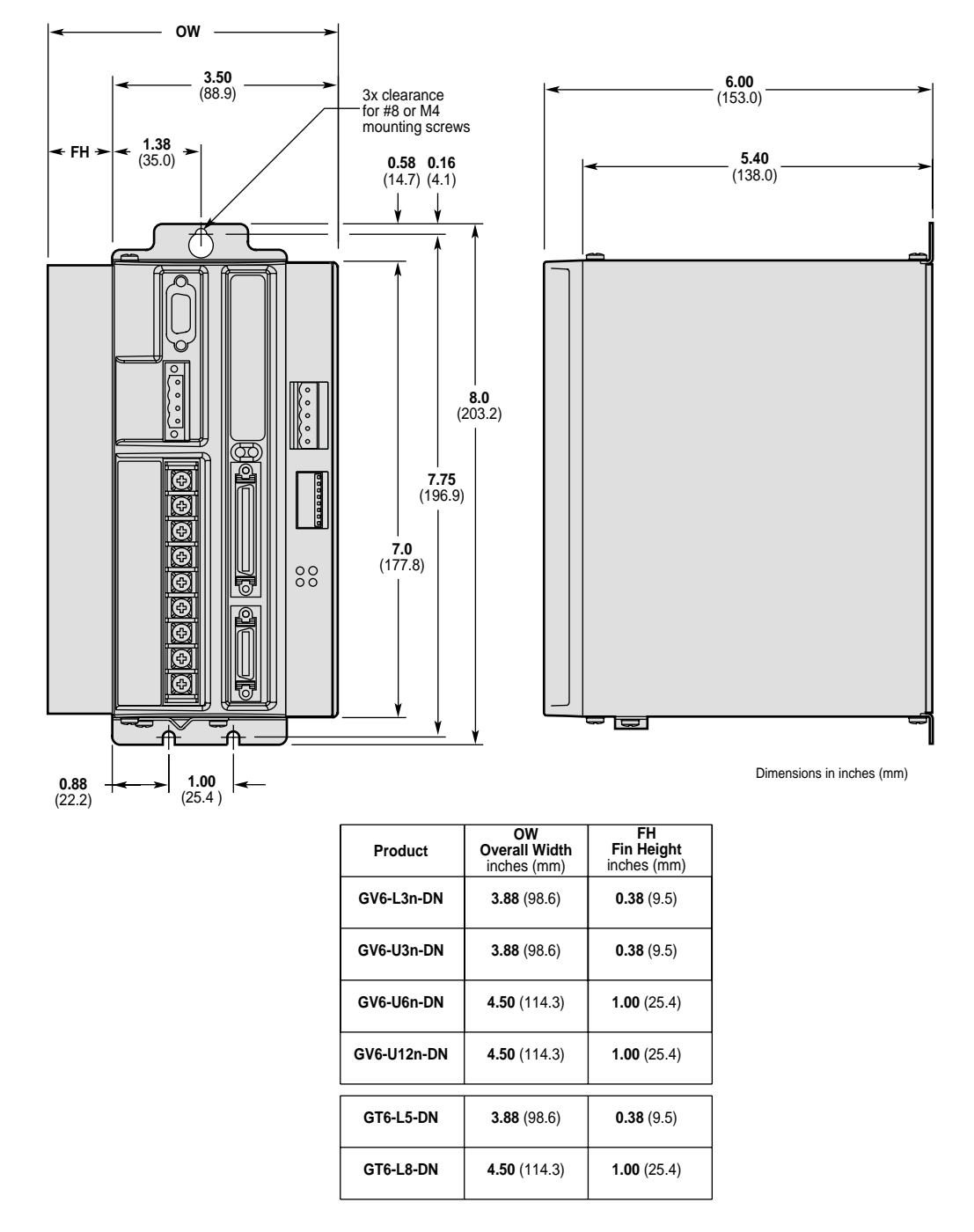

### **Dimensions (Shorter Enclosure)**

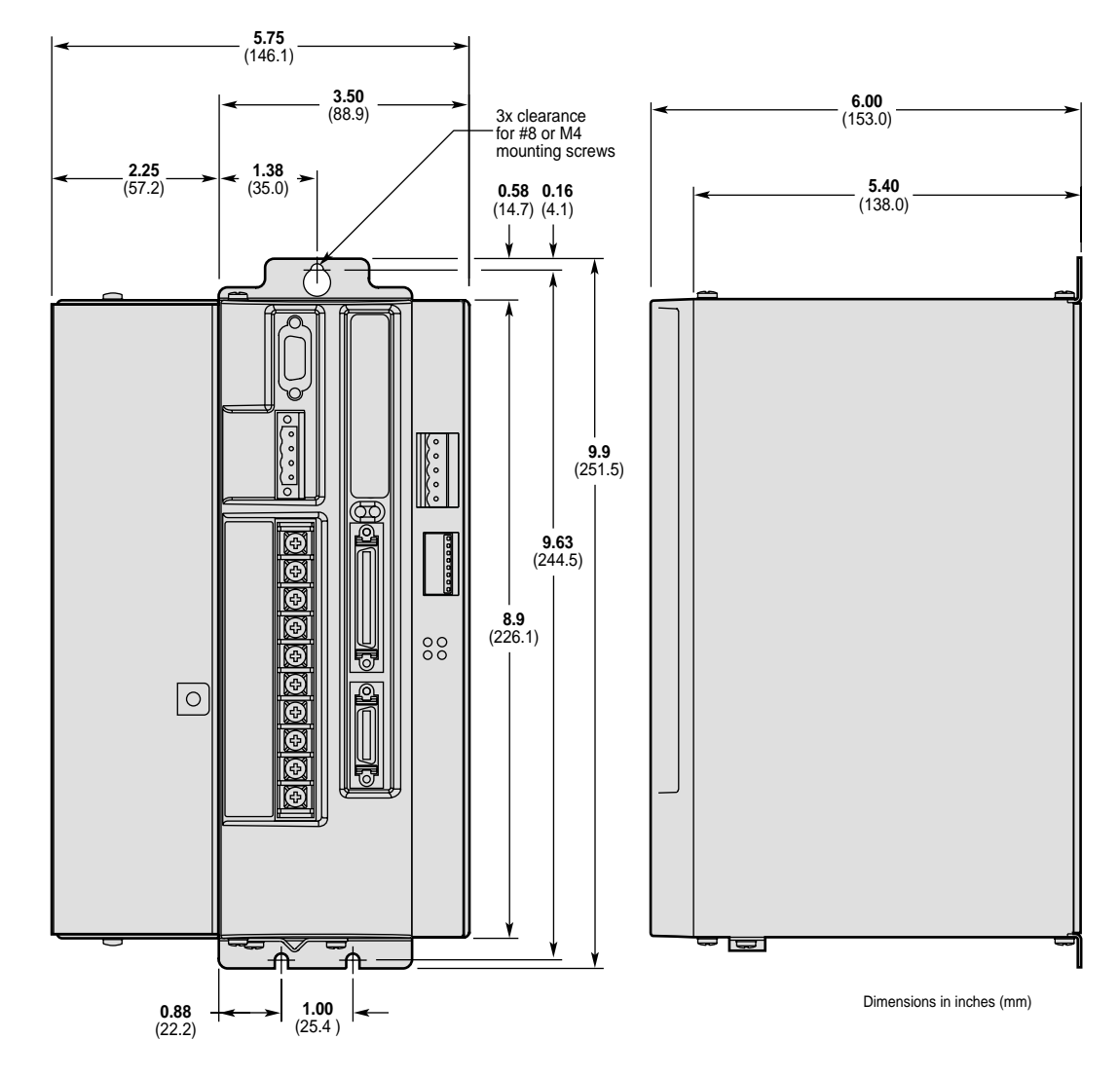

**Dimensions – GV6-H20n-DN**

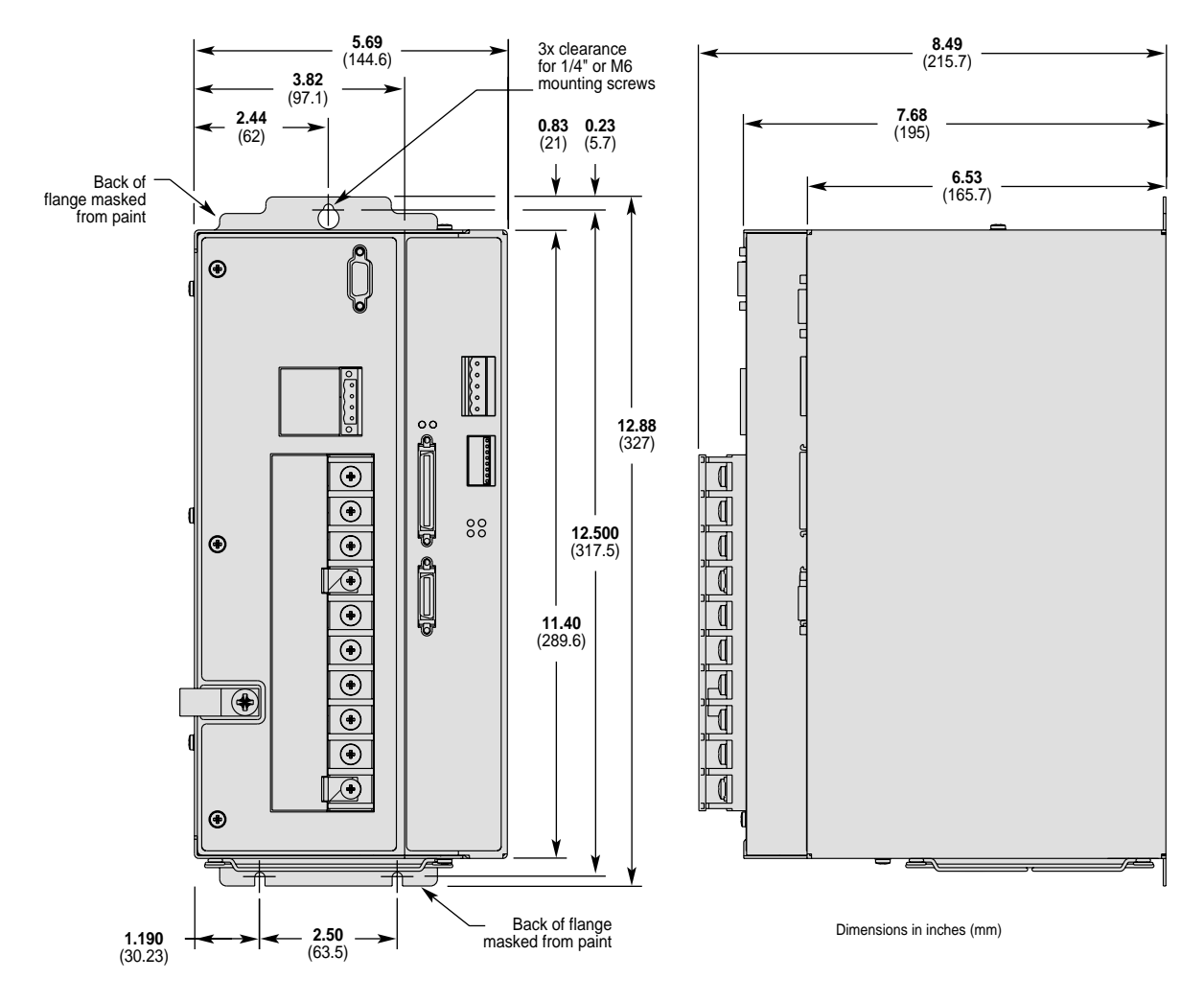

**Dimensions – GV6-H40n-DN**

# <span id="page-76-0"></span>Gemini Panel Layout Dimensions

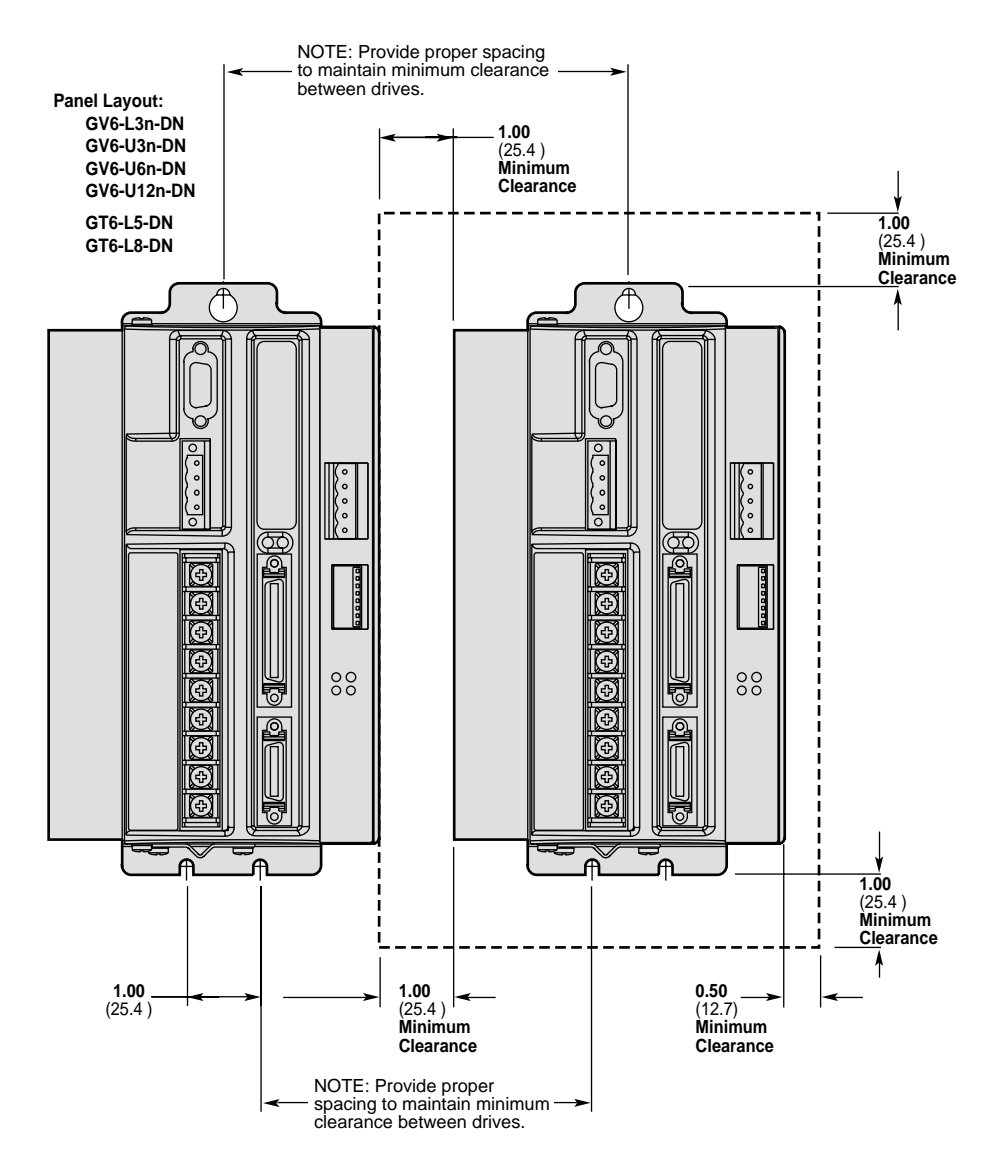

**Panel Layout Dimensions – Shorter Enclosure**

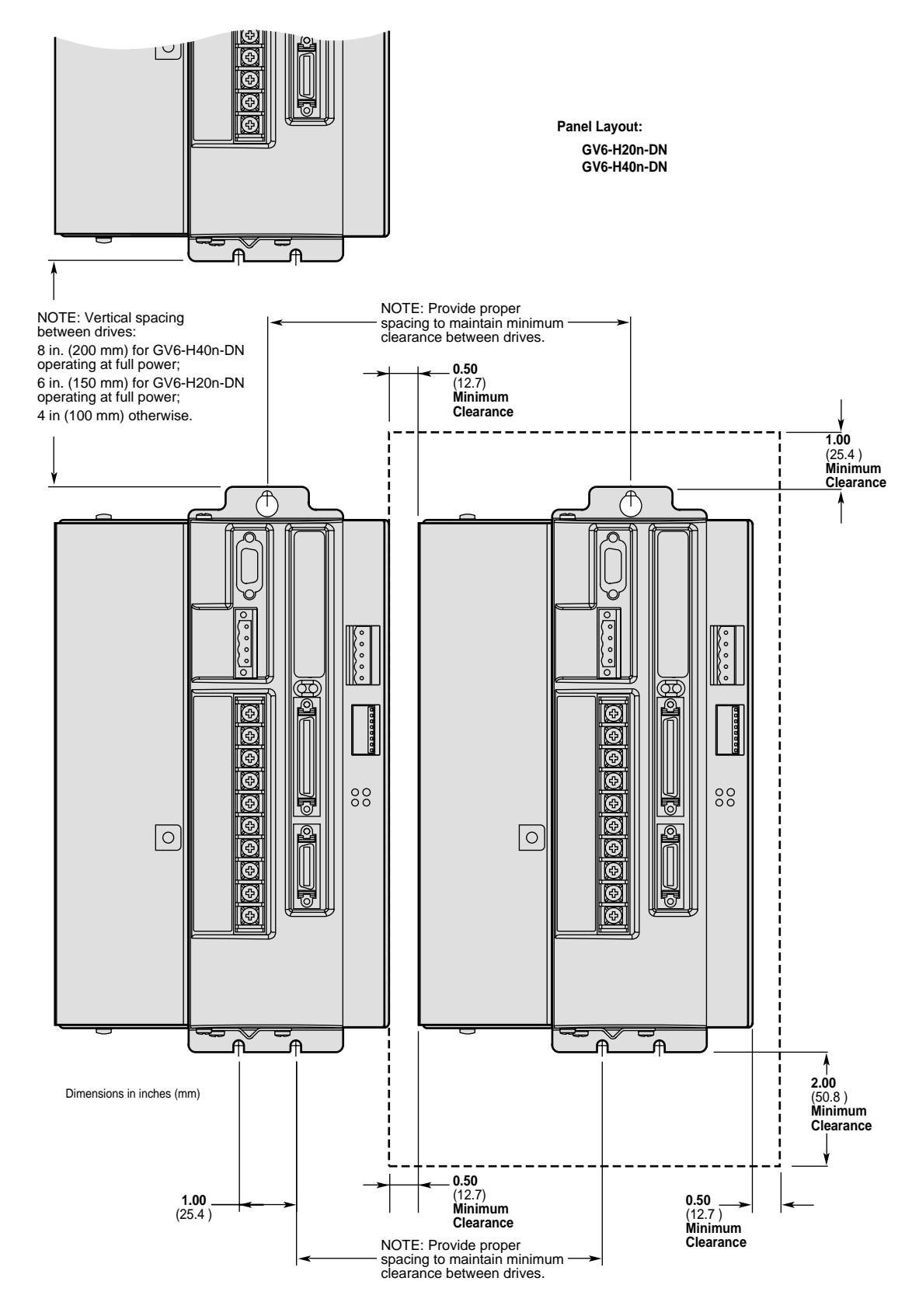

**Panel Layout Dimensions – Taller Enclosure**